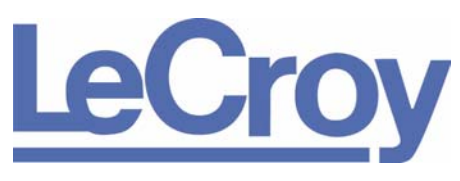

**PROTOCOL SOLUTIONS GROUP 3385 SCOTT BLVD SANTA CLARA, CA 95054**

# SAS *InFusion*™ User Manual

Error Injection Platform for

Serial Attached SCSI and Serial ATA

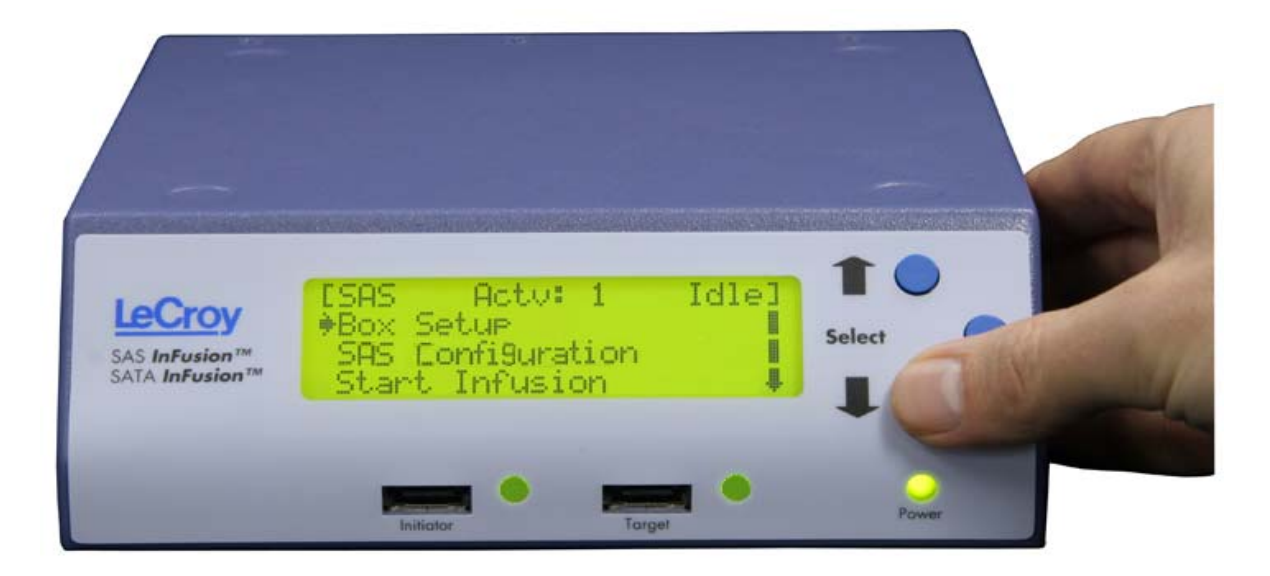

**For Software Version 1.2** 

August 2006

### Document Disclaimer

The information in this document has been carefully checked and is believed to be reliable. However, no responsibility can be assumed for inaccuracies that may not have been detected.

LeCroy reserves the right to revise the information in this document without notice or penalty.

### Trademarks and Servicemarks

LeCroy, CATC, InFusion, and BusEngine are trademarks of LeCroy.

Microsoft, Windows, Windows 2000, and Windows XP are registered trademarks of Microsoft Inc.

All other trademarks are property of their respective companies.

### Copyright

Copyright © 2006, LeCroy; All Rights Reserved.

This document may be printed and reproduced without additional permission, but all copies should contain this copyright notice.

Part Number 730-0075-00

### **TABLE OF CONTENTS**

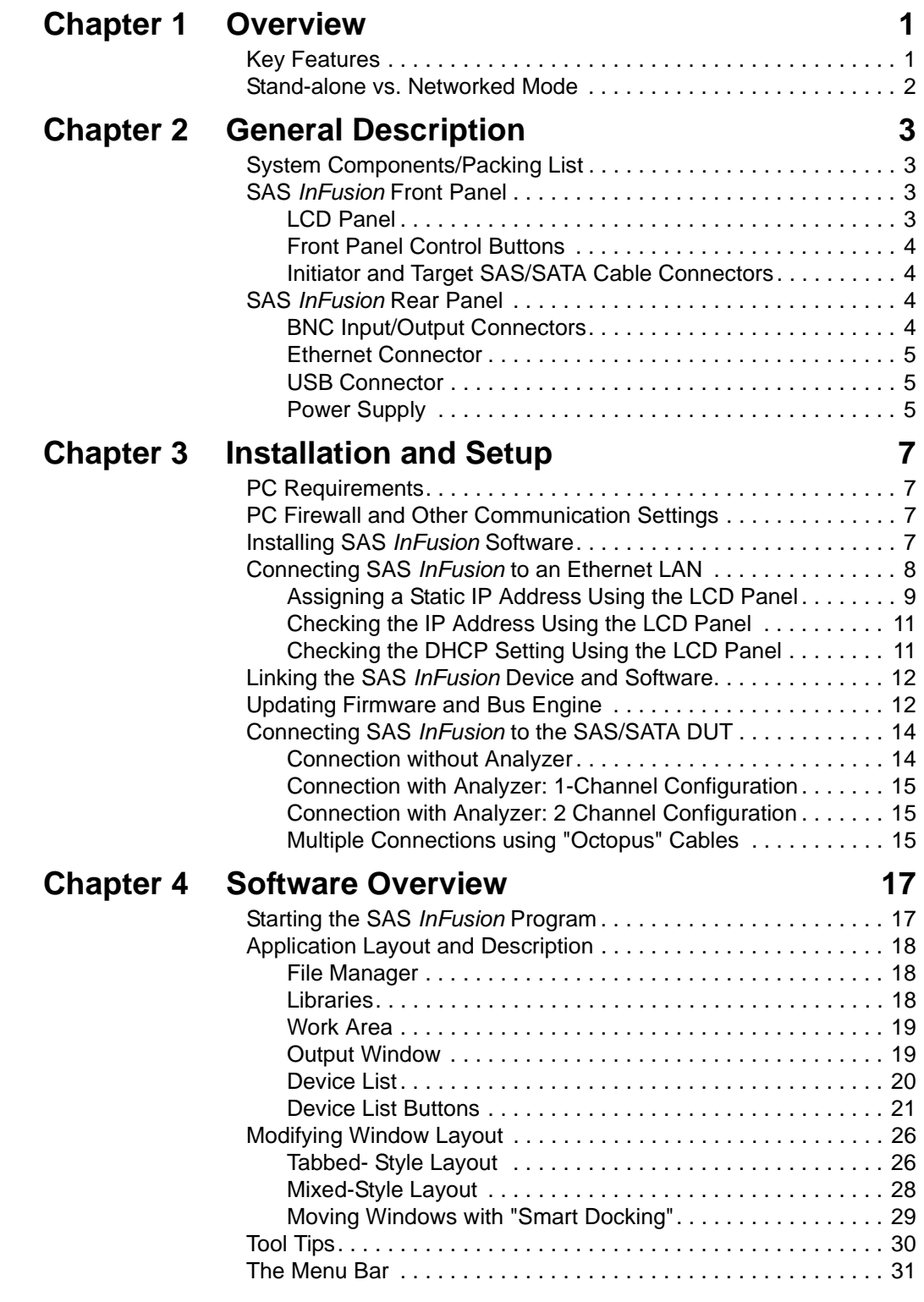

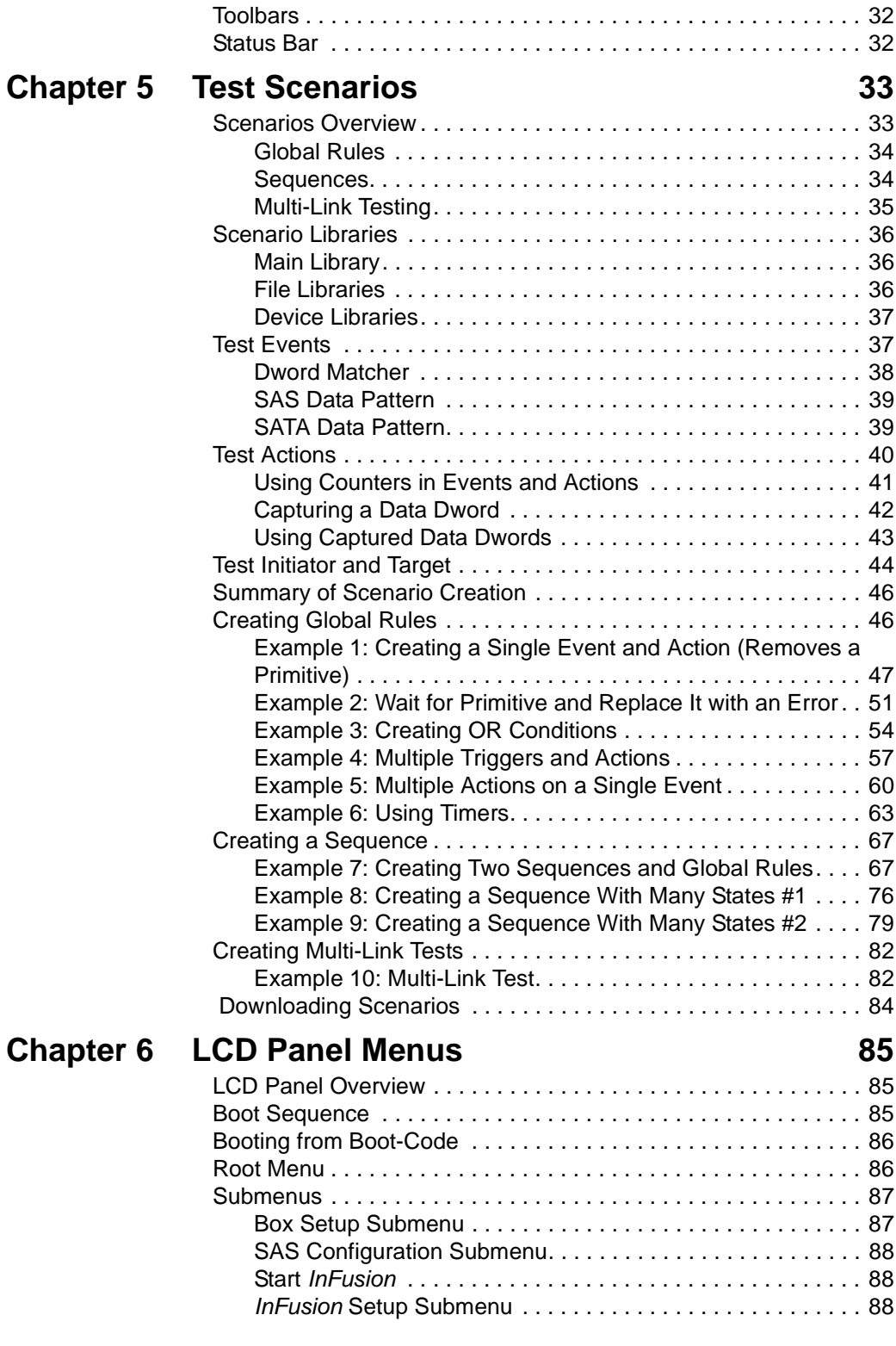

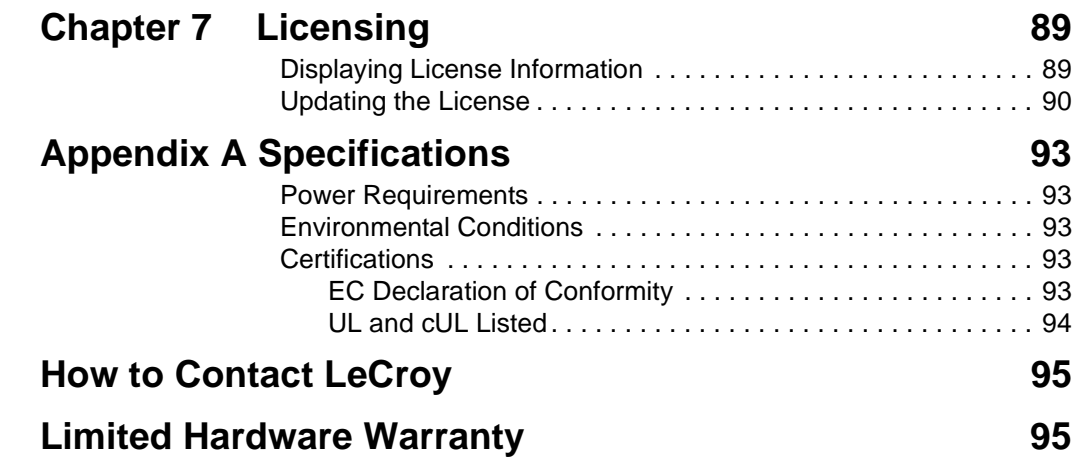

### **LIST OF FIGURES**

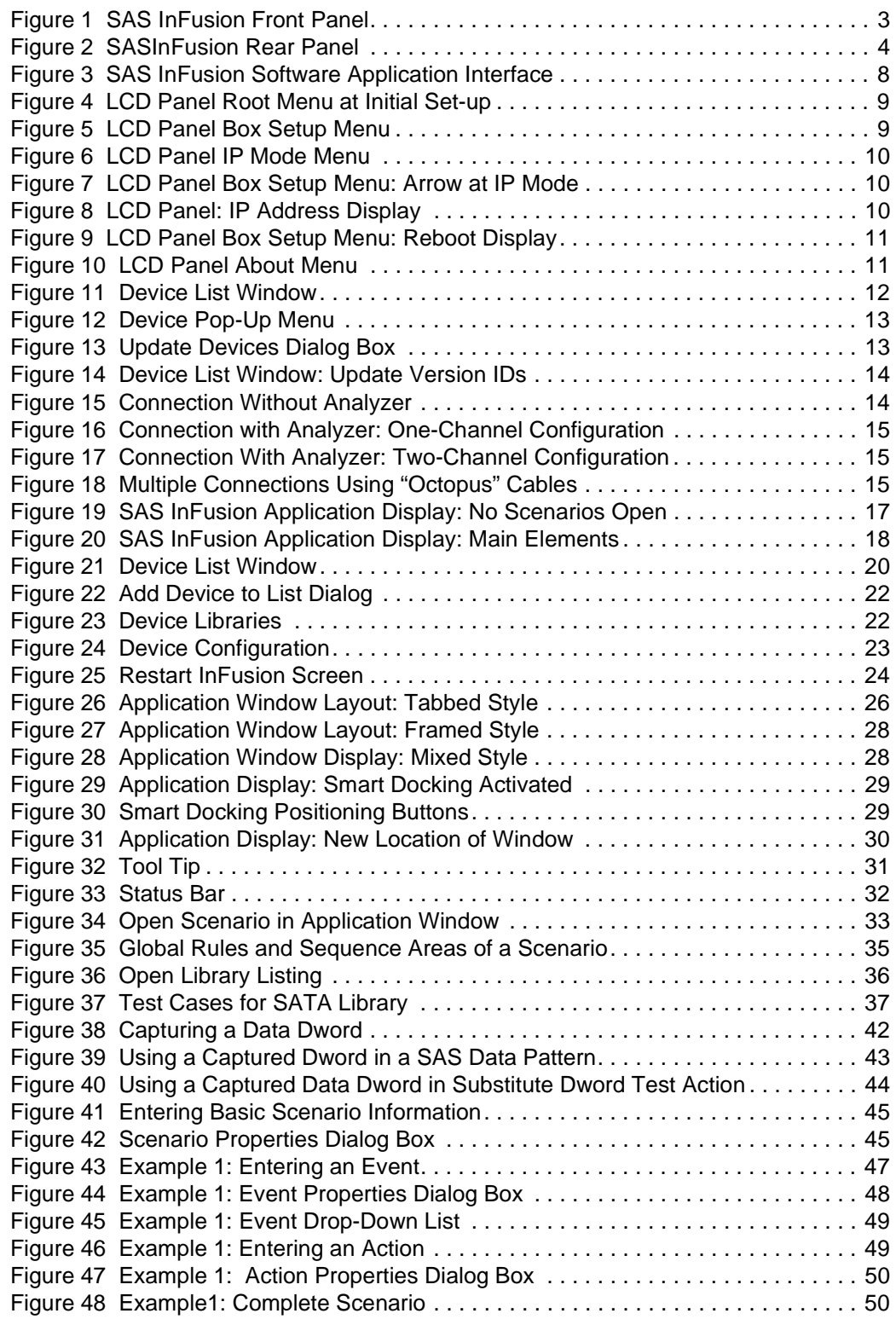

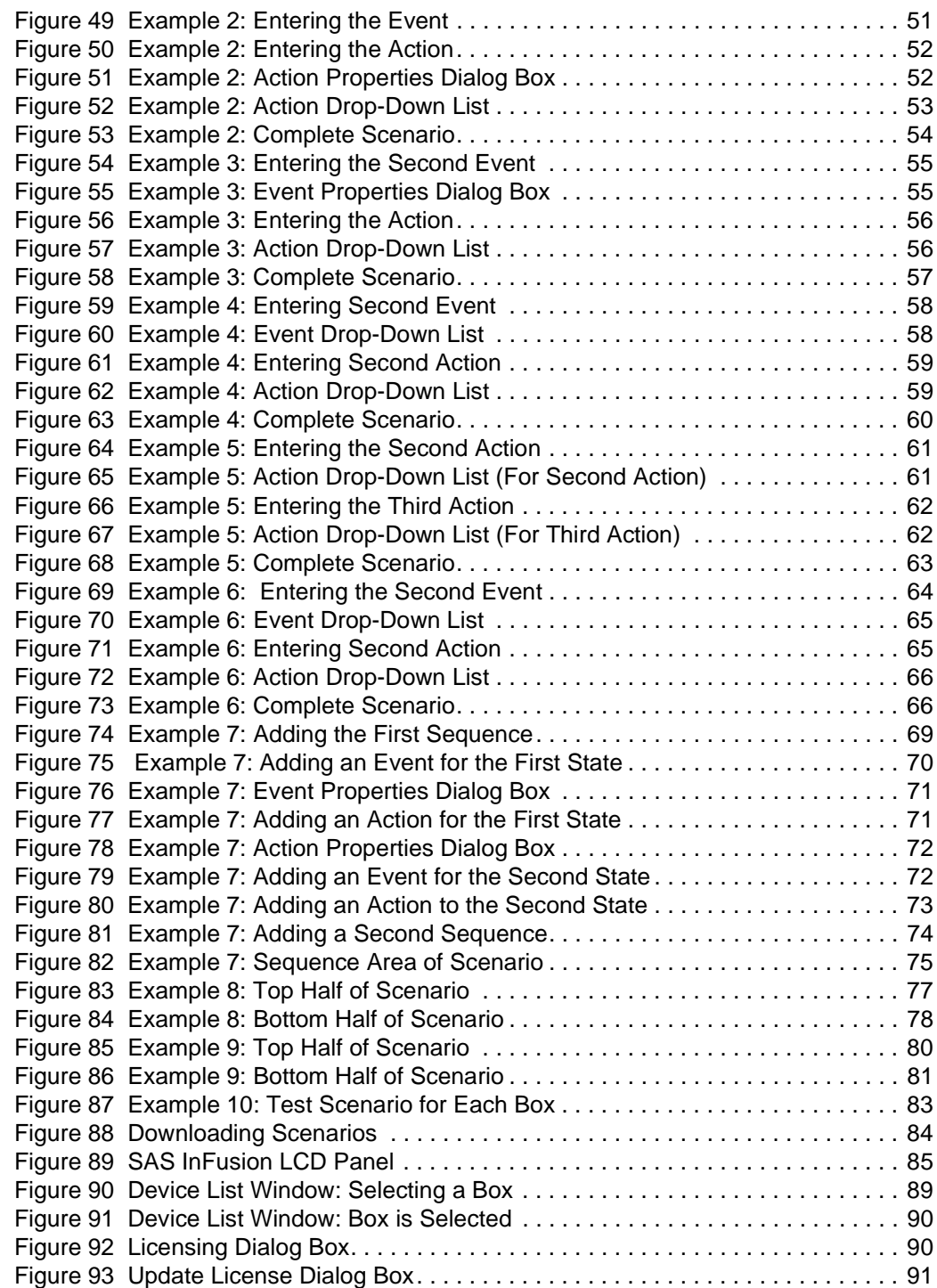

### **LIST OF TABLES**

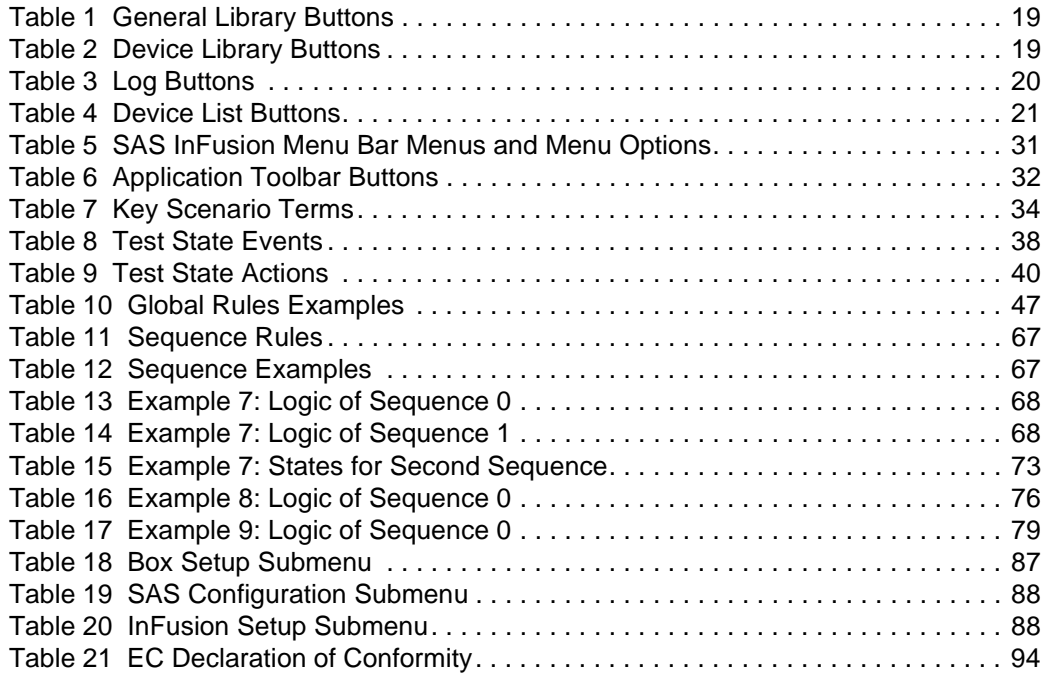

### **SAFETY REQUIREMENTS**

This section contains information and warnings that must be observed to keep the SAS InFusion or SATA InFusion operating in a correct and safe condition. You are required to follow generally accepted safety procedures in addition to the safety precautions specified in this section.

#### Safety Symbols and Terms

Where the following symbols or terms appear on front or rear panels of SAS/SATA InFusion, or in this manual, they alert you to important safety considerations.

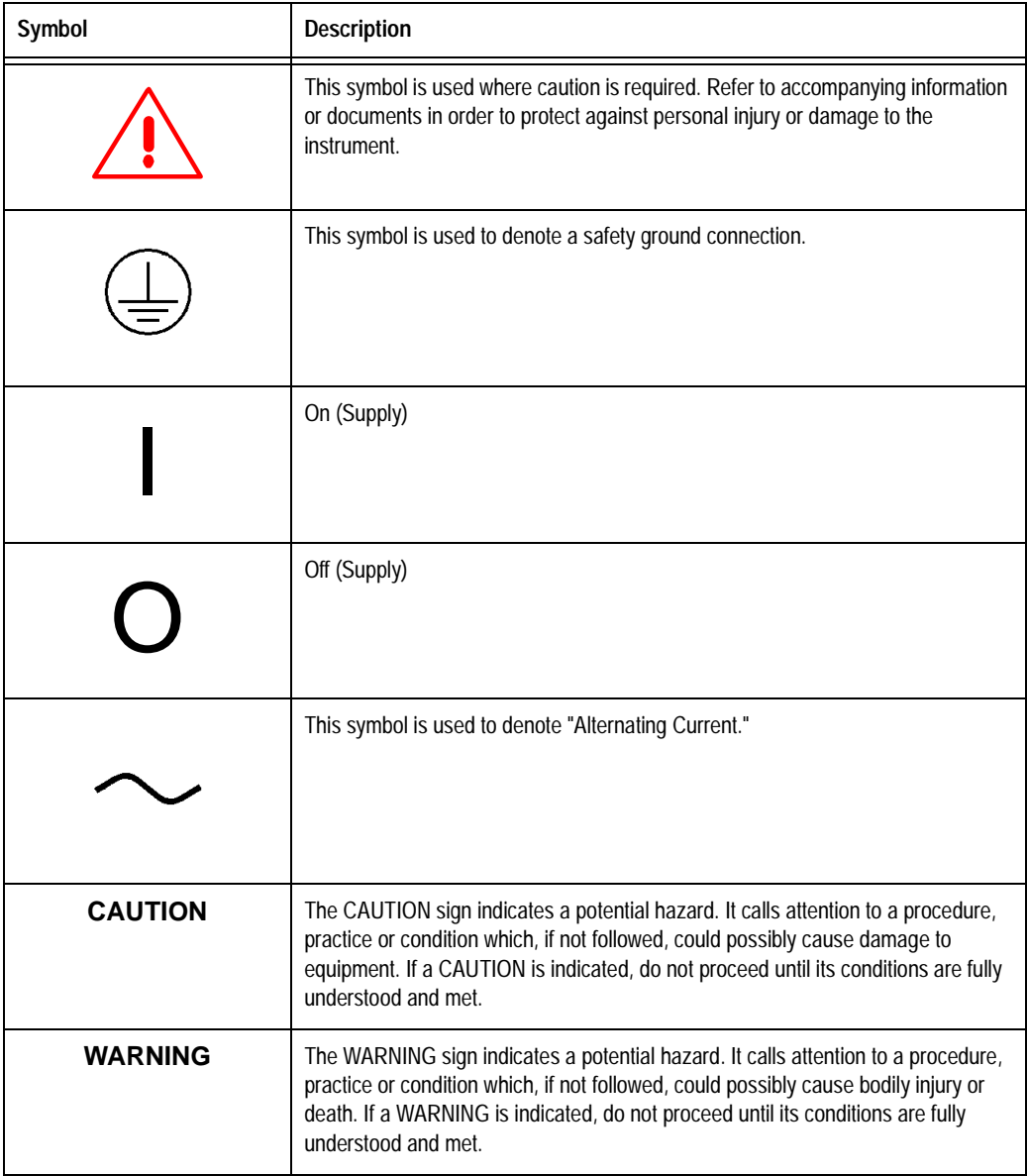

### Operating Environment

The SAS/SATA InFusion is intended for indoor use and should be operated in a clean, dry environment.

#### **NOTE:**

Direct sunlight, radiators, and other heat sources should be taken into account when assessing the ambient temperature.

Before using this product, ensure that its operating environment will be maintained within these parameters:

- Temperature: 5 to 40 Centigrade.
- Humidity: Maximum relative humidity 80% for temperatures up to 31 Centigrade, decreasing linearly to 50% relative humidity at 40 Centigrade.
- Altitude: Up to 2,000 m.

#### **WARNING**

#### **The SAS/SATA InFusion must not be operated in explosive, dusty, or wet atmospheres.**

The design of the SAS/SATA *InFusion* has been verified to conform to the applicable safety standards (EN 61010-1:2001, UL 61010-1 2nd Edition and CAN/CSA C22.2 No.61010-1-04) per the following limits:

- Installation (Overvoltage) Category II.
- Pollution Degree 2.
- Protection Class I.

#### **NOTES:**

Installation (Overvoltage) Category II refers to local distribution level, which is applicable to equipment connected to main supply (AC power source).

Pollution Degree 2 refers to an operating environment where normally only dry non-conductive pollution occurs. Occasionally, a temporary conductivity caused by condensation must be expected.

Protection Class 1 refers to grounded equipment, in which protection against electric shock is achieved by Basic Insulation and by means of a connection to the protective earthing conductor in the building wiring.

#### **Cooling**

The SAS/SATA *InFusion* relies on forced air cooling with internal fans and ventilation openings. Care must be taken to avoid restricting the airflow around the apertures (fan holes). To ensure adequate ventilation, it is required to leave a 10 cm (4 inch) minimum gap around the sides of the instrument.

#### **CAUTION**

#### **Do not block ventilation holes located on both sides of SAS/SATA InFusion.**

#### AC Power Source

The SAS/SATA InFusion operates from a single-phase, 100-240 Vrms (+/-10%) AC power source at 50/60 Hz (+/-5%).

No manual voltage selection is required because the instrument automatically adapts to line voltage.

Depending on the accessories installed (PC port plug-ins, etc.), the instrument can draw up to 55 W (55 VA).

The power supply of the SAS/SATA *InFusion* is protected against short circuit and overload by a 5x20 mm fuse (T1.0 A/250 V). See "Fuse Replacement" in this section for replacement instructions.

#### **NOTE:**

The SASInFusion/SATAInFusion automatically adapts itself to the AC line input within the following ranges:

**Voltage Range:** 90 - 264 Vrms.

**Frequency Range:** 47-63 Hz.

#### Power and Ground Connections

The SAS/SATA *InFusion* is provided with a grounded cord set containing a molded three-terminal polarized plug and a standard IEC320 (Type C13) connector for making line voltage and safety ground connection. The AC inlet ground terminal is connected directly to the frame of the instrument. For adequate protection against electrical shock hazard, the power cord plug must be inserted into a mating AC outlet containing a safety ground contact.

**WARNING**

**Electrical Shock Hazard!**

**Any interruption of the protective conductor inside or outside of the SAS/SATA InFusion, or disconnection of the safety ground terminal creates a hazardous situation.**

**Intentional interruption is prohibited.**

#### Fuse Replacement

Set the SAS/SATA InFusion power switch to OFF and disconnect the power cord before inspecting or replacing the fuse. Open the black fuse holder using a small, flat-bladed screwdriver. Remove the old fuse, replace it with a new 5x20 mm "T" rated 1.0 A/250 V fuse, and reinstall the fuse holder.

#### **WARNING**

**For continued fire protection at all line voltages, replace fuse with the specified type and rating only. Disconnect the power cord before replacing fuse.**

#### Cleaning

Clean only the exterior of the SAS/SATA InFusion, using a damp, soft cloth. Do not use chemicals or abrasive elements. Under no circumstances allow moisture to penetrate the instrument. To avoid electrical shock, unplug the power cord from the AC outlet before cleaning.

#### **WARNING**

**No operator serviceable parts inside. Do not remove covers. Refer servicing to qualified personnel.**

## <span id="page-14-0"></span>**Chapter 1: Overview**

SAS *InFusion* is an error injector and traffic modification tool that allows users to verify real-world fault handling for Serial Attached SCSI (SAS) and Serial ATA (SATA) systems. SAS InFusion is designed to sit unobtrusively in the data path on a live system and to programmatically alter or corrupt traffic. This makes SAS InFusion the ideal tool for stress-testing systems using actual workloads.

SAS InFusion supports SAS SSP, SMP, STP and SATA-based protocols operating across a single 1.5G or 3.0G SAS or SATA link. SAS Infusion monitors traffic from both directions in real-time and relies on predefined rules to replace any bit(s), primitive, or parameter with one specified by the user. The SAS InFusion system can change traffic when it detects a specific sequence or within a designated time interval, yet it requires no complicated scripts, programming, or simulation tools.

Small, flexible, and easy to use, SAS *InFusion* is specifically designed to verify recovery characteristics within a subsystem. An easy pop-up menu interface allows users to create specific test scenarios in just minutes.

Once a SAS InFusion session is started, the system automatically handles protocol handshaking between devices. SAS InFusion transmits a faithful copy of the original data stream down to the CRC value which, if needed, it recalculates. SAS InFusion allows test engineers to systematically verify error recovery in ways not possible with other test platforms.

### <span id="page-14-1"></span>**Key Features**

- **Error Injection**: Can inject CRC, disparity, 8b/10b encoding, framing, and coding errors.
- **Break Link Recovery**: Can programmatically break the connection to test link recovery.
- **Value Replacement**: Can monitor the link for specific values, patterns or primitives (as low as bit level) and replace with user-defined values. You can replace values on every occurrence, after a specified number of occurrences, or after a specified time interval.
- **Packet Drop:** Can remove individual primitives, address frames, or data frames from the stream to verify retry behavior.
- **Primitive Manipulation:** Can replace handshaking and flow control primitives to help validate robustness of a design.
- **Traffic Monitoring:** Can operate as a traffic monitor, collecting statistical data on user-specified parameters. In this mode, data are passed unchanged in both directions.
- **Menu-Driven Interface:** Allows easy set-up of test scenarios.
- **API based on C++:** Allows users to develop custom test applications.

With respect to traffic modification, elements you can modify in the Link Layer include primitives, CRC, scrambled traffic, and SSP, SMP and STP connection events. Elements you can not modify in traffic include clock skew management, OOB & power management, and signal integrity.

### <span id="page-15-0"></span>**Stand-alone vs. Networked Mode**

The SAS InFusion platform consists of a hardware device that connects to the line under test and a Windows-based software application used to create and download test scripts to the device. You also can use the SAS *InFusion* software application to configure and control the device across an Ethernet link. This is called networked mode.

SAS InFusion test scripts are called scenarios. Scenarios determine how the SAS InFusion hardware device monitors and modifies line traffic. You must use the SAS InFusion application to create and download scenarios.

However, once you have downloaded scenarios to the SAS InFusion device, you can break the Ethernet link to the application and operate the device in stand-alone mode. In stand-alone mode, you can easily relocate the device, and you use the device LCD panel to select and execute scenarios.

Regardless of the mode you choose to control testing, the SAS InFusion connections to the line are the same: the device is connected between the SAS/SATA host and the PHY of the test target (DUT).

# <span id="page-16-0"></span>**Chapter 2: General Description**

This chapter describes the SAS InFusion hardware device.

### <span id="page-16-1"></span>**System Components/Packing List**

- SAS InFusion hardware device.
- One power cable.
- One BNC cable.
- Two external-to-internal SATA/SAS Cables.
- Two internal-to-external Junction Boards.
- Five internal-to-internal Junction Boards.
- SAS InFusion software application program on CD-ROM.
- User Manual.
	- **Note:** For brevity, this manual calls the SAS InFusion hardware device the SAS InFusion box.

### <span id="page-16-2"></span>**SAS InFusion Front Panel**

The front panel of the SAS *InFusion* box consists of an LCD panel, three control buttons, two external SAS/SATA connectors, and three LEDs ([Figure 1](#page-16-4)).

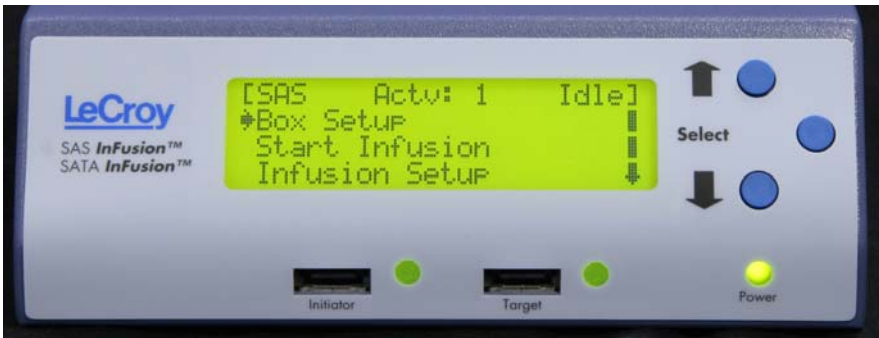

**Figure 1 SAS** *InFusion* **Front Panel**

<span id="page-16-3"></span>**LCD Panel** The LCD panel displays backlit four-line, twenty-four character messages. It is a menu-driven interface that allows a user to configure the box, view status, select scenarios to run, and stop and start scenarios.

> <span id="page-16-4"></span>Chapter 6 describes the LCD panel menus. The first menu to appear after boot-up is the Root menu (shown in [Figure 1\)](#page-16-4).When SAS InFusion box is turned ON for the first time, the LCD panel shows two menu items:

> > Box Setup SAS Configuration

**Connectors**

After you have downloaded some scenarios to the SAS InFusion box, the Root menu shows four items:

- Box Setup
- SAS Configuration
- **Start Infusion**
- **Infusion Setup**

<span id="page-17-0"></span>**Front Panel Control Buttons** The control buttons are located on the right side of the control panel. They consist of two buttons to navigate LCD menus, the Up and Down buttons, and a Center button to select menu items.

<span id="page-17-1"></span>**Initiator and Target SAS/SATA Cable**  The two external SAS/SATA connectors provide high-speed, differential connections to the test initiator (host) and target (device-under-test, or for brevity, DUT). These connectors support the external-to-internal SATA cables provided.

### <span id="page-17-2"></span>**SAS InFusion Rear Panel**

The SAS InFusion rear panel consists of two BNC Input/Output connectors, one USB connector, an Ethernet port, and a power connector ([Figure 2\)](#page-17-4).

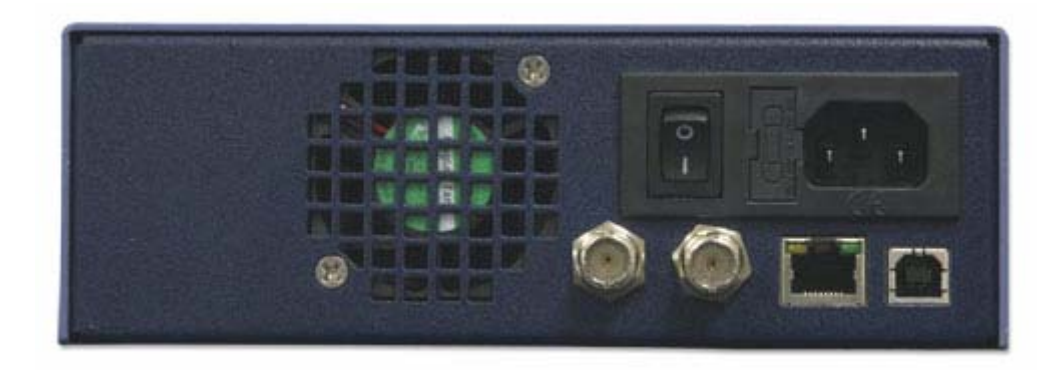

**Figure 2 SAS***InFusion* **Rear Panel**

<span id="page-17-3"></span>**BNC Input/Output Connectors** The two BNC connectors are ports for Trigger In and Trigger Out signals for the box. They allow you to daisy-chain the box with other SAS InFusion boxes for multi-link tests. They also allow you to connect the SAS InFusion box to an external test device, such as an analyzer or oscilloscope.

> <span id="page-17-4"></span>The Trigger In signal is used to inject an error or other action into the protocol data stream at a specific instance in time, while the Trigger Out signal can be asserted when a pattern match or error injection occurs during SAS InFusion operation.

#### <span id="page-18-0"></span>**Ethernet Connector** The 10/100 Ethernet host connector allows you to link the SAS InFusion box to a PC running the SAS InFusion software application. You use this link to download scenarios. If you choose to operate the box in networked mode, you also can use the link to control the box across an Ethernet LAN.

Scenarios are test scripts that define how the box monitors and modifies line traffic. You can only create scenarios on a PC running the SAS InFusion application. You can not create scenarios via the box LCD panel.

Once you have created and downloaded scenarios to the SAS InFusion box, you can either use the SAS *InFusion* software on the PC or the LCD panel on the SAS *InFusion* box to select the scenario that you wish to run and to start and stop that scenario.

By default, SAS InFusion is set up to use Dynamic Host Control Protocol (DHCP). This means that, under normal circumstances, you will not have to set an IP address and subnet mask. If you prefer to set a static IP address, you can do so via the box LCD panel.

If you want to eventually run SAS In Fusion in stand-alone mode (without an Ethernet connection), you can do so only after creating the scenarios on the PC and downloading them to the box. However, once you have downloaded scenarios, you can break the Ethernet link between the PC and box and use the box LCD panel to select and execute a scenario.

<span id="page-18-1"></span>**USB Connector** The USB connector will be enabled in a future release. It will provide an alternative to the Ethernet port for connecting the box to a PC running the SAS InFusion application.

<span id="page-18-2"></span>**Power Supply** The internal, 125 watt triple-output (+3.3V, +5V, +12V) power supply can accept 110 to 240 VAC at 50 to 60 Hz.

# <span id="page-20-0"></span>**Chapter 3: Installation and Setup**

This chapter describes how to install and setup the SAS InFusion software application and hardware device (the SAS InFusion box).

### <span id="page-20-1"></span>**PC Requirements**

SAS InFusion software installs on a Windows XP or Windows 2000 PC.

Refer to the readme file on the installation CD for PC requirements.

### <span id="page-20-2"></span>**PC Firewall and Other Communication Settings**

Software firewalls, IP filtering, IP security policies, and other items can limit the types of messages that a PC can receive from the SAS *InFusion*. box. This can particularly affect users attempting to dial-into a network and administer SAS InFusion remotely.

- **Note:** In order for SAS InFusion boxes to be visible on the network and to communicate correctly, set communication parameters on the PC as follows.
- Allow to initiate outbound TCP connections using ports 4000 and 4001
- Allow to send UDP broadcast messages using port 4002
- Allow to accept and process UDP messages using ports 4003 and 4004 (Dial-in users must set communication parameters in the dial-in software.)
- **Note:** The mechanism by which SAS InFusion software discovers (establishes communication with) boxes on the network only allows one instance of the SAS InFusion software to run at a time. This limitation includes applications based on the SAS InFusion API that the user has created.

### <span id="page-20-3"></span>**Installing SAS InFusion Software**

SAS InFusion software installs on a windows-based PC. To install the software:

- **Step 1** Insert the SAS InFusion software CD into the CD ROM drive of the PC that you will use to create SAS InFusion scenarios. The CD software installer application runs.
- **Step 2** Follow the onscreen instructions for installing the software on the PC hard drive.
- **Step 3** To start the application, launch the LeCroy SAS InFusion program from the Start menu (Start > Programs > LeCroy > InFusion > LeCroy InFusion). The application display appears.

| <b>III</b> InFusion |                   |                                    |                    |                           |                                                  |                   |                  |           | ь                                          |
|---------------------|-------------------|------------------------------------|--------------------|---------------------------|--------------------------------------------------|-------------------|------------------|-----------|--------------------------------------------|
| Eile                | Help<br>View      |                                    |                    |                           |                                                  |                   |                  |           |                                            |
|                     | D<br>New Scenario | c<br>Open Library                  | ⊟<br>Save Scenario | 5<br>Download<br>Specialo | 5<br>O<br>Print Scenario<br>Show File<br>Manager | Æ<br>Show Library | E<br>Show Output |           | ø<br>Show Device<br>List<br>$\blacksquare$ |
|                     |                   |                                    |                    |                           |                                                  |                   | Library          |           | $-4x$                                      |
|                     |                   |                                    |                    |                           |                                                  |                   | 囗<br>η           | Θ<br>Θ    | B.<br>$\mathbb{F}$                         |
|                     |                   |                                    |                    |                           |                                                  |                   |                  | Scenarios | A.                                         |
|                     |                   |                                    |                    |                           |                                                  |                   |                  |           | $\overline{\phantom{a}}$                   |
|                     |                   |                                    |                    |                           |                                                  |                   | <b>Dubrary</b>   |           | File Manager                               |
| Device List         |                   |                                    |                    |                           |                                                  |                   |                  |           | $-4x$                                      |
| Θ<br>$\div$         | à.                | $\mathbb{E}$ > $\blacksquare$<br>昌 | $\mathbb{P}$<br>00 |                           |                                                  |                   |                  |           |                                            |
| A                   | Status            | Name                               | Protocol           | <b>IP Address</b>         | MAC Address                                      | FW Ver            | BE Ver           | Notes     | $\hat{\phantom{a}}$                        |
|                     |                   | ٠                                  |                    |                           |                                                  |                   |                  |           |                                            |
|                     |                   |                                    |                    |                           |                                                  |                   |                  |           | $\ddot{\phantom{1}}$                       |
| Output              |                   |                                    |                    |                           |                                                  |                   |                  |           | $-4x$                                      |
| $\triangleq$<br>a   | Y.                | 日早以                                |                    |                           |                                                  |                   |                  |           |                                            |
|                     |                   |                                    |                    |                           |                                                  |                   |                  |           | $\hat{\phantom{a}}$                        |
|                     |                   |                                    |                    |                           |                                                  |                   |                  |           |                                            |
|                     |                   |                                    |                    |                           |                                                  |                   |                  |           |                                            |
|                     |                   |                                    |                    |                           |                                                  |                   |                  |           |                                            |
|                     |                   |                                    |                    |                           |                                                  |                   |                  |           | $\ddot{\phantom{1}}$                       |

**Figure 3 SAS InFusion Software Application Interface**

<span id="page-21-1"></span>**Note:** You can use the software without connecting to a SAS In Fusion box. When not connected, you can create and store scenarios for later download and use.

### <span id="page-21-0"></span>**Connecting SAS InFusion to an Ethernet LAN**

An Ethernet connection provides the means to download scenarios from the SAS InFusion software to a box. If you intend to run the box in a networked mode, it is also the primary means to control the box.

While many users will probably set up both their Ethernet and SAS/SATA line connections at the same time, it is not necessary to do so. If preferred, you can install SAS InFusion anywhere on your LAN, download scenarios to it, and then later move it to your test lab.

Once in the lab, you can run the box in stand-alone mode (without Ethernet) and use the LCD panel to select a scenario and execute it.

To connect SAS InFusion via Ethernet:

- **Step 1** Remove SAS *InFusion* from its shipping container.
- **Step 2** Connect the unit to a 100-volt to 240-volt, 50 Hz to 60 Hz, 120W power outlet using the power cord provided.
- **Step 3** Connect a standard Ethernet cable between the Ethernet port on the back of the SAS InFusion box and your Ethernet LAN.

<span id="page-22-3"></span><span id="page-22-0"></span>**Assigning a Static IP Address Using the LCD Panel**

**Step 4** Turn ON the power switch on the rear of the box. After power is ON, the SAS InFusion box boots up. This initialization process lasts a few seconds. During boot-up the box displays initialization messages and beeps once.

If your LAN uses Dynamic Host Connection Protocol (DHCP), plugging the box into your LAN will cause your DHCP server to allocate an IP address and subnet mask and bring SAS InFusion up onto the network. If your LAN uses static IP addressing, you will need to use the LCD panel to assign an IP address, subnet mask, and default gateway.

If your network does not use DHCP, you can assign a static IP address via the LCD panel.

> ESAS. Idlel **Actual #Box Setur** ▕▕▏ Select

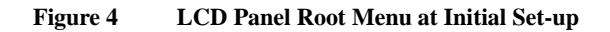

<span id="page-22-1"></span>**Step 1** From the Root menu on the LCD panel, press the **Select** (middle) button to go to the Box Setup menu**.** The Box Setup menu appears [\(Figure 5\)](#page-22-2).

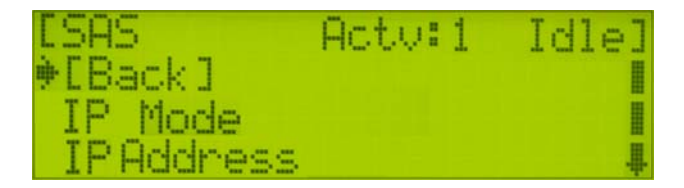

**Figure 5 LCD Panel Box Setup Menu**

- <span id="page-22-2"></span>**Step 2** Press the **Bottom** button once on the LCD panel to move the selection arrow next to **IP Mode**.
- **Step 3** Press the **Select** button to select **IP Mode**. The IP Mode menu appears [\(Figure 6\)](#page-23-0). It shows two options: Static and Dynamic. The default selection is Dynamic.

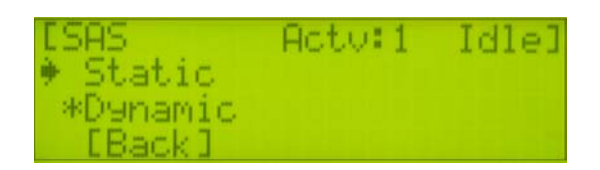

**Figure 6 LCD Panel IP Mode Menu**

- <span id="page-23-0"></span>**Step 4** Press the **Select** button to select **Static**.
- **Step 5** Return to the previous menu by pressing the **Bottom** button twice to move the Selection arrow to **[Back]**, then press the **Select** button to select it. The Box Setup menu appears [\(Figure 7\)](#page-23-1). The Selection arrow points to **IP Mode**.

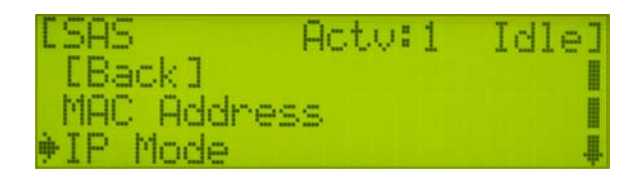

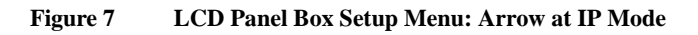

<span id="page-23-1"></span>**Step 6** Press the **bottom** button once to move to **IP Address**, and then press the **select** button to select it. The IP Address appears [\(Figure 8\)](#page-23-2).

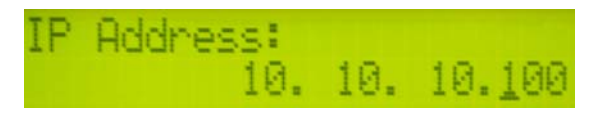

**Figure 8 LCD Panel: IP Address Display**

- <span id="page-23-2"></span>**Step 7** To edit the IP address, use the buttons as follows:
	- Bottom button: To move the cursor.
	- Top button: To edit the numbers.
	- Select (center) button: To go to the previous menu.
- **Step 8** When finished editing, press the **Select** button to return to the previous menu.
- **Step 9** Repeat steps 6 and 7 for the subnet mask and default gateway.
- **Step 10** Once you have completed the IP addressing, reboot the box by returning to the Box Setup menu and then pressing the **Bottom**

button until you see Reboot**.** 

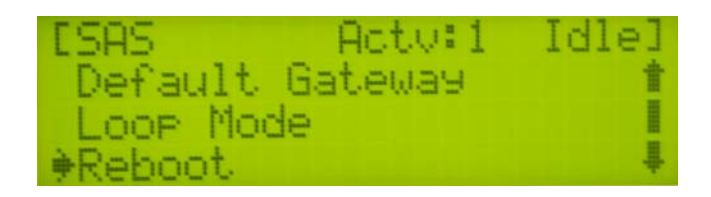

**Figure 9 LCD Panel Box Setup Menu: Reboot Display**

<span id="page-24-2"></span>**Step 11** Press Select to select **Reboot** and then select **Confirm** to start the reboot.

> Rebooting saves the configurations. **Do not simply power cycle the box.** Power cycling will not save your new settings.

Assuming that the SAS InFusion box is physically connected to an Ethernet LAN, and that you have configured it correctly, it should immediately come up on the network.

<span id="page-24-0"></span>**Checking**  To verify the box IP address:

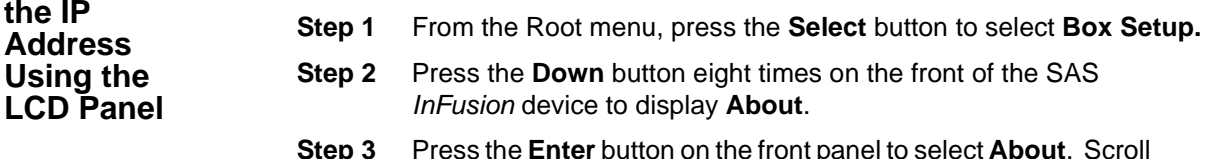

**Step 3** Press the **Enter** button on the front panel to select **About**. Scroll until the IP address of the box appears [\(Figure 10](#page-24-3)).

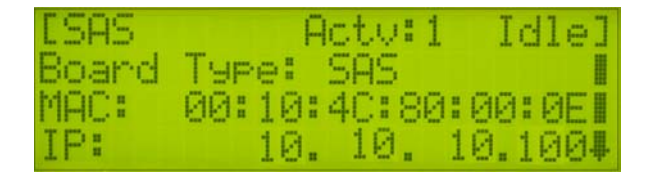

**Figure 10 LCD Panel About Menu**

<span id="page-24-1"></span>**Checking the DHCP Setting Using the LCD Panel**

**the IP** 

<span id="page-24-3"></span>The **About** menu now displays the **IP Mode** settings. You can verify that SAS InFusion is set to use DHCP by going to the **About** menu (as shown above) and scrolling down to **IP Mode**.

### <span id="page-25-0"></span>**Linking the SAS InFusion Device and Software**

Once the SAS InFusion box is running and has been connected to a LAN, it should be visible in the Device List window in the SAS In Fusion software. If it is not, you may need to wait or refresh the software in order for the box to appear. To refresh the software, click Refresh Devices button, second from the left on the Device List Window toolbar.

| $-1$ $\sqrt{2}$<br>Device List                                                    |                 |             |          |             |                   |                             |                               |                    |  |  |
|-----------------------------------------------------------------------------------|-----------------|-------------|----------|-------------|-------------------|-----------------------------|-------------------------------|--------------------|--|--|
| $A \rhd'$ $\rightarrow$ $\blacksquare$ $\lhd$ $\lhd$ $\lhd$ $\lhd$<br>$+$ $\circ$ |                 |             |          |             |                   |                             |                               |                    |  |  |
| A                                                                                 | <b>Status</b>   | Name        | Protocol | IP Address  | MAC Address       | FW Ver                      | BE Ver                        | Notes <sup>1</sup> |  |  |
|                                                                                   | Busy (godzilla) | OA-Paul     | SAS      | 10.10.10.24 | 00:10:4C:80:00:1B |                             | Not connected Not connected   |                    |  |  |
|                                                                                   | Busy (bambam)   | Green       | SAS      | 10.10.10.83 | 00:10:4C:80:00:15 |                             | Not connected Not connected   |                    |  |  |
|                                                                                   | Busy (pluto)    | Joe         | SAS      | 10.10.10.96 | 00:10:4C:80:00:18 | Not connected Not connected |                               |                    |  |  |
|                                                                                   | Ready           | Mickey - #3 | SAS      | 10.10.10.94 | 00:10:4C:80:00:23 | Not connected Not connected |                               |                    |  |  |
|                                                                                   | Busy (beauty)   | BE Dev      | SAS      | 10.10.10.13 | 00:10:4C:80:00:03 |                             | Not connected   Not connected |                    |  |  |

**Figure 11 Device List Window**

<span id="page-25-2"></span>Note: To display the Device List window, select View > Views > Devices from the menu or press the Device List button from the application task bar.

### <span id="page-25-3"></span><span id="page-25-1"></span>**Updating Firmware and Bus Engine**

In general, when software upgrades are released, the new software requires that you update the SAS InFusion firmware and BusEngine.

To update the firmware and the BusEngine:

- **Step 1** Click in the checkbox in the first column (under the Lock symbol) to select the SAS InFusion device (box).
- **Step 2** After selecting the device, right click and choose **Update Device** from the Popup menu [\(Figure 12](#page-26-0)).
- **Step 3** The software automatically chooses the proper image from the InFusion directory. Click **Update Devices** to begin the update process.
- **Step 4** The Update Devices window closes and a progress indicator displays status of the update process [\(Figure 13\)](#page-26-1). When update has completed, the display should reflect the updated firmware and BusEngine rev:

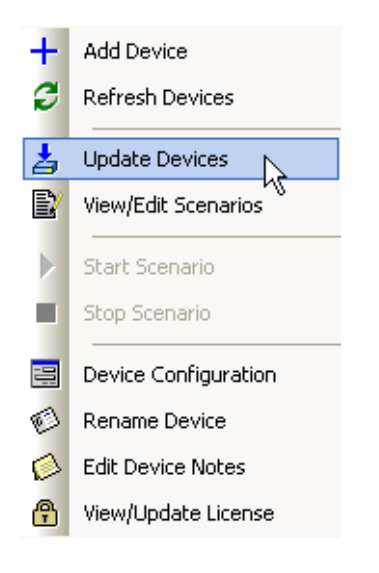

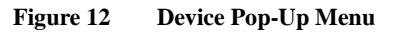

<span id="page-26-0"></span>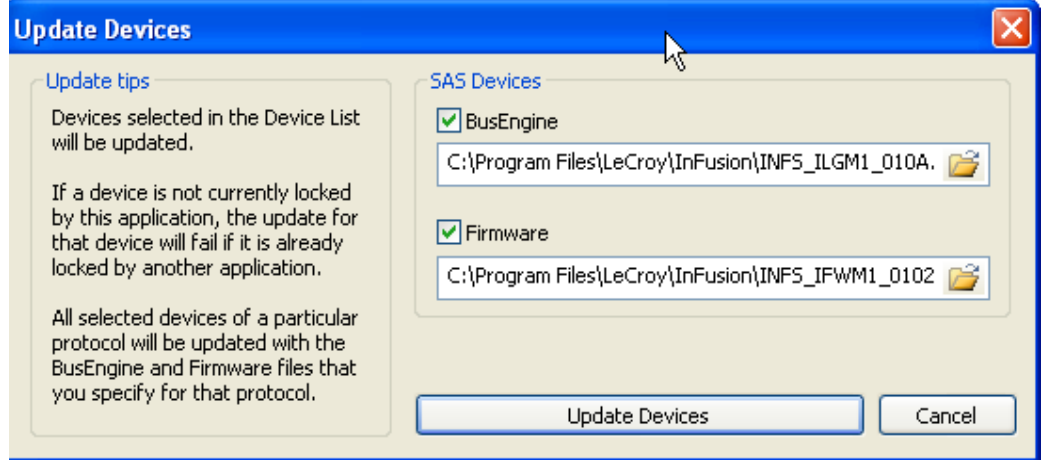

<span id="page-26-1"></span>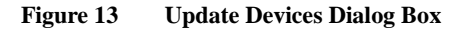

| Status                   | Name          | Protocol | IP Address     | MAC Address                     | FW Ver                                        |      | BE Ver         | Notes |        |  |
|--------------------------|---------------|----------|----------------|---------------------------------|-----------------------------------------------|------|----------------|-------|--------|--|
| Unknown                  |               | None     | 155.155.155.1  | <b>Unknown</b>                  | Unknown (Req: 1.02) Unknown (Req: 1.10) Notes |      |                |       |        |  |
| Connected                | InFusion      | SAS.     | 172.16.128.88  | $\boxed{00:10:4C:80:00:54$ 1.02 |                                               | 1,10 |                |       |        |  |
| Ready                    | OA-S          | SAS      | 172.16.128.137 |                                 | 00:10:4C:80:00:6E Unknown (Reg: 1.02) \       |      | wn (Req: 1.10) |       |        |  |
| Ready                    | ZDougDoug SAS |          | 172.16.128.173 | $\cdots$ 00:10:4C:80:00         |                                               |      |                |       |        |  |
| Busy (butthead) InFusion |               | SAS      | 172.16.128.161 | 00:10:4C:80:00                  | FW Ver                                        |      |                |       | BE Ver |  |
| Busy (pluto)             | InFusion      | SAS      | 172.16.128.166 | 00:10:4C:80:00                  |                                               |      |                |       |        |  |
|                          |               |          |                |                                 | Unknown (Reg: 1.02) Unknown (Reg: 1.10)       |      |                |       |        |  |
|                          |               |          |                |                                 | 1.02                                          |      |                | 1.10  |        |  |
|                          |               |          |                |                                 | $11 - 1 - 4 = 6$                              |      |                |       |        |  |

Thkoown (Rear 1.02) Hokoown (Rear 1.10) L

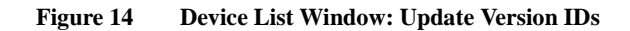

### <span id="page-27-0"></span>**Connecting SAS InFusion to the SAS/SATA DUT**

<span id="page-27-2"></span>There are three ways to set-up SAS InFusion:

- Direct connect without analyzer
- Direct connect with analyzer
- Multiple connections using octopus cables

<span id="page-27-1"></span>**Connection without Analyzer** The simplest way to set up SAS InFusion is to connect the box over a single line to a device and host [\(Figure 15](#page-27-3)).

This set-up uses two external-to-internal SATA cables.

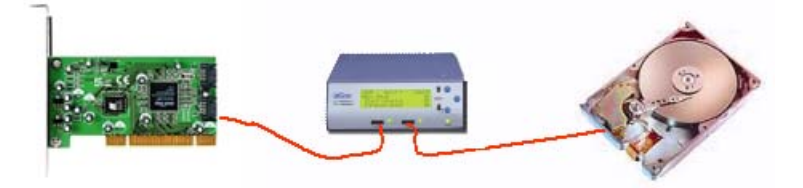

<span id="page-27-3"></span>**Figure 15 Connection Without Analyzer**

<span id="page-28-0"></span>You can easily add an analyzer to the configuration above by placing it between the SAS InFusion box and the DUT or the box and the host controller.

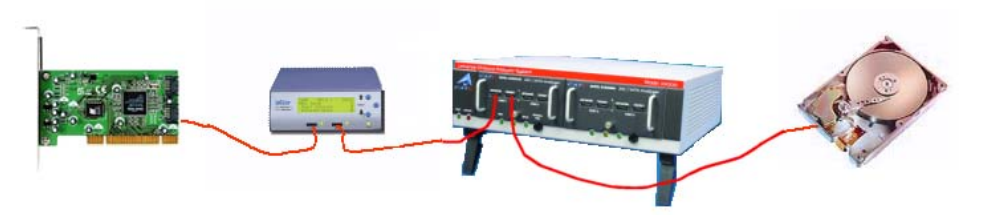

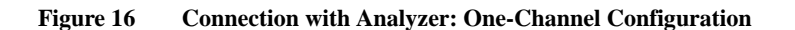

<span id="page-28-1"></span>**Connection with Analyzer: 2 Channel Configuration**

<span id="page-28-3"></span>With a two channel analyzer, you can set up the analyzer so that it records traffic before and after modification by the SASInFusion box ([Figure 17\)](#page-28-4).

The host controller sends unmodified traffic to the analyzer. The traffic is recorded by the analyzer and then sent to the SASInFusion box where it is modified. Afterwards, the modified traffic is looped back into a second channel on the analyzer and recorded again. From there, the traffic passes back through to the device. The result will be a two-channel recording.

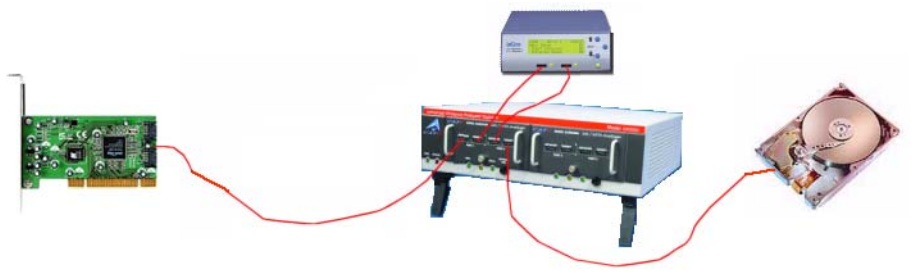

**Figure 17 Connection With Analyzer: Two-Channel Configuration**

<span id="page-28-2"></span>**Multiple Connections using "Octopus" Cables**

<span id="page-28-4"></span>To use internal "octopus" cables with the SAS InFusion box you will also need to use LeCroy-provided junction boards and two external SATA cables.

Junction boards function as an interconnect between the external cables and the octopus cables.

<span id="page-28-5"></span>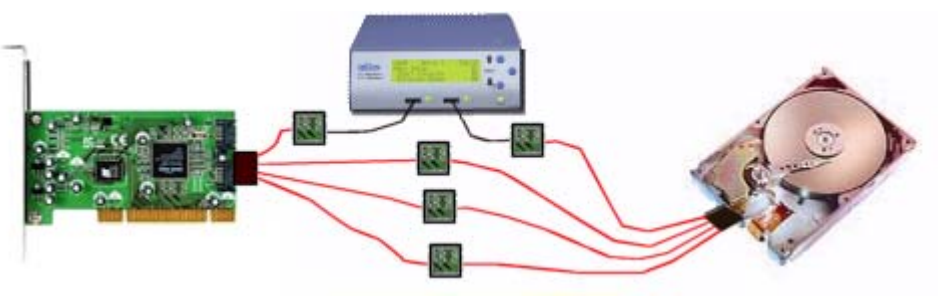

**Figure 18 Multiple Connections Using "Octopus" Cables**

# <span id="page-30-0"></span>**Chapter 4: Software Overview**

This chapter describes key features of SAS InFusion software.

### <span id="page-30-1"></span>**Starting the SAS InFusion Program**

To start the SAS InFusion Program from the PC Start menu:

- **Step 1** Click **Start**.
- **Step 2** Select **Programs**.
- **Step 3** Select **LeCroy**.
- **Step 4** Select **InFusion**.
- **Step 5** Click **LeCroy InFusion**.

The application display appears ([Figure 19\)](#page-30-2).

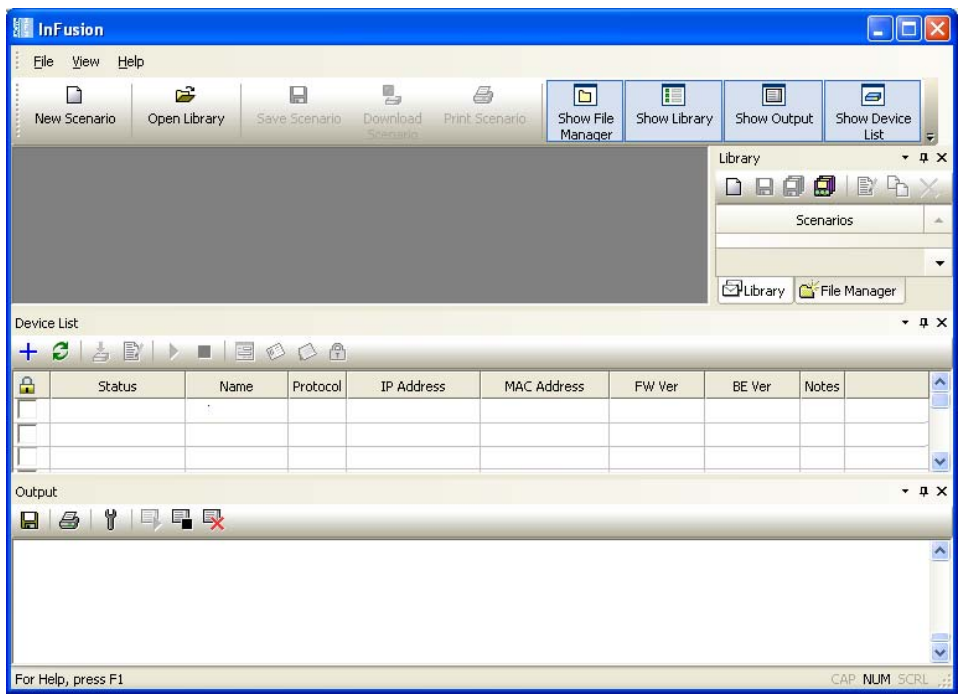

<span id="page-30-2"></span>**Figure 19 SAS InFusion Application Display: No Scenarios Open**

### <span id="page-31-0"></span>**Application Layout and Description**

The SAS InFusion software application presents a multi-windowed interface that consists of the following elements ([Figure 20](#page-31-3)):

- File manager.
- Libraries. There are two types: main library (shown below) and device libraries (not shown).
- Work area.
- Log window.
- Device list.

You can choose to hide most of these windows.

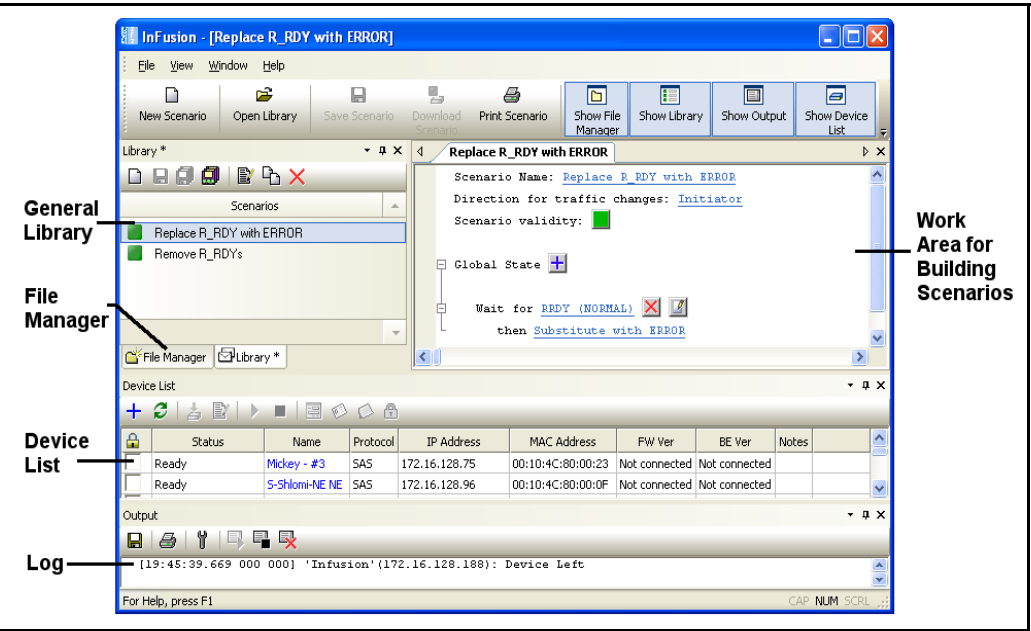

<span id="page-31-3"></span>**Figure 20 SAS InFusion Application Display: Main Elements**

<span id="page-31-1"></span>**File Manager** File Manager is a tool for navigating to SAS InFusion library files (\*.infdb) and the folders they are stored in.

<span id="page-31-2"></span>**Libraries** Libraries are windows responsible for holding scenarios. Scenarios are test scripts that specify how SAS InFusion monitors and modifies line traffic.

> There are two types of libraries: device libraries, which are associated with each SAS InFusion device, and general libraries that serve as archives. You can download up to ten scenarios to each device library. The software limits you to ten scenarios because ten is the limit that the SAS InFusion hardware can store in flash memory.

General libraries can hold any number of scenarios. You can create multiple general libraries and put them at any location on your hard drive.

<span id="page-32-2"></span>

| Scherm Engrup, Buttons                    |                            |    |                                                                                                |  |  |  |  |  |
|-------------------------------------------|----------------------------|----|------------------------------------------------------------------------------------------------|--|--|--|--|--|
| BAX<br>印刷<br>ы<br>General Library Toolbar |                            |    |                                                                                                |  |  |  |  |  |
| $\Box$                                    | <b>Create New Scenario</b> | E/ | View/Edit Scenarios. Opens the Scenario window<br>for editing scenario settings.               |  |  |  |  |  |
| 圓                                         | Save Scenario              |    | Insert Copy of Selected Item. Makes a copy of<br>selected scenario and adds it to the library. |  |  |  |  |  |
| 匀                                         | Save Library               |    | Delete Selected Scenario                                                                       |  |  |  |  |  |
| 阑                                         | Save Copy of Library       |    |                                                                                                |  |  |  |  |  |

**Table 1 General Library Buttons**

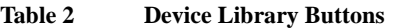

<span id="page-32-3"></span>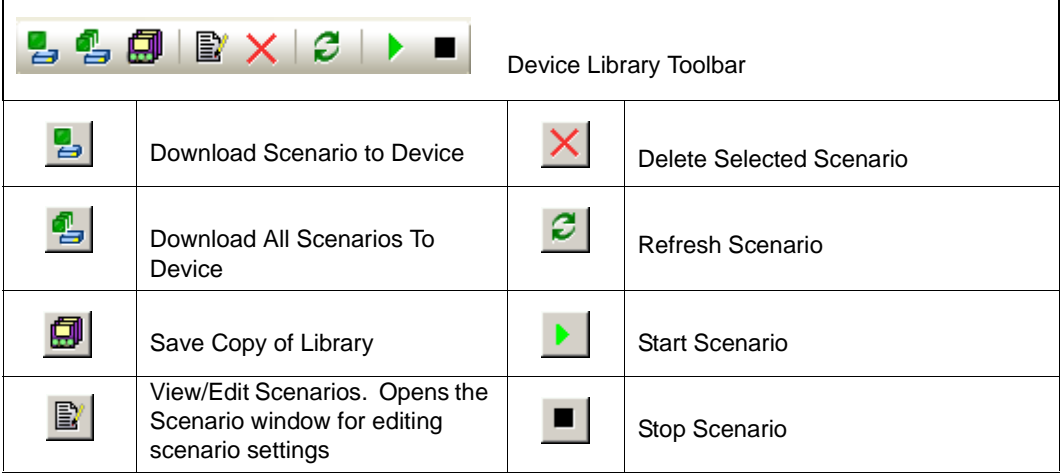

<span id="page-32-0"></span>**Work Area** The Work Area displays scenario contents. To see scenario contents, Click on the **New Scenario** button or double-click on one of the listed scenarios (if present) in a library.

#### <span id="page-32-1"></span>**Output Window** The Output Window logs status on commands and user actions.

<span id="page-33-2"></span>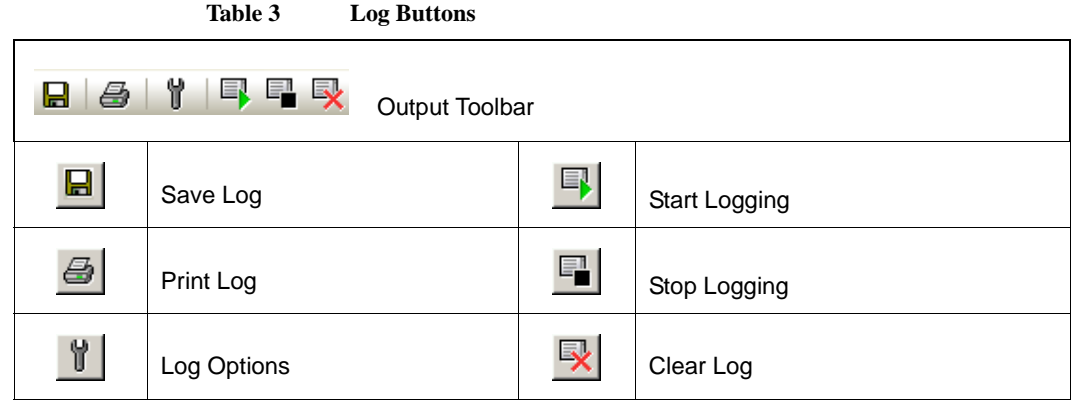

#### <span id="page-33-0"></span>**Device List**

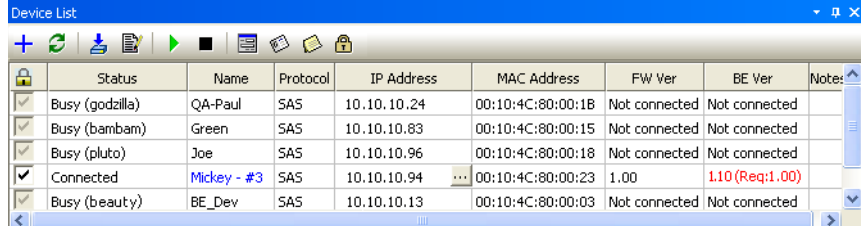

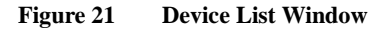

<span id="page-33-1"></span>The Device List window keeps track of SAS *InFusion* boxes that it detects on the Ethernet network ([Figure 21](#page-33-1)). It shows identity information about each box, such as its name, IP address, and license status. It also allows you to change the values in these fields.

#### **Device List Fields**

The fields in the Device List window have the following functions:

 $\bigoplus$ : Selects the box for use and locks it so that other users cannot use it. Only one user can control a box at a time.

**Status:** Indicates if the box is ready for use or busy. For example, if a box has been locked by another user, it will show up in the Status field as Busy. The Status field also shows the name of the host PC connected to the box.

**Name:** Displays the name of the SAS InFusion platform. This is a user-configurable field.

**Protocol:** Indicates the protocol of the *InFusion* box. At present, SAS is the only option. Future *InFusion* products will be based upon other protocols.

**IP Address:** Lists the IP address of each device. The little grey box to the right allows you to change the IP address directly from this screen.

**MAC Address:** Lists the MAC address of the box. The MAC address is a factory-assigned setting that can not be changed. You can confirm the MAC address by looking at the MAC address sticker affixed to the bottom of the SAS InFusion box. It is also listed in the LCD menu (Box Setup > About).

<span id="page-34-0"></span>**Device List Buttons** The Device toolbar lets you change the settings for SAS InFusion boxes. It also lets you open the Device List library for a selected box and start traffic modification.

> To use the toolbar, first select a device by placing a check in the checkbox in the row representing the box of interest. The same options as shown in the toolbar can also be accessed by right-clicking while the mouse pointer is over the row representing that device within the Device List window.

> Selecting a box causes the software to establish an Ethernet connection to the box. When a connection is established, the status for the device will read Connected and the toolbar buttons activate.

<span id="page-34-1"></span>

| B/<br>Device List Toolbar |                                                                                                    |   |                                                                                                    |  |  |  |  |  |
|---------------------------|----------------------------------------------------------------------------------------------------|---|----------------------------------------------------------------------------------------------------|--|--|--|--|--|
| $\boldsymbol{+}$          | Add Device to List. Opens a<br>dialog for entering a static IP<br>address, device name, and<br>notes                                                                                                    |   | Stop Scenario                                                                                                    |  |  |  |  |  |
| e                         | Refresh Device List. Causes<br>the software to poll the Ethernet<br>LAN for <i>InFusion</i> devices and to<br>repopulate the Device List with<br>its findings.                                                                |   | Device Configuration. Opens a dialog<br>for viewing the SATA Hold Handling &<br>Scrambling settings for each device.<br>Also controls swing voltages, SSC,<br>OOB select. |  |  |  |  |  |
| ᇰ                         | Update Device. Opens a dialog<br>for updating BusEngine &<br>Firmware files.                                                                                                    |   | Rename Device. Changes the name<br>of the device as it appears in the<br>Device List.                                                                                     |  |  |  |  |  |
|                           | Open Device Library. Opens<br>the Device Library window for<br>the selected SAS InFusion<br>device <sup>1</sup> . The Device Library will<br>display a list of scenarios for the<br>device and let you view and edit<br>them. |   | Edit Device Notes. Allows notes to be<br>added or edited to the Notes column in<br>the Device List window                                                                 |  |  |  |  |  |
|                           | Start Scenario. If a Device<br>Library is open and a scenario<br>has been selected, this button<br>will instruct the SAS InFusion<br>device to begin modifying traffic.                                                       | ⊕ | View/Update License. Opens a dialog<br>for displaying license status and<br>updating the license. See chapter 7<br>for an explanation.                                    |  |  |  |  |  |

**Table 4 Device List Buttons**

 $1$  You also can open the device library by double-clicking on the device name in the device list.

More detail on some of these selections is shown in the sections below.

#### **Add Device to List**

Selecting the **Add Device to List** button will bring up a screen (see below) that will allow you to enter the IP Address (this is the address that was entered into the *InFusion* box in ["Assigning a Static IP Address Using the LCD Panel" on page 9](#page-22-3)).

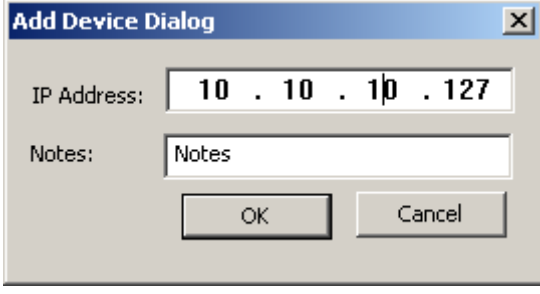

**Figure 22 Add Device to List Dialog**

<span id="page-35-0"></span>Enter any notes you would like associated with this device, and click OK. The device will now appear on the list of available devices.

#### **Update Device**

If a device is highlighted in the list, selecting the **Update Device** button will bring up a dialog box to allow you to update the BusEngine and/or the firmware (default setting is to update both). See ["Updating Firmware and Bus Engine" on page 12](#page-25-3) for more details.

#### **Open Device Library**

If a device is highlighted in the list, selecting the **Open Device Library** button will add the device library to the screen (alongside the Main Library).

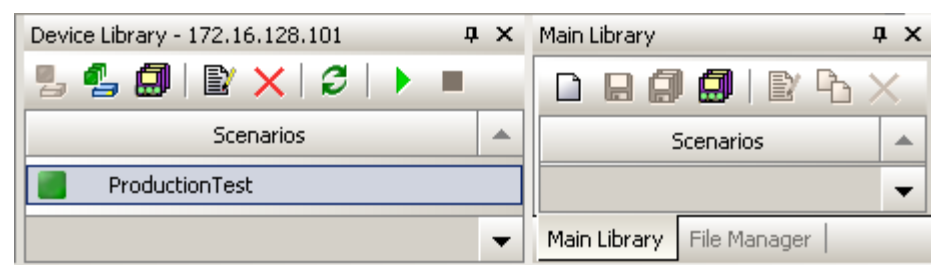

**Figure 23 Device Libraries**

<span id="page-35-1"></span>If the device library contains test cases, these test cases can be selected and run using the arrow button (or stopped using the black square) either on the device list or on the device library screen.
#### **Device Configuration**

If a device is highlighted in the device list, selecting **Device Configuration** will bring up a screen allowing you to configure the device. The screen is show below.

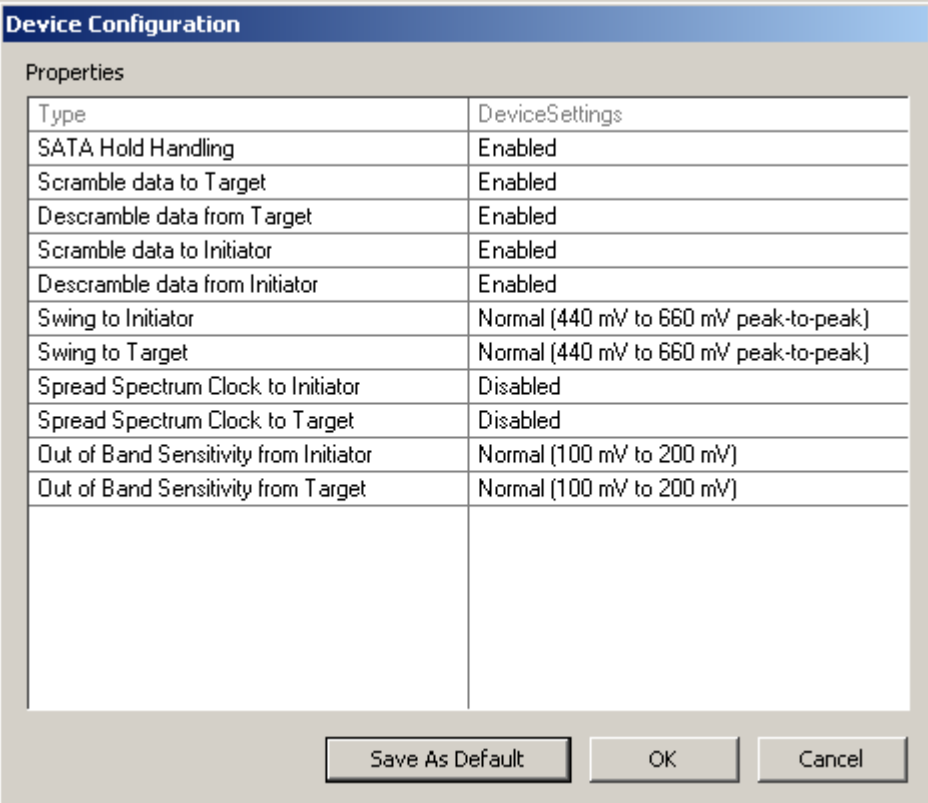

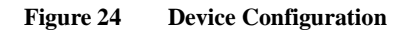

When device configuration options are changed (see below for a description of these options), you may save the new options as the default configurations for that device, or you may save them temporarily by clicking **OK**. If you make a temporary change by clicking **OK**, the new device configurations will remain until the InFusion box is powered off (or the options are changed again through the Device Configuration screen).

If you select **Save as Default**, the InFusion box will need to be restarted to permanently save the new configuration. A screen will appear as follows:

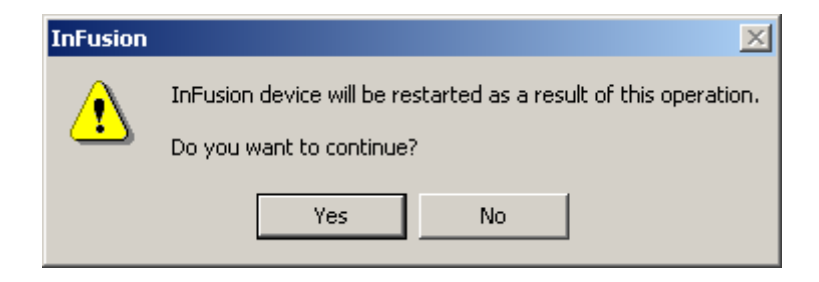

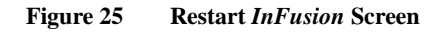

Click **Yes**. The InFusion device will temporarily disappear from the network (and from the list of devices in the Device List), and then will reappear once it has restarted.

An explanation of some of the options available in Device Configuration is as follows:

- **SATA Hold Handling**. Default setting is enabled. When enabled, InFusion acts to maintain the data link integrity by intelligently managing HOLD conditions. When disabled is selected, *InFusion* simply retransmits traffic and does not attempt to manage HOLD conditions. For more on this issue, see ["SATA Hold Handling in SAS InFusion" on page 25.](#page-38-0)
- **Scramble data to Target**. Default setting is enabled. When enabled, InFusion will scramble frame data going to the target device as specified in the SAS specification. When disabled, the scrambler is bypassed.
- **Descramble data from Target**. Default setting is enabled. When enabled, InFusion will descramble frame data coming from the target as specified in the SAS specification. When disabled, the descrambler will be bypassed. Data dword matchers will attempt to match scrambled data, just as if it had been received on the line.
- **Scramble data to Initiator**. Default setting is enabled. When enabled, InFusion will scramble frame data going to the initiator device as specified in the SAS specification. When disabled, the scrambler is bypassed.
- **Descramble data from Initiator**. Default setting is enabled. When enabled, InFusion will descramble frame data coming from the initiator as specified in the SAS specification. When disabled, the descrambler will be bypassed. Data dword matchers will attempt to match scrambled data, just as if it had been received on the line.
- **Swing to Initiator.** Default setting is Normal. Controls the peak-to-peak voltage level of the signal sent by InFusion to the Initiator. Normal is 440mV to 660mV peak-to-peak. High is 800mV to 1200mV.
- **Swing to Target.** Default setting is Normal. Controls the peak-to-peak voltage level of the signal sent by InFusion to the Target. Normal is 440mV to 660mV peak-to-peak. High is 800mV to 1200mV.
- **Spread Spectrum Clock to Initiator**. Default setting is Disabled. When disabled, *InFusion* uses a normal (fixed frequency) clock to transmit traffic to the Initiator. When enabled, *InFusion* uses a spread spectrum clock, where the clock frequency varies over time through a small range of frequencies. The intent of a spread spectrum clock is to reduce interference with other devices that might be sensitive to the fixed clock frequency.
- **Spread Spectrum Clock to Target**. Default setting is Disabled. When disabled, *InFusion* uses a normal (fixed frequency) clock to transmit traffic to the Target. When enabled, *InFusion* uses a spread spectrum clock, where the clock frequency varies over time through a small range of frequencies. The intent of a spread spectrum clock is to reduce interference with other devices that might be sensitive to the fixed clock frequency.
- **Out of Band Sensitivity to Initiator.** Default is Normal. When set to Decrease by 30mV or Decrease by 60 mV, the sensitivity of the idle detection circuits are decreased, to enable correct detection of marginal signals.
- **Out of Band Sensitivity to Target.** Default is Normal. When set to Decrease by 30mV or Decrease by 60 mV, the sensitivity of the idle detection circuits are decreased, to enable correct detection of marginal signals.

#### <span id="page-38-0"></span>**SATA Hold Handling in SAS InFusion**

Under normal operation, SAS InFusion transmits data traffic in both directions without any modifications at all, other than the specific modifications defined in scenarios and/or test cases which the user has scripted and are currently active. The only normal effect of inserting a SAS *InFusion* box into a data stream is the slight delay as traffic is received by *InFusion* and then retransmitted.

However, there are certain unusual situations where even the slight delay in retransmitting the traffic might cause problems in communication between initiator and target, and one of these is the flow control mechanism defined as a HOLD condition. SATA devices may pause data transfer from another device by issuing a HOLD primitive, which requires the sending device to (very) quickly cease sending traffic and instead transmit HOLDA primitives. Note that, under normal circumstances, the HOLD condition applies to traffic in only one direction, and traffic in the other direction proceeds as usual.

In order to manage this issue, under these conditions *InFusion* will act like an expander (which has to deal with the same issue), and as soon as *InFusion* receives a HOLD primitive from a device, *InFusion* ceases to transmit data to that device and instead transmits HOLDA primitives. To avoid losing data, *InFusion* will simultaneously begin transmitting HOLD primitives to the sending device, and will buffer the small amount of data received until the sending device can respond and cease sending data. When data flow is restored, *InFusion* reestablishes communication including transmitting any data traffic which was buffered before flow could be stopped.

Although highly unlikely, there are some special case scenarios that could develop. If both devices begin sending HOLD primitives at the same time, *InFusion* cannot simply send HOLDA primitives to both devices, since the device can continue to transmit data while receiving HOLDA primitives. Instead, InFusion transmits HOLD primitives to one device and HOLDA primitives to the other.

Another unlikely case is when the stream that gets interrupted (the stream flowing towards the sender of HOLD) is already in a CONT condition. SATA has a mechanism to prevent the need for repeated transmission of the same primitive. Instead of repeating the same primitive hundreds or thousands of times, a device can send the primitive twice followed inmmediately by a CONT (continue) primitive, which is a signal for the receving device to assume the primitive repeated twice is continuing until a new primitive is received. Any traffic that might occur between the CONT and the next valid primitive can be treated as "junk data" and discarded by the receiver.

If traffic in one direction is already in a CONT condition when a HOLD primitive is received in the other direction, the HOLDA primative generated by *InFusion* cancels the CONT. When the HOLD goes away and the data stream can be restarted, the CONT condition must first be restablished. *InFusion* remembers which primitive has been "continued", and reestablishes the CONT condition by sending that primitive twice followed by CONT, before continuing with normal traffic flow.

In all these cases, *InFusion* is acting intelligently to maintain the integrity of the data link under these unusual circumstances. In the vast majority of situations, these actions will go unnoticed by the system and by the user. Only under circumstances where these actions might interfere with the test case in progress (for example, if the HOLD condition itself is under test) would the SAS Hold Handling option need to be disabled.

### **Modifying Window Layout**

You can use SAS *InFusion* windows in three modes: Tabbed style, frame style, and mixed style.

The modes are set apart by the presence/absence of tabs at the bottom of the windows. Tabbed-style windows have tabs. Frame-style windows do not. Mixed-style windows have some windows with tabs and some without.

Tabs are used to navigate from one window to the next.

#### **Tabbed-Style Layout**

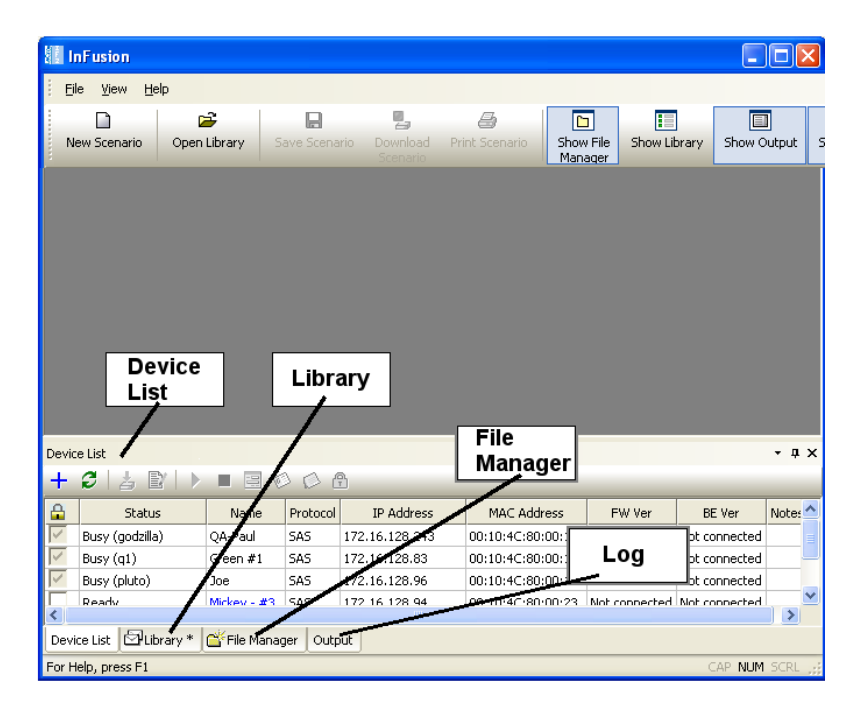

<span id="page-39-0"></span>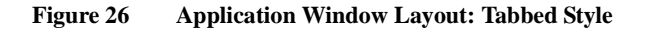

Tabbed-style windows stack one on top of the other so that only the top window is visible [\(Figure 26\)](#page-39-0). Tabs allow you to navigate to the underlying windows.

Frame-style windows do not have tabs and appear side-by-side [\(Figure 27\)](#page-41-0).

Mixed-style windows have some windows that are of a tabbed style and others that are of frame style [\(Figure 28](#page-41-1)).

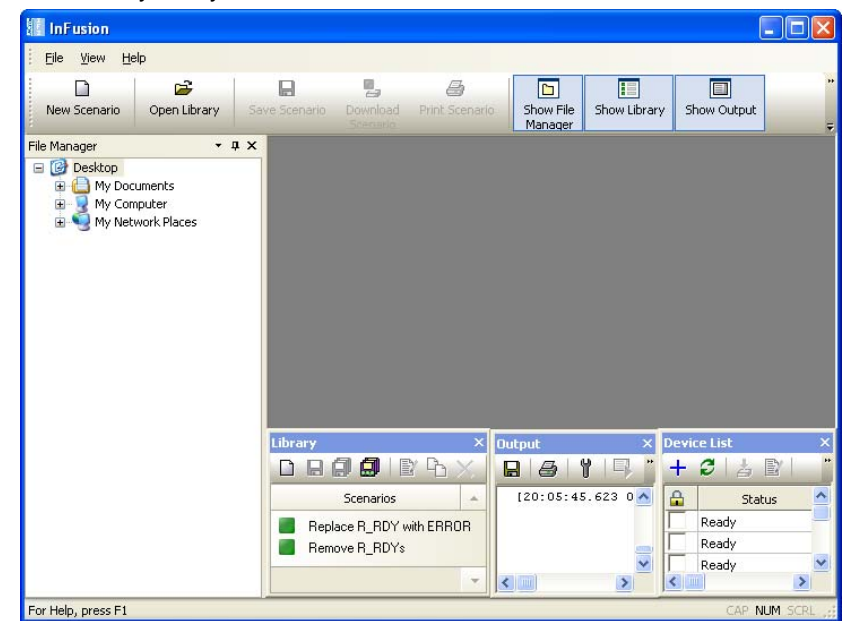

Framed-Style Layout

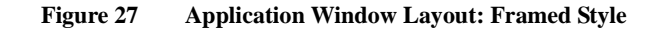

#### **Mixed-Style Layout**

<span id="page-41-1"></span><span id="page-41-0"></span>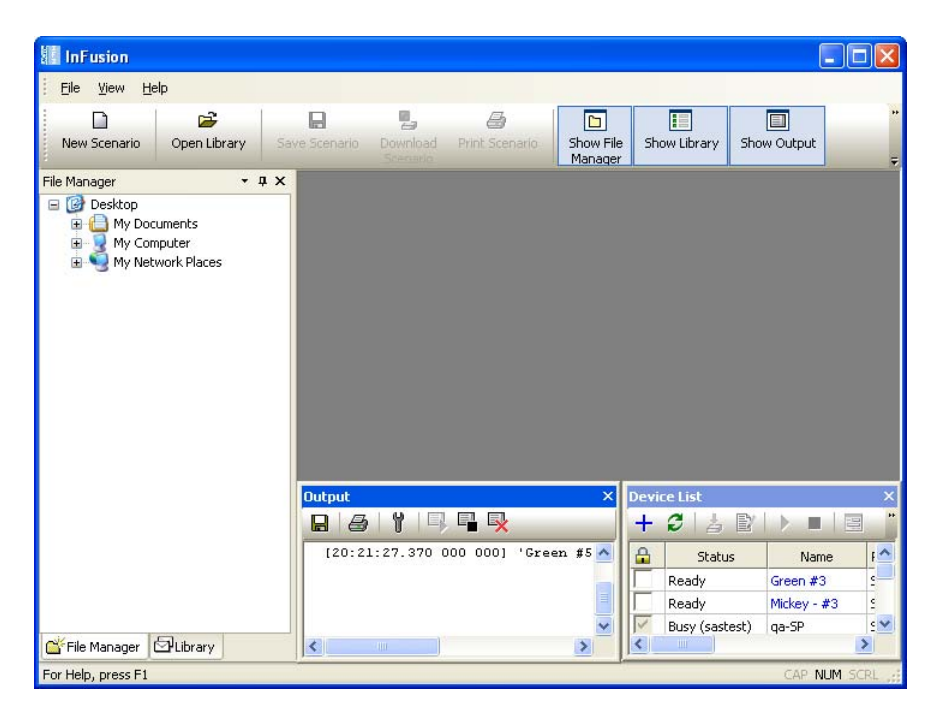

**Figure 28 Application Window Display: Mixed Style**

#### **Moving Windows with "Smart Docking"**

SAS InFusion has a window-positioning feature called "Smart Docking" It allows precise positioning of windows within the application. When Smart Docking is enabled, Positioning buttons appear whenever you move a window [\(Figure 29](#page-42-0) and [Figure 30\)](#page-42-1).

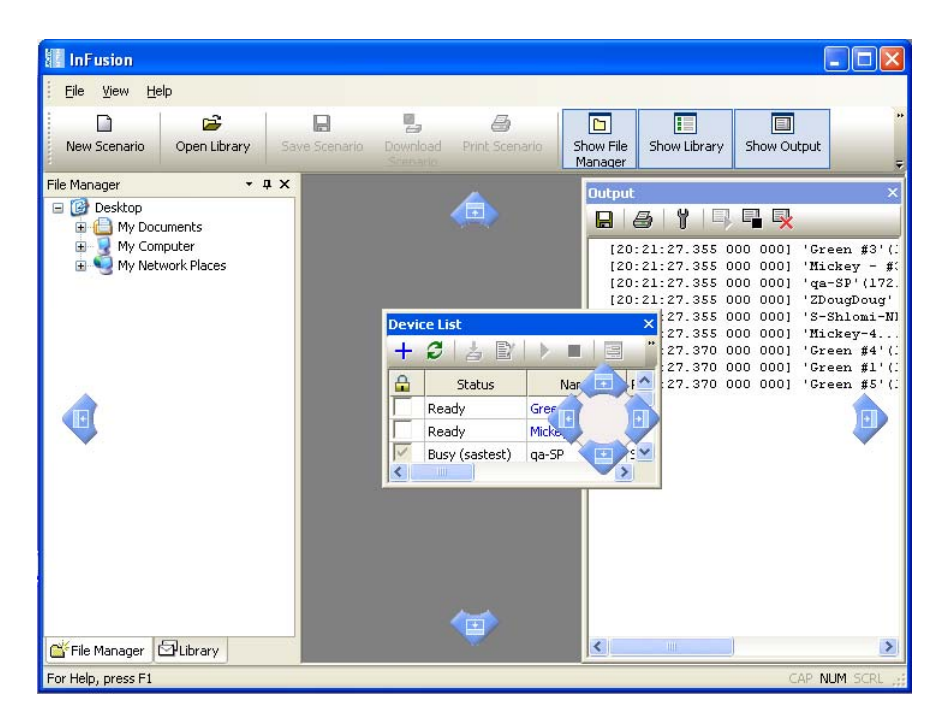

**Figure 29 Application Display: Smart Docking Activated**

<span id="page-42-0"></span>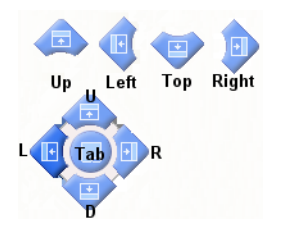

**Figure 30 Smart Docking Positioning Buttons**

<span id="page-42-1"></span>The function of positioning buttons is to allow windows to be precisely positioned within the application.

Smart Docking is enabled by default and can be turned OFF or ON by selecting View > Smart Docking from the application menu.

If enabled, two sizes of buttons appear as soon as you move a window. Small buttons let you move the window in one direction. The larger button lets you position left, right, up or down within the center of the application window.

The larger button can also let you create tabbed windows. To create tabbed windows, drag the mouse over the central part of the positioning button (the Tab button in [Figure 30](#page-42-1)).

To use move a window via the Positioning buttons:

- **Step 1** Position your mouse pointer over a title bar of a window and click and hold the Mouse button. To reposition a tabbed window, click and hold on the Windows tab. The Positioning buttons appear as shown in [Figure 30.](#page-42-1)
- **Step 2** Drag the window over one of the Positioning buttons. When the mouse pointer is over the Positioning button, a ghost-like window pane appears [\(Figure 31\)](#page-43-0). It shows you a preview of the new location of the window.

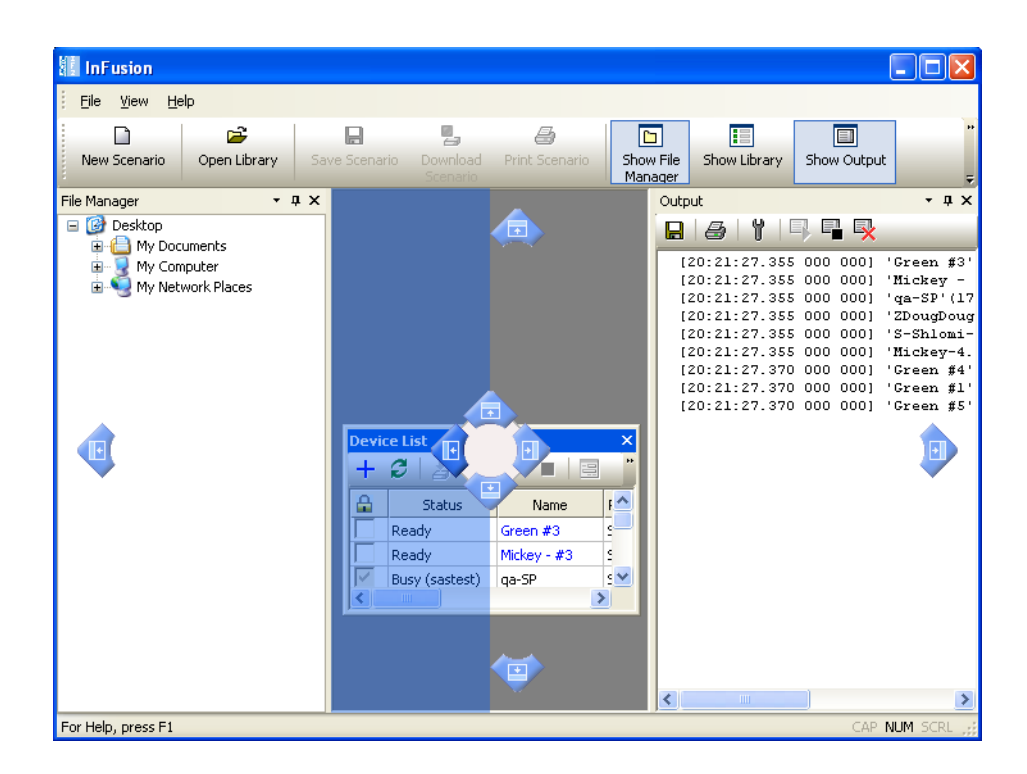

**Step 3** Release the mouse button. The window repositions itself.

**Figure 31 Application Display: New Location of Window**

### **Tool Tips**

<span id="page-43-0"></span>Throughout the application, Tool Tips provide useful information about buttons on the toolbars. To display a Tool Tip, position the mouse pointer over an item of interest ().

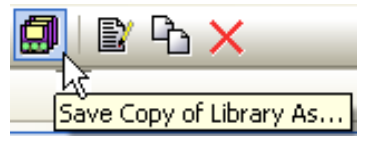

**Figure 32 Tool Tip**

## **The Menu Bar**

[Table 5](#page-44-0) lists commands in the SAS InFusion menu bar.

<span id="page-44-0"></span>

| <b>Menu/Option</b>       | <b>Function</b>                                                                                                    |
|--------------------------|----------------------------------------------------------------------------------------------------|
| File                     |                                                                                                    |
| New Scenario             | Opens an area for creating a new scenario. Scenarios are test<br>scripts that determine how SASInFusion monitors and modifies<br>traffic.                                             |
| Open Library             | Opens a dialog for selecting library files (*.INFDB)                                                                                                    |
| Close Scenario           | If open, closes the selected scenario.                                                                                                    |
| Save Scenario            | Saves any changes that have been made to an open scenario.                                                                                                    |
| Print Scenario           | Prints part or all of the scenario.                                                                                                    |
| <b>Print Preview</b>     | Shows what the scenario will look like when printed.                                                                                                    |
| Print Setup              | Sets up your current or new printer.                                                                                                    |
| Exit                     | Exits the SAS InFusion program.                                                                                                    |
| <b>View</b>              |                                                                                                    |
| Views >>                 | Shows or hides the File Manager, Library, Output and Devices<br>windows. Also has a Customize option for customizing or<br>resetting menus, toolbars and tooltips.                    |
| <b>Smart Docking</b>     | If enabled, causes Positioning buttons to appear onscreen any<br>time a window is moved. These buttons allow windows to be<br>precisely positioned and docked within the application. |
| <b>Toolbars</b>          | Displays list of available toolbars.                                                                                                    |
| <b>Status Bar</b>        | Shows or hides the Status bar.                                                                                                    |
|                          |                                                                                                    |
| <b>Window</b>            |                                                                                                    |
| New Window               | Opens a copy of the current scenario window.                                                                                                    |
| Cascade                  | Displays all open windows in an overlapping arrangement.                                                                                                    |
| Tile                     | Displays all open windows as a series of strips across the display.                                                                                                    |
| Arrange Icons            | Arranges minimized windows at the bottom of the display.                                                                                                    |
| Windows                  | Displays a list of open windows and provides controls for<br>activating or closing them.                                                                                              |
| Help                     |                                                                                                    |
| Help Topics              | Opens this manual.                                                                                                    |
| <b>About SASInFusion</b> | Displays version information about SAS InFusion.                                                                                                    |

**Table 5 SAS** *InFusion* **Menu Bar Menus and Menu Options**

### **Toolbars**

Toolbars provide quick access to most of the SAS InFusion software functions. You can learn the function of each button by passing the mouse pointer over them.

Descriptions of the buttons appear on the status bar at the bottom of the window and as tooltips above each button.

The application toolbar allows you to create, save and print scenarios and to open libraries and windows within the application.

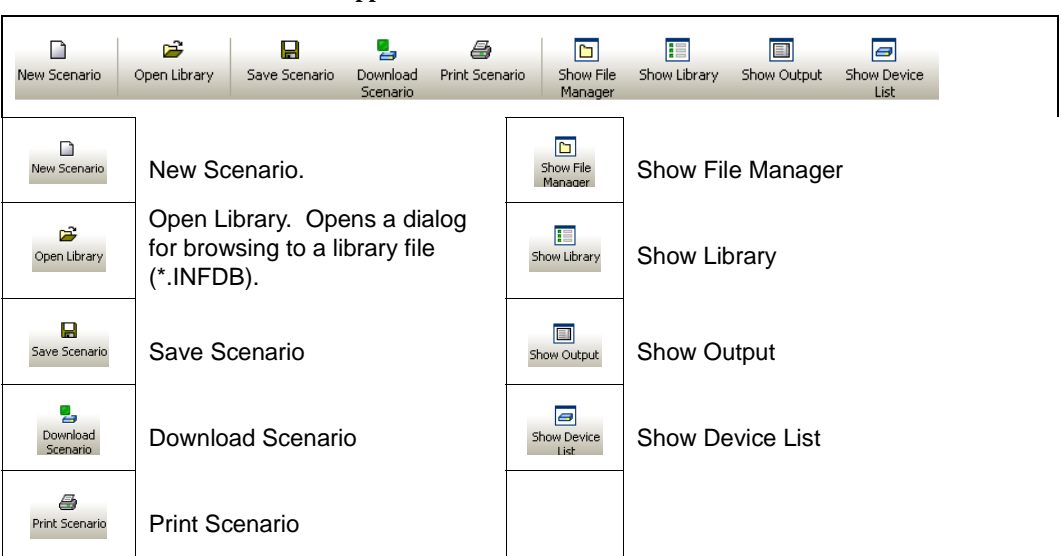

**Table 6 Application Toolbar Buttons**

#### **Status Bar**

The Status bar is located at the bottom of the Main Display window. The Status bar provides status information on SAS InFusion and also provides descriptions of buttons in the application whenever the mouse pointer is held over a button.

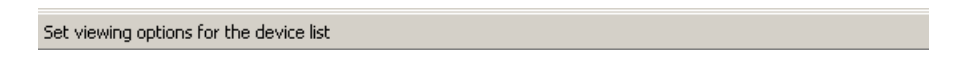

**Figure 33 Status Bar**

# **Chapter 5: Test Scenarios**

This chapter describes how to create and execute SAS In Fusion scenarios. A scenario is a test script that defines how the SAS *InFusion* box monitors and modifies line traffic.

#### **Scenarios Overview**

You create scenarios on a PC running the SAS *InFusion* application. You then download the scenarios for execution on a SAS InFusion box. You can download up to ten scenarios to each SAS *InFusion* box. You can start and stop a scenario either at the box, using the device LCD panel, or at the PC, using the SAS InFusion software application.

The SAS InFusion application provides a menu-driven interface for building scenarios. The interface prompts you for simple decisions and choices from drop-down menus. As you make your selections, the script takes shape automatically in the scenario window. The script is in the form of simple English sentences. You need not understand any formal scripting language.

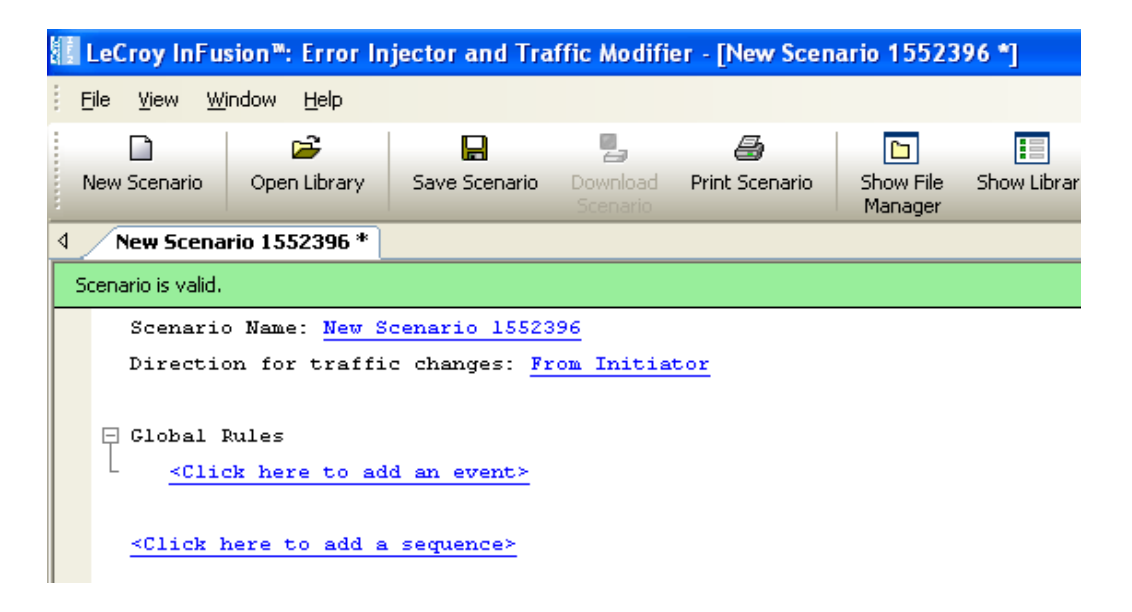

**Figure 34 Open Scenario in Application Window**

As described later in this chapter, you can create any number of scenarios and store them in libraries on the PC hard drive. Scenario library files are named in the following format:

<filename>.infdb

Creating SAS InFusion scenarios is easy, but it requires an understanding of the following terms: action, event, combined event, global rules, sequence, and state.

| <b>Term</b>           | <b>Definition</b>                                                                                                    |
|-----------------------|----------------------------------------------------------------------------------------------------|
| Action                | SAS InFusion response to an event.                                                                                                    |
| Event                 | Condition that is detectable by SASInFusion.                                                                                                    |
| <b>Combined Event</b> | Logical OR association of events (for example, event A or event B).                                                                                                    |
| <b>Global Rules</b>   | Portion of a scenario that can define a single SASInFusion test state.                                                                                                    |
| Sequence              | Portion of a scenario that can define multiple SASInFusion test states. More flexible than<br>the Global Rules, a sequence allows more powerful scenarios that include branching<br>and looping between test states (the Global rules can define only a single test state, so<br>there is no branching). |
| <b>State</b>          | "Behavior" of the Global Rules or a sequence at any point in time. In terms of<br>SASInFusion testing, behavior is "waiting" for a certain set of events and responding with<br>a certain set of actions.                                                                                                |

**Table 7 Key Scenario Terms**

You can think of the Global Rules and each sequence as separate test routine or program operating within the scenario. Each operates independently and in parallel with the others. The purpose of each is to detect events and then respond with the appropriate action or set of actions. In essence, they allow you to operate up to three test states simultaneously within SAS InFusion.

#### **Global Rules**

Global Rules are a portion of the scenario that can define only one test state. To create the Global Rules, you use the menu-driven interface to enter an event or combined event and the corresponding action or set of actions (the response of SAS InFusion hardware to the event).

In the case of a combined event, the action is taken upon occurrence of any of the events stated for the event combination. It is a logical OR association, meaning any of the events will trigger the action.

After you enter the event or combined event, the interface prompts you for actions. An action might be, for example, injecting a particular primitive or error into the traffic stream. You can enter multiple actions, which will take place simultaneously.

After defining the event and actions within the Global Rule area, you can save the scenario and download it to a SAS InFusion box.

**Sequences** The Global Rules are all you will need for simple test scenarios. However, a scenario also can contain one or two sequences, more powerful programs that can define multiple states and allow branching between states. You also can do looping with a sequence, which allows you to repeat a test state or to execute a test for a specified period of time. As with Global Rules, the menu-driven interface guides you in building a sequence. Some of the prompts are different, however, because you now are encapsulating groups of events and actions as distinct states. Recall that a state is a combination of events and actions at a specific point in time. If the event or combined event defined by a state occurs, the corresponding action or set of actions follows.

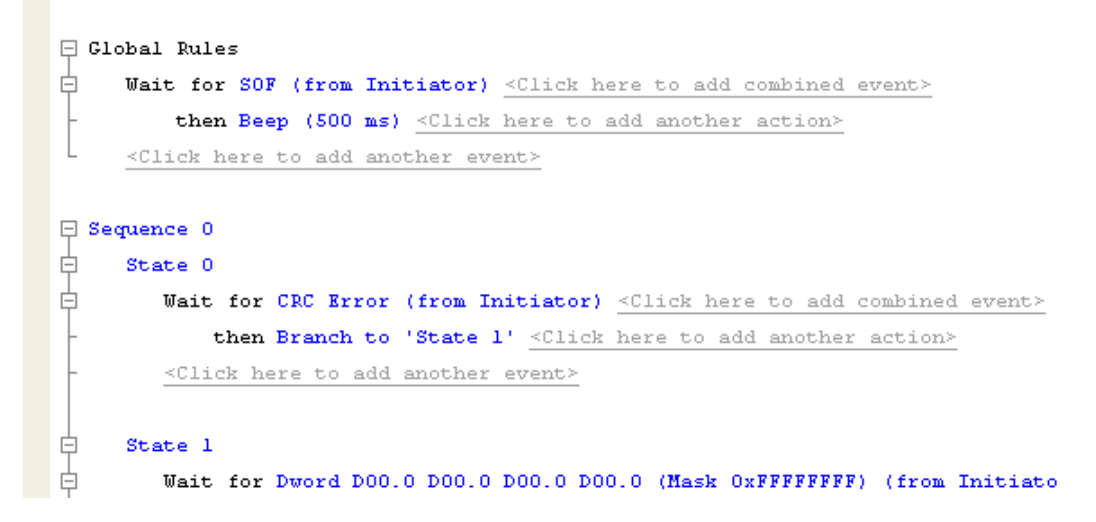

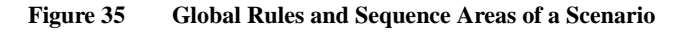

SAS InFusion hardware provides the capacity to have up to two sequences co-existing in a scenario in addition to the Global Rules. Recall that both the Global Rules and any sequences are active at all times. Each is a separate "state machine," having the behavior of a particular test state at any point in time. Because the Global Rules has the capacity for only one state, you can view it as a "degenerative state machine."

**Multi-Link Testing** SAS Infusion hardware supports testing of SAS wide-link configurations. Wide-link uses multiple physical links to aggregate traffic from up to four separate lines into one logical link.

> Each SAS InFusion box has two BNC connectors on its rear panel that allow it to connect to other SAS *InFusion* boxes in a daisy-chain. One connector is for signal input, the other for signal output.

> The BNC connectivity allows you develop wide-link test schemes. In such schemes, four boxes are connected in a daisy-chain, with the BNC output on an upstream box linked to the BNC input on its downstream neighbor.

> A separate scenario runs on each box, but the scenarios interact through trigger signals exchanged via their BNC ports. For example, you can set the first box in the daisy-chain to send a trigger downstream when it detects a specific line condition. The trigger can cause a state change in the scenario running on the downstream box. That box, in turn, can cause a state change in the scenario running on its neighbor.

> Each of the four boxes is monitoring/modifying its own line, but there is a synergy between the four by way of the BNC daisy-chain. In this fashion, you can use a SAS InFusion daisy-chain to coordinate error injection across multiple SAS or SATA physical links.

### **Scenario Libraries**

As described, you can create any number of scenarios which you then can archive on your PC hard drive. You also can download up to ten scenarios to each SASInFusion box for test execution. You can think of the libraries as windows that hold scenarios.

Recall that each library is a separate \*.infdb file.

**Main Library** When you launch the SAS *InFusion* application, it opens a window called the main library. The main library is the default workspace for creating and storing new scenarios. The main library corresponds with the following file in the Infusion folder on the PC hard drive:

DEFAULT.INFDB

**File Libraries** You can save the main library with a name other than default (while still using the .infdb file extension). The new file becomes a file library that is functionally equivalent to the main library with the following exception: It does not open by default in the Main Library window. You can navigate to other file libraries using the File Manager of the SAS InFusion application.

> **Note:** In this manual, the main library and other .infdb file libraries are collectively called general libraries.

For example, if you select **Open Library** you will see a window similar to the following:

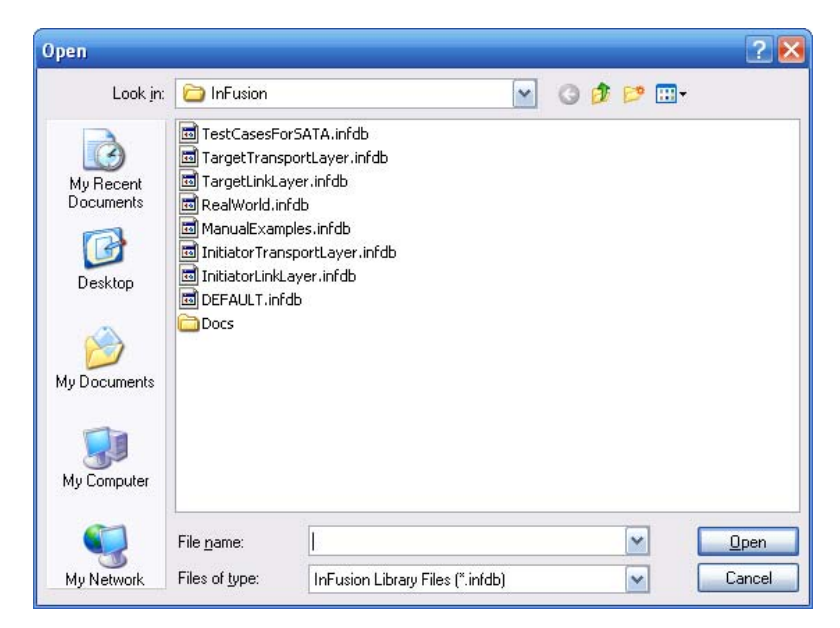

**Figure 36 Open Library Listing**

By selecting the **TestCasesForSATA.infbd** file, you will get an additional library window with predefined SATA test cases, similar to the following:

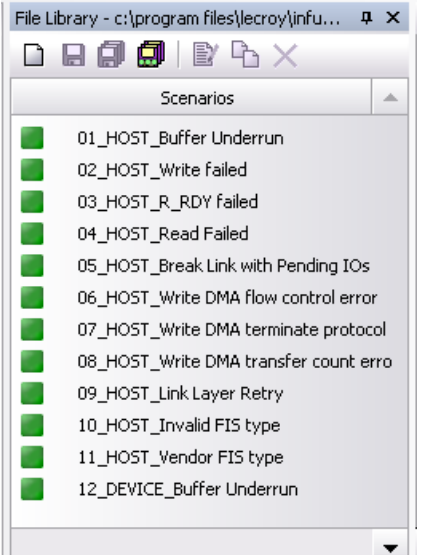

**Figure 37 Test Cases for SATA Library**

**Libraries** In addition to general libraries, the application defines device libraries. Each device library is associated with a specific SAS InFusion box. Each device library opens in a separate Device Library window and holds up to ten SAS InFusion scenarios for the box. When you connect to the box and click on the entry for that box in the Device List, the device library for the box opens automatically.

> The scenarios that appear in the device library are those currently stored on the corresponding box. They were uploaded from the box to your PC when you opened the device library. You can click on any of the scenarios listed to open it for editing. When you are finished with your edits, you can use the buttons on the Device Library toolbar to download the revised scenario.

#### **Test Events**

**Device** 

As described, a scenario is a script you create using simple mouse clicks and text entries. As you work, the script takes shape in the scenario area of the application display. You can think of the scenario area itself as consisting of two subareas: A Global Rules area at the top, where you create the Global Rules, and a sequence area beneath the Global Rules, where you create any sequences.

Whether you are creating the Global Rules or a sequence, the menu-driven interface prompts you to specify the event(s) for which you want to trigger actions.

While many events are line conditions, an event also can be a condition that occurs within a SAS *InFusion* box (for example, detection of a BNC trigger signal from another box).

[Table 8](#page-51-0) lists supported events. Note that some events are applicable only in the context of creating sequences (those events appear on the drop-down list only if you are creating a sequence). Sequences can have multiple states, and they allow branching between states.

<span id="page-51-0"></span>

| Event                    | <b>Description</b>                                       |
|--------------------------|----------------------------------------------------------|
| Any Dword                | Occurrence of any Dword on the line.                     |
| <b>ATA Command</b>       | Occurence of a particular ATA Command on the line.       |
| <b>BNC</b> Input         | Occurrence of BNC input trigger.                         |
| <b>Both Links Up</b>     | Occurrence of both line ports active (not idling).       |
| <b>CRC</b> Error         | Occurrence of a CRC error on the line.                   |
| <b>Dword Matcher</b>     | Occurrence of a particular Dword on the line.            |
| <b>FIS</b>               | Occurrence of a particular SATA FIS on the line.         |
| Frame                    | Occurrence of a particular frame on the line.            |
| Invalid 10b Code         | Occurrence of an invalid 10b code.                       |
| Links Speed 3G           | Both lines operating at 3 Gbps.                          |
| OOB Signal               | Occurrence of OOB signal.                                |
| Primitive Group          | Occurrence of particular primitive group on the line.    |
| Running Disparity Error  | Occurrence of Running Disparity (RD) error.              |
| <b>SAS Data Pattern</b>  | Occurrence of a particular data pattern in a SAS frame.  |
| <b>SAS Primitive</b>     | Occurrence of a particular SAS primitive.                |
| <b>SATA Data Pattern</b> | Occurrence of a particular data pattern in a SATA frame. |
| <b>SATA Primitive</b>    | Occurrence of a particular SATA primitive.               |
| Timer                    | Occurrence of a particular elapsed time (time period).   |

**Table 8 Test State Events**

Following sections provide some additional details on three of the events.

**Dword Matcher** Dword Matcher is a dword pattern matcher that presents match and mask fields and a K-Code Mask field. K-Codes are control characters that are always used in the first byte of a four-byte primitive. Of the K-Code masks listed in the menu, D-D-D-D is used for data bytes, and K-D-D-D is used for all primitives.

When you create a dword match, keep the following in mind:

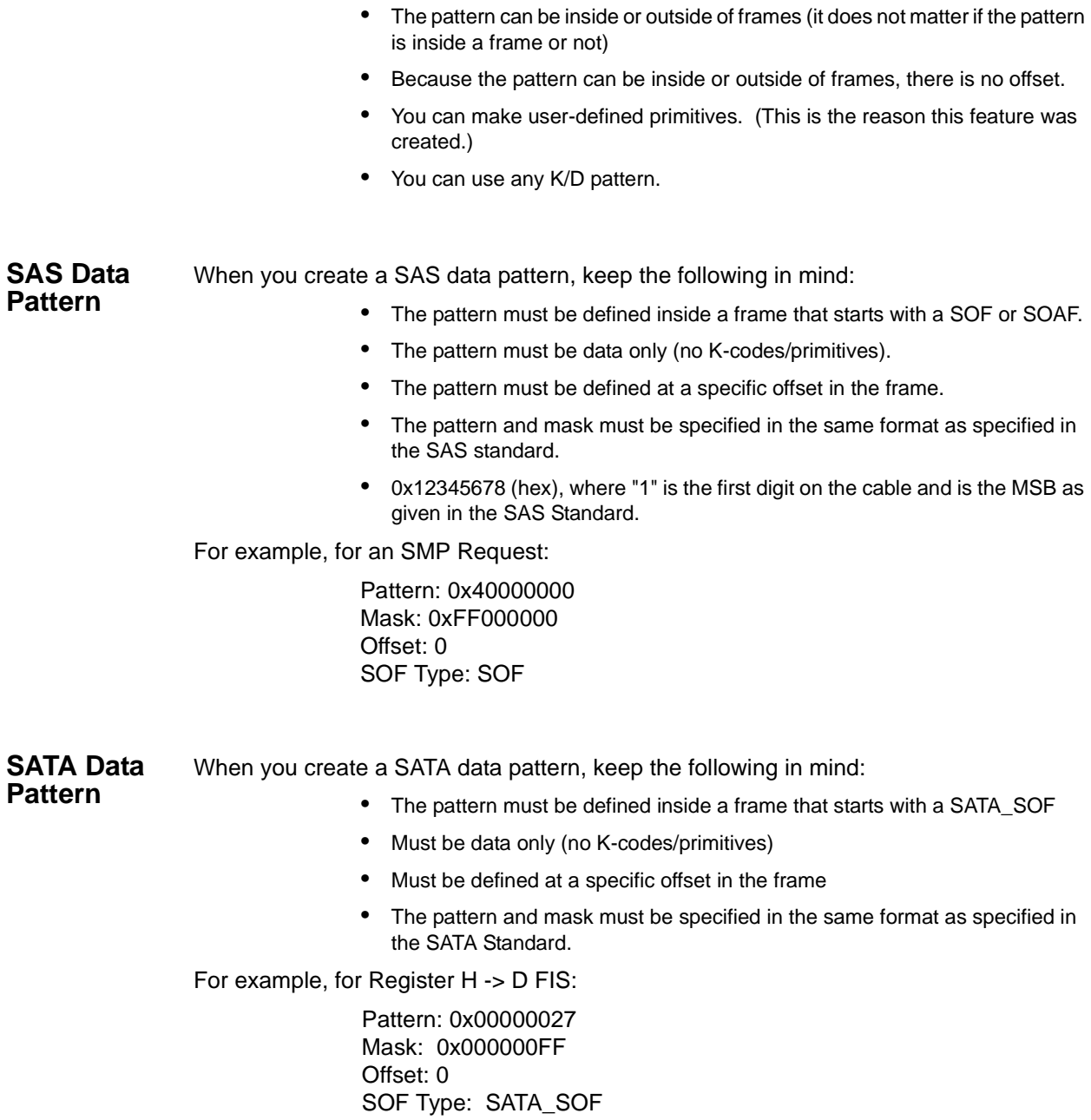

## **Test Actions**

After you enter the set of events for a test state, the menu-driven interface prompts you for the corresponding action or set of actions. If you define multiple actions, the actions occur simultaneously. [Table 9](#page-53-0) lists supported actions. Note that some of these actions only apply to creating sequences.

<span id="page-53-0"></span>

| <b>Action</b>                         | <b>Description</b>                                                                                                    |
|---------------------------------------|----------------------------------------------------------------------------------------------------|
| Beep                                  | Emit audible sound of duration selectable via drop-down list.                                                                                                    |
| <b>BNC Output</b>                     | Send a signal out the BNC port to the box downstream.                                                                                                    |
| Branch to Existing State <sup>1</sup> | Go to a state in this sequence that is already defined. <sup>1</sup>                                                                                                    |
| Branch to New State <sup>1</sup>      | Go to a state in this sequence that is not yet defined (you need to define it). <sup>1</sup>                                                                                                    |
| Capture Data Dword                    | Captures a data dword into one of four registers.                                                                                                    |
| Disconnect                            | Put both SAS InFusion SAS ports at electrical idle immediately.                                                                                                    |
| Inject CRC Error                      | Inject a CRC error into the line.                                                                                                    |
| Inject Invalid 10b Code               | Inject invalid 10b code into the line.                                                                                                    |
| Inject RD Error                       | Inject a Running Disparity (RD) error into traffic.                                                                                                    |
| Monitor/Count                         | Open a window to count the number of events that occur during a session. A<br>session is the time period during which a scenario runs.                                                                    |
| Reconnect                             | Start traffic pass-through immediately. This action is used to restart traffic after a<br>previous disconnect command. Once traffic is passing-through, the initiator and<br>target resume OOB signaling. |
| Remove <sup>2</sup>                   | Remove the targeted event from the traffic. <sup>2</sup>                                                                                                    |
| Restart All Sequences <sup>1</sup>    | Restart all sequences in the scenario. <sup>1</sup>                                                                                                    |
| Restart Current Sequence <sup>1</sup> | Restart the sequence that contains this action definition. <sup>1</sup>                                                                                                    |
| Stop Scenario                         | Stop all scenario activity.                                                                                                    |
| Substitute Data Dword                 | Substitute a data Dword in the traffic.                                                                                                    |
| Substitute SAS Primitive              | Substitute a SAS primitive in the traffic.                                                                                                    |
| Substitute SATA Primitive             | Substitute a SATA primitive in the traffic.                                                                                                    |

**Table 9 Test State Actions**

 $1$  Only shown in Action Properties dialog box when creating a sequence.

 $2$  In SAS InFusion, a Remove primitive action is implemented by replacing the primitive with an idle data dword. A Remove frame action is implemented by replacing the start-of-frame and end-of-frame primitives with an idle data dword.

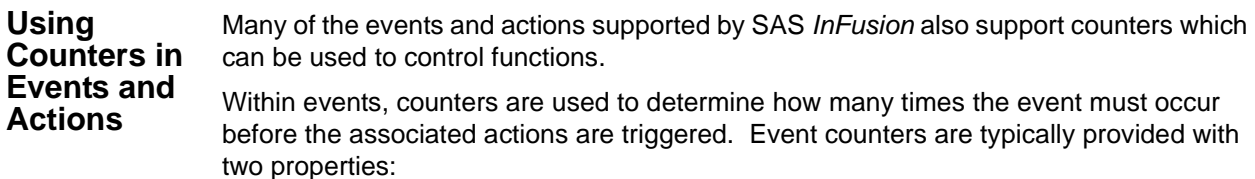

- **Count Randomly**, which can be set to "Yes" or "No" (default value is "No"). If set to "Yes", the event will need to be repeated a random number of times (between 1 and the value set in the property **Max Random Count**, which replaces the property **Counter Value** when "Yes" is selected), before the action is triggered.
- **Counter Value**, which is the number of repeats required when **Count Randomly** is set to "No". The default value is 1.

Within actions, counters are used to determine how many times the action must be called before it will act. Action counters are typically provided with two properties:

- **Random**, which can be set to "Yes" or "No" (default value is "No"). If set to "Yes", the action will need to be triggered for a number of occurrances before the action will take place, That number will range randomly between 1 and the value set in the property **At least every Nth occurrence**, which replaces the property **Every Nth occurrence** when "Yes" is selected).
- **Every Nth occurrence**, which is the number of times the action needs to be called before it will act.

Note that there is some overlap in the way these counters can be used. For example, in the simple case of a single event leading to a single action, it will make no difference whether you specify the event to require 5 repeats before triggering the action, or the action to require 5 occurances before it acts.

However, in the case of combined events and/or actions, the separate counters provide a great deal of flexibility in designing test cases. For example, consider the case where Event 1 OR Event 2 leads to Action. If Event 1 has a counter of 5, then the Action will be triggered either when Event 1 has repeated 5 times or when Event 2 happens the first time, whichever occurs first.

But if the event counters are set to 1 and the Action counter is set to 5, then the Action will happen after 5 occurrences of EITHER Event\_1 or Event\_2.

#### **Capturing a Data Dword** SAS/SATA InFusion provides the ability to capture individual data dwords and provides four different registers to store captured dwords (Dword #0, #1, #2 and #3).

To capture a data dword, select **Capture Data Dword** from the Action Properties screen, as shown below. Select the register to be used to store the dword from the drop-down menu under the **Capture Register** property.

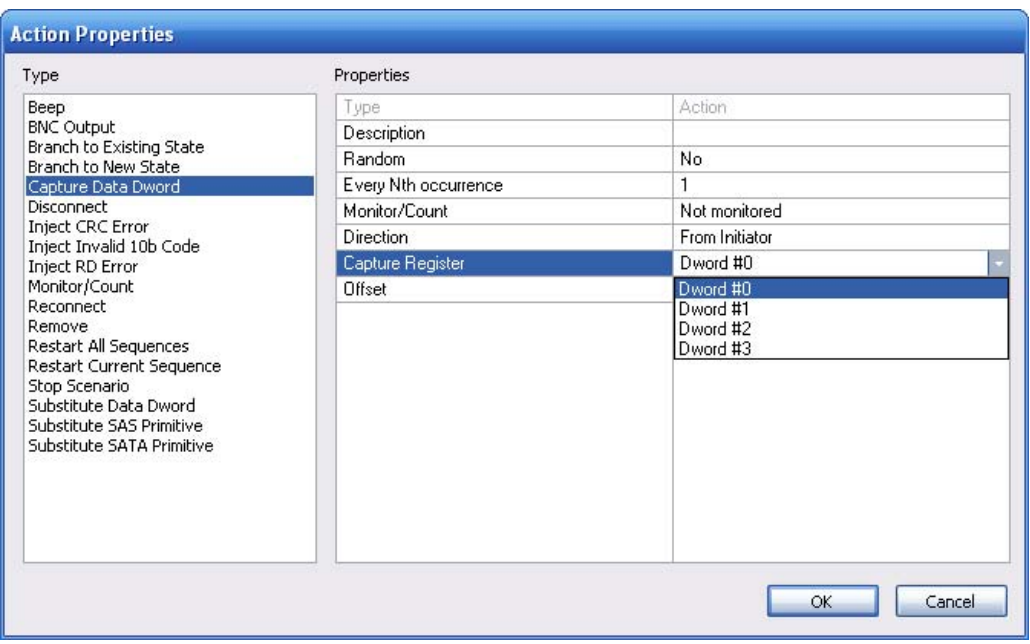

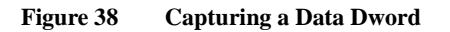

#### **Using Captured Data Dwords**

Captured data dwords can be used in creating events for data that match the captured dword(s), or in creating actions to substitute the captured dword(s) into the data stream.

To create an event using the captured dword, in the Event Properties menu select **SAS Data Pattern** (or **SATA Data Pattern**), and then select any of the 12 dwords (**Dword 0 Type** through **Dword 11 Type**). The drop-down menu provides the choice of a custom dword or any of the four captured dwords. If you select a captured dword, the **Value** field beneath this selection will be hidden (the **Value** field is only used for specifying custom dwords). Note that choice of a mask and an offset are still available when using captured dwords.

| Type                                                     | Properties                    |                                        |  |  |
|----------------------------------------------------------|-------------------------------|----------------------------------------|--|--|
| Any Dword<br>ATA Command                                 | Type<br>Description           | Event                                  |  |  |
| <b>BNC Input</b><br>Both Links Up                        | Count Randomly                | No                                     |  |  |
| <b>CRC</b> Error                                         | Counter Value                 |                                        |  |  |
| Dword Matcher<br><b>FIS</b><br>Frame<br>Invalid 10b Code | <b>Direction</b>              | From Initiator                         |  |  |
|                                                          | <b>Start of Frame</b><br>SOF  |                                        |  |  |
|                                                          |                               |                                        |  |  |
| Links Speed 3G                                           | Dword 0 Type                  | Captured Dword #0                      |  |  |
| OOB Signal<br>Primitive Group                            | Dword 0 Mask                  | Custom Dword                           |  |  |
| Running Disparity Error                                  | Dword 0 Offset                | Captured Dword #0                      |  |  |
| SAS Data Pattern                                         | Dword 1 --------------------- | Captured Dword #1<br>Captured Dword #2 |  |  |
| <b>SAS Primitive</b>                                     | Dword 1 Type                  | Captured Dword #3                      |  |  |
| SATA Data Pattern<br><b>SATA Primitive</b>               | Dword 1 Value                 | 0x00000000                             |  |  |
| Timer                                                    | Dword 1 Mask                  | 0x00000000                             |  |  |
|                                                          | Dword 1 Offset                | $\Omega$                               |  |  |
|                                                          |                               |                                        |  |  |
|                                                          | Dword 2 Type                  | <b>Custom Dword</b>                    |  |  |
|                                                          | Dword 2 Value                 | 0x00000000                             |  |  |

**Figure 39 Using a Captured Dword in a SAS Data Pattern**

Captured data dwords may also be used in the **Substitute Data Dword** test state action. From the Action Properties screen, choose **Substitute Data Dword** and then select the **Substitute for** property. A drop down menu is provided (see below) that allows the choice of a custom dword or any of the four captured dword registers.

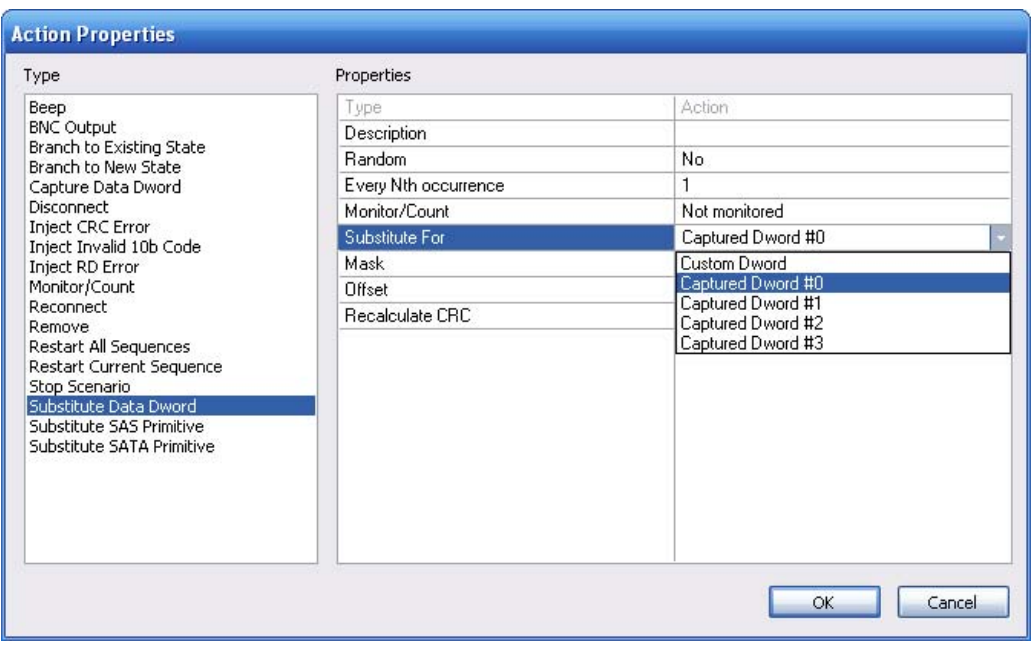

**Figure 40 Using a Captured Data Dword in Substitute Dword Test Action**

#### **Test Initiator and Target**

To begin the scenario creation process, you press the **New Scenario** button in a library window or on the SAS InFusion application toolbar. As the first step in creating a scenario, the application prompts you for scenario name, a short description (optional), and the direction of traffic to which any traffic changes apply. Changes are, for example, injection or removal of data or a primitive.

You identify direction of traffic change, or modification, in terms of traffic origin. The application uses the following conventions:

- From Initiator: Change is made to traffic coming from test host (for example, CRC error is injected into traffic stream sent from initiator to target).
- From Target: Modification is made to traffic coming from the target (for example, CRC error is injected into traffic stream sent from target to initiator).

[Figure 41](#page-58-0) shows the first prompt in the scenario creation process. When you click on it, the Scenario Properties dialog box appears, allowing you to enter the scenario name, a short description, and direction of traffic change ([Figure 42](#page-58-1)).

|                        | ELECroy InFusion <sup>36</sup> : Error Injector and Traffic Modifier - [New Scenario 1552404 *]                                                                                                    |                                                          |                           |                   |                           |
|------------------------|----------------------------------------------------------------------------------------------------|----------------------------------------------------------|---------------------------|-------------------|---------------------------|
| Window<br>File<br>View | Help                                                                                                    |                                                          |                           |                   |                           |
| a T<br>New Scenario    | Ê<br>Н<br>Open Library<br>Save Scenario                                                                                                    | ê.<br>등<br><b>Download</b><br>Print Scenario<br>Scenario | Ċ<br>Show File<br>Manager | E<br>Show Library | Ξľ<br>Show Output         |
| New Scenario 1552404 * |                                                                                                    |                                                          |                           |                   | $\triangleright$ $\times$ |
| Scenario is valid.     |                                                                                                    |                                                          |                           |                   | Status: Not saved         |
| $\boxdot$ Global Rules | Scenario Name: New Scenario 1552404<br>Direction for traffic changed: From Initiator<br><click add="" an="" event="" here="" to=""><br/><click a="" add="" here="" sequence="" to=""></click></click> |                                                          |                           |                   |                           |
| For Help, press F1     |                                                                                                    |                                                          |                           |                   | CAP NUM SCRL              |

**Figure 41 Entering Basic Scenario Information**

<span id="page-58-0"></span>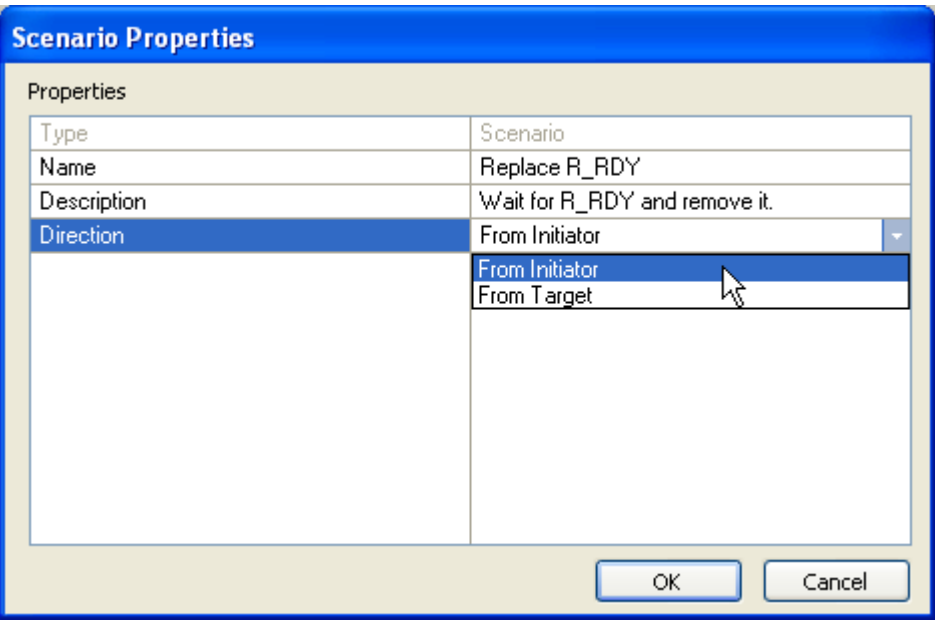

<span id="page-58-1"></span>**Figure 42 Scenario Properties Dialog Box**

**Note:** You define direction of these traffic changes on a global basis for the entire scenario. In other words, any scenario action that modifies line traffic follows the rule established at the top of the scenario.

### **Summary of Scenario Creation**

The suggested process of creating and executing a scenario is as follows:

- **Step 1** Create a scenario in the main library.
- **Step 2** Copy the scenario from main library to the desired device library by drag-and-drop with a mouse. (Each device library is associated with a specific SASInFusion box.)
- **Step 3** Download all scenarios in device library to the SAS InFusion box.
- **Step 4** Select the scenario in the device library that you want to run on the box.
- **Step 5** To run the scenario, click the Start Scenario button from the Device Library toolbar. The box will start to monitor/modify traffic.
	- **Note:** Step 1 is described in detail for each example in following sections. Steps 2 to 5 are described in detail at the end of this chapter.

### **Creating Global Rules**

This section gives several examples for creating the Global Rules area of a scenario. Recall that the Global Rules area defines a single test state. The Global Rules do not have the capacity for multiple states, so that area of a scenario cannot change state.

In terms of SAS *InFusion* testing, a state defines test "behavior." In this context, behavior is "waiting" for an event and responding with an action or set of actions that happen simultaneously.

Keep in mind that a test state you implement with the Global Rules operates in parallel with the active test state of each sequence in the scenario.

In effect, SAS InFusion lets you do up to three line tests at the same time. You can do one test with the Global Rules and a separate test with each sequence you create. You can have up to two sequences in a scenario.

[Table 10](#page-60-0) summarizes the Global Rules examples that follow.

<span id="page-60-0"></span>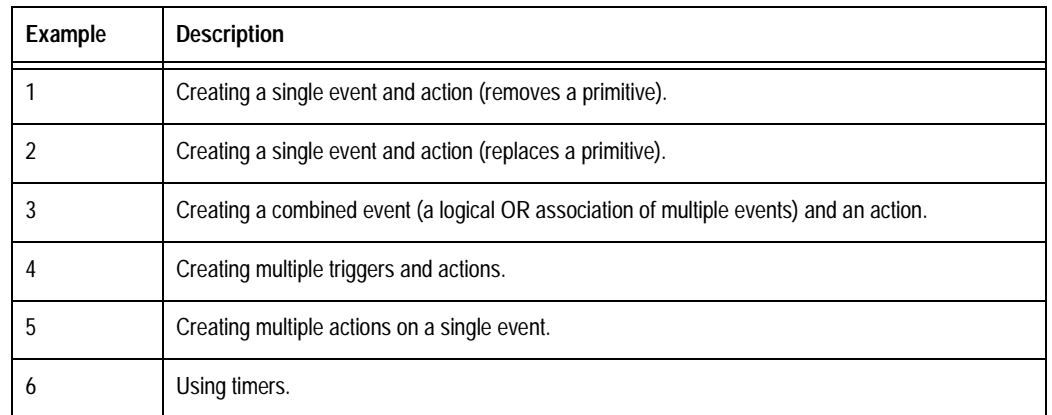

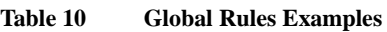

**Example 1: Creating a Single Event and Action (Removes a Primitive)**

In this example, the Global Rules area of the scenario waits for each RRDY Normal primitive from the initiator and removes it.

> **Step 1** Click the **New Scenario** button in the main library or one of the device libraries. At the top of the scenario area, enter general scenario information, including scenario name, description, and direction of traffic change.

- **Note:** For an example of filling in the general scenario information fields, see [Figure 41](#page-58-0) and [Figure 42](#page-58-1).
- **Step 2** In the Global Rules area, click on the prompt to **add an event** [\(Figure 43\)](#page-60-1).
- **Step 3** The Event Properties dialog box appears [\(Figure 44](#page-61-0)). In the Type column on the left, choose **SAS Primitive**.

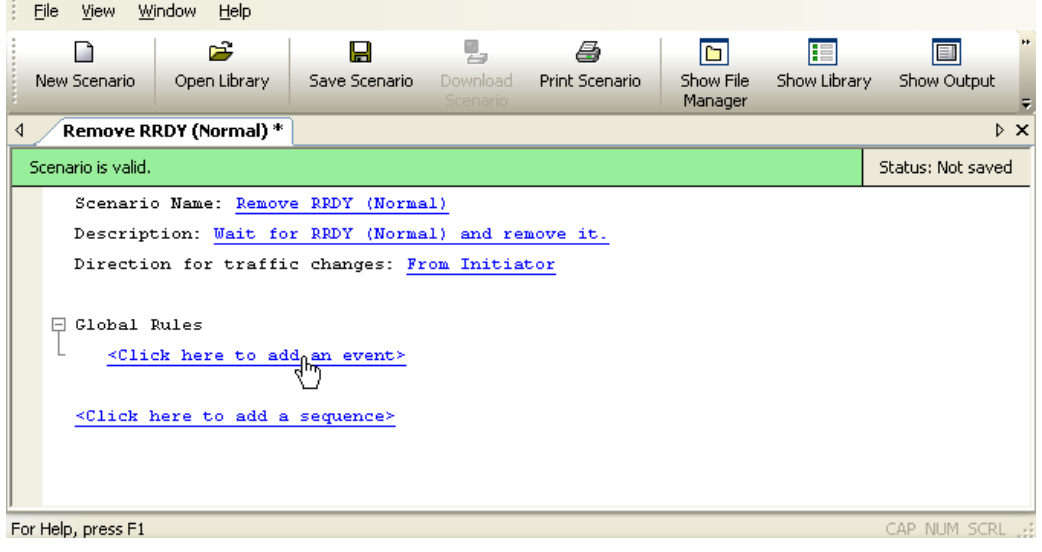

<span id="page-60-1"></span>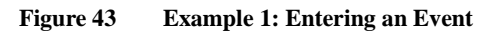

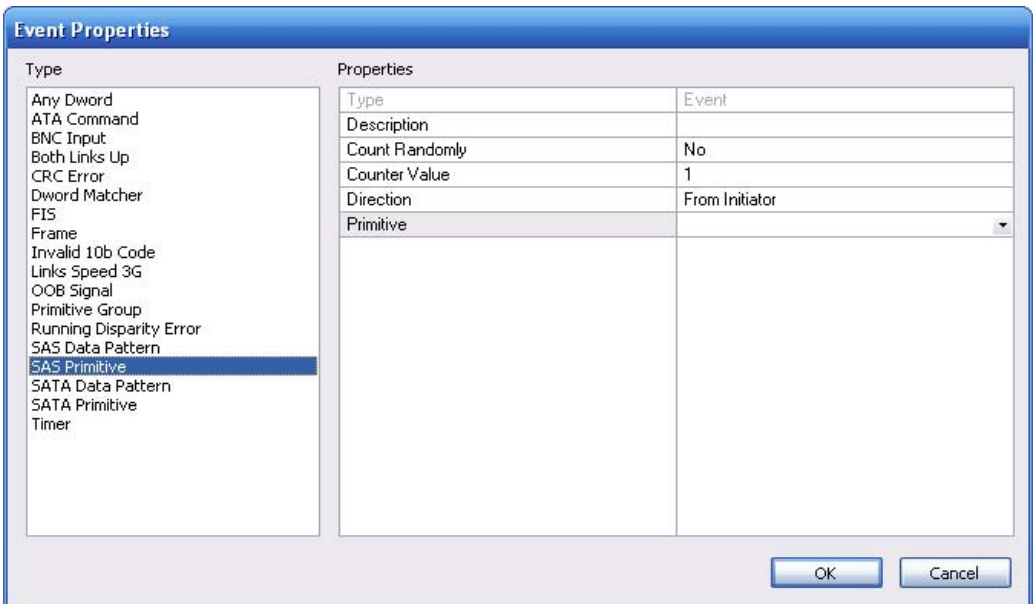

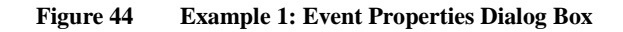

- <span id="page-61-0"></span>**Step 4** In the Type column in the middle of the dialog box, click on **Description** if you want to add a description of the event. Click on **Direction** to choose the direction of traffic to monitor for the selected event (the default is from initiator, which is what you want for this example).
- **Step 5** Still in the middle column of the Event Properties dialog box, click on **Primitive** to bring up a drop-down menu that lets you choose the type of primitive you want to wait for in this scenario [\(Figure 45\)](#page-62-0). In this example, it is RRDY (Normal).
- **Step 6** Click OK to close the Event Properties dialog box.
- **Step 7** In the Global Rules area, click on the prompt to add an action [\(Figure 46\)](#page-62-1).
- **Step 8** The Action Properties dialog box appears [\(Figure 47\)](#page-63-0). In the Type column on the left, choose the action you want to occur when an RRDY is detected. In this example, it is the Remove action.
- **Note:** In SAS InFusion, a Remove primitive action is implemented by replacing the primitive with an idle data dword.
- **Step 9** Click OK to close the Action Properties dialog box.
- **Step 10** In the File menu, select **Save Scenario** to save the scenario.

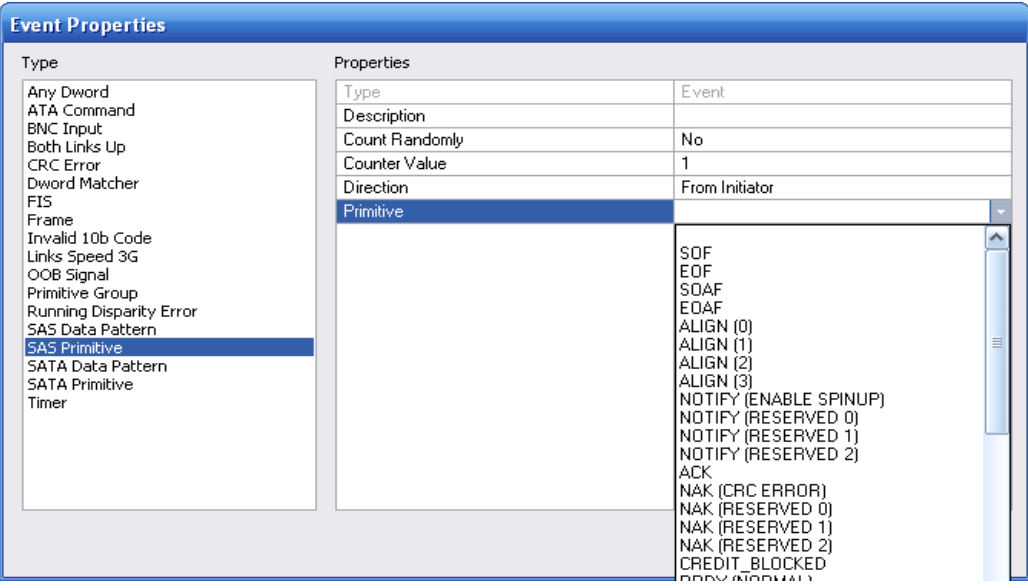

**Figure 45 Example 1: Event Drop-Down List**

<span id="page-62-0"></span>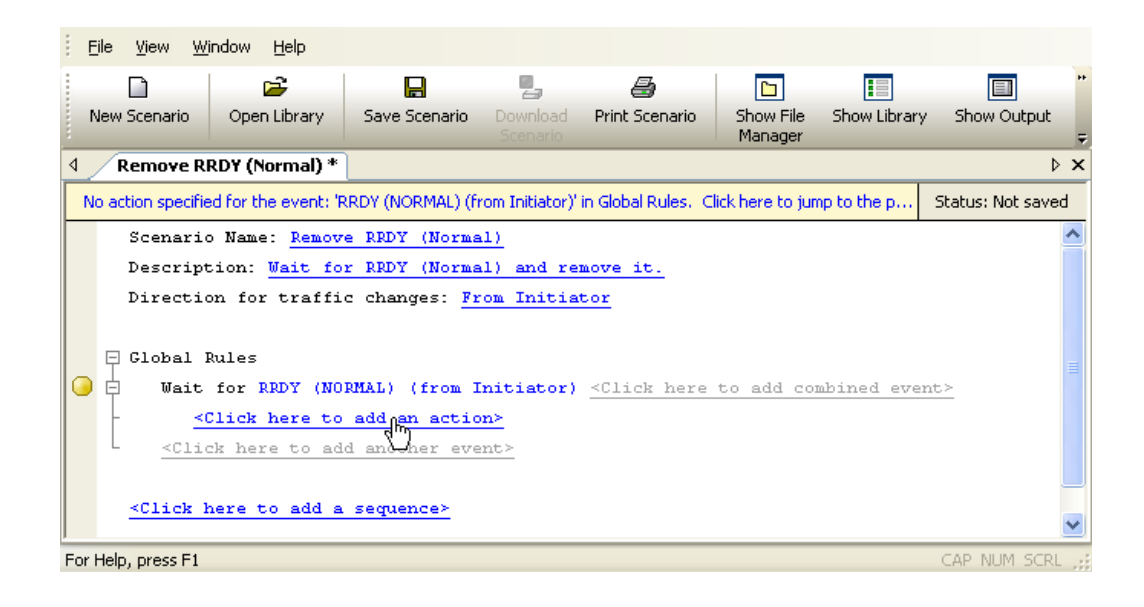

<span id="page-62-1"></span>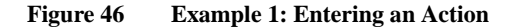

| Type                                                                                                    | Properties |  |
|----------------------------------------------------------------------------------------------------|------------|--|
| Beep<br><b>BNC Output</b><br>Capture Data Dword<br>Disconnect<br>Inject CRC Error<br>Inject Invalid 10b Code<br>Inject RD Error<br>Monitor/Count<br>Reconnect<br>Remove<br>Stop Scenario<br>Substitute Data Dword<br>Substitute SAS Primitive<br>Substitute SATA Primitive |            |  |

**Figure 47 Example 1: Action Properties Dialog Box**

<span id="page-63-0"></span>

|   | File View          | Window<br>Help                                                                                    |               |                      |                |                      |              |              |                           |
|---|--------------------|---------------------------------------------------------------------------------------------------|---------------|----------------------|----------------|----------------------|--------------|--------------|---------------------------|
|   |                    | œ                                                                                                 | Ы             | 2,                   | a.             | l۵l                  | H            | $\equiv$     |                           |
|   | New Scenario       | Open Library                                                                                      | Save Scenario | Download<br>Scenario | Print Scenario | Show File<br>Manager | Show Library | Show Output  |                           |
| ∢ |                    | <b>Remove RRDY (Normal)</b>                                                                       |               |                      |                |                      |              |              | $\triangleright$ $\times$ |
|   | Scenario is valid. |                                                                                                   |               |                      |                |                      |              |              |                           |
|   |                    | Scenario Name: Remove RRDY (Normal)                                                               |               |                      |                |                      |              |              |                           |
|   |                    | Description: Wait for RRDY (Normal) and remove it.                                                |               |                      |                |                      |              |              |                           |
|   |                    | Direction for traffic changes: From Initiator                                                     |               |                      |                |                      |              |              |                           |
|   |                    |                                                                                                   |               |                      |                |                      |              |              |                           |
|   | Global Rules<br>曰  |                                                                                                   |               |                      |                |                      |              |              |                           |
|   | 闩                  | Wait for RRDY (NORMAL) (from Initiator) <click add="" combined="" event="" here="" to=""></click> |               |                      |                |                      |              |              |                           |
|   |                    | then Remove <click action="" add="" another="" here="" to=""></click>                             |               |                      |                |                      |              |              |                           |
|   |                    | <click add="" another="" event="" here="" to=""></click>                                          |               |                      |                |                      |              |              |                           |
|   |                    |                                                                                                   |               |                      |                |                      |              |              |                           |
|   |                    | <click a="" add="" here="" sequence="" to=""></click>                                             |               |                      |                |                      |              |              |                           |
|   |                    |                                                                                                   |               |                      |                |                      |              |              |                           |
|   | For Help, press F1 |                                                                                                   |               |                      |                |                      |              | CAP NUM SCRL |                           |

**Figure 48 Example1: Complete Scenario**

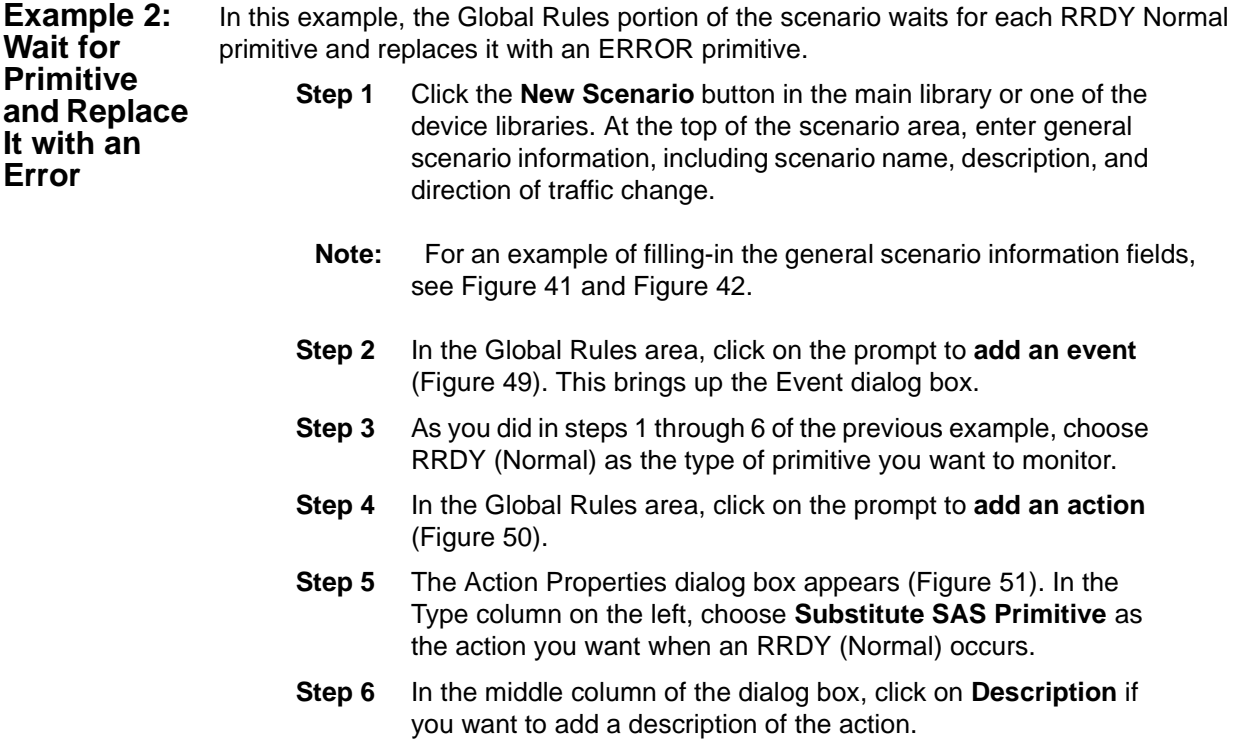

|   | File<br>View                                          | Window<br>Help                                                 |               |                      |                |                      |              |                   |                           |
|---|-------------------------------------------------------|----------------------------------------------------------------|---------------|----------------------|----------------|----------------------|--------------|-------------------|---------------------------|
|   |                                                       | œ                                                              | 冒             | 2                    | 8              | O                    | Æ            | E                 | $\mathbf{F}$              |
|   | New Scenario                                          | Open Library                                                   | Save Scenario | Download<br>Scenario | Print Scenario | Show File<br>Manager | Show Library | Show Output       |                           |
| ∢ |                                                       | Replace RRDY (Normal) *                                        |               |                      |                |                      |              |                   | $\triangleright$ $\times$ |
|   | Scenario is valid.                                    |                                                                |               |                      |                |                      |              | Status: Not saved |                           |
|   |                                                       | Scenario Name: Replace RRDY (Normal)                           |               |                      |                |                      |              |                   |                           |
|   |                                                       | Description: Wait for RRDY (Normal) and replace it with ERROR. |               |                      |                |                      |              |                   |                           |
|   |                                                       | Direction for traffic changes: From Initiator                  |               |                      |                |                      |              |                   |                           |
|   |                                                       |                                                                |               |                      |                |                      |              |                   |                           |
|   | Global Rules<br>$\Box$                                |                                                                |               |                      |                |                      |              |                   |                           |
|   |                                                       | <click add="" an="" event="" here="" to=""></click>            |               |                      |                |                      |              |                   |                           |
|   | <click a="" add="" here="" sequence="" to=""></click> |                                                                |               |                      |                |                      |              |                   |                           |
|   |                                                       |                                                                |               |                      |                |                      |              |                   |                           |
|   |                                                       |                                                                |               |                      |                |                      |              |                   |                           |
|   | For Help, press F1                                    |                                                                |               |                      |                |                      |              | CAP NUM SCRL      |                           |

<span id="page-64-0"></span>**Figure 49 Example 2: Entering the Event**

| File | View               | Window<br>Help                                                                                                    |                                                                                                    |                      |                |                      |              |                           |  |
|------|--------------------|----------------------------------------------------------------------------------------------------|----------------------------------------------------------------------------------------------------|----------------------|----------------|----------------------|--------------|---------------------------|--|
|      |                    | ದಿ                                                                                                    |                                                                                                    |                      | Ð              | È                    | H            | E                         |  |
|      | New Scenario       | Open Library                                                                                                    | Save Scenario                                                                                                    | Download<br>Scenario | Print Scenario | Show File<br>Manager | Show Library | Show Output               |  |
| ◁    |                    | Replace RRDY (Normal) *                                                                                                    |                                                                                                    |                      |                |                      |              | $\triangleright$ $\times$ |  |
|      |                    |                                                                                                    | No action specified for the event: 'RRDY (NORMAL) (from Initiator)' in Global Rules. Click here to jump to the p |                      |                |                      |              | Status: Not saved         |  |
|      |                    |                                                                                                    | Scenario Name: Replace RRDY (Normal)                                                                             |                      |                |                      |              |                           |  |
|      |                    |                                                                                                    | Description: Wait for RRDY (Normal) and replace it with ERROR.                                                   |                      |                |                      |              |                           |  |
|      |                    |                                                                                                    | Direction for traffic changes: From Initiator                                                                    |                      |                |                      |              |                           |  |
|      |                    |                                                                                                    |                                                                                                    |                      |                |                      |              |                           |  |
|      | Global Rules       |                                                                                                    |                                                                                                    |                      |                |                      |              |                           |  |
| 0    |                    |                                                                                                    | Wait for RRDY (NORMAL) (from Initiator) <click add="" combined="" event="" here="" to=""></click>                |                      |                |                      |              |                           |  |
|      |                    |                                                                                                    | <click add="" angaction="" here="" to=""></click>                                                                |                      |                |                      |              |                           |  |
|      |                    | <click -<="" add="" anoth="" here="" td="" to=""><td>event&gt;</td><td></td><td></td><th></th><td></td><td></td><td></td></click> | event>                                                                                                    |                      |                |                      |              |                           |  |
|      |                    |                                                                                                    |                                                                                                    |                      |                |                      |              |                           |  |
|      |                    | <click a="" add="" here="" sequence="" to=""></click>                                                                             |                                                                                                    |                      |                |                      |              |                           |  |
|      |                    |                                                                                                    |                                                                                                    |                      |                |                      |              |                           |  |
|      | For Help, press F1 |                                                                                                    |                                                                                                    |                      |                |                      |              | CAP NUM SCRL              |  |

**Figure 50 Example 2: Entering the Action**

<span id="page-65-0"></span>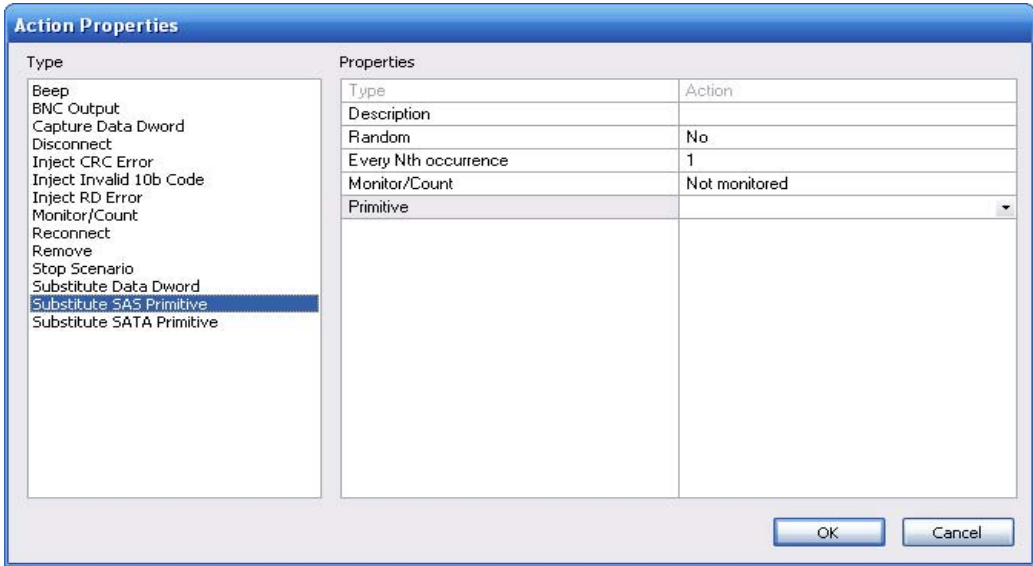

<span id="page-65-1"></span>**Figure 51 Example 2: Action Properties Dialog Box**

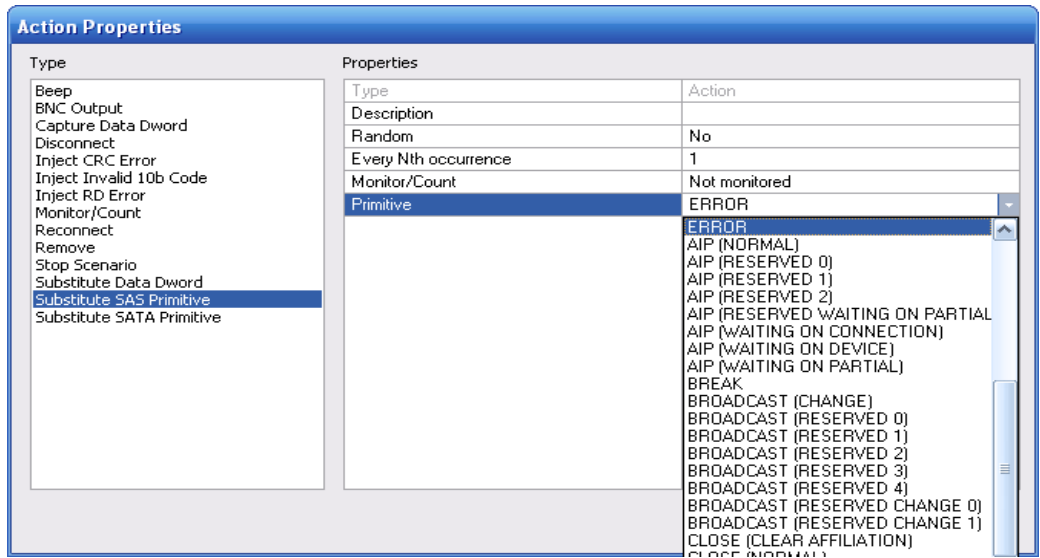

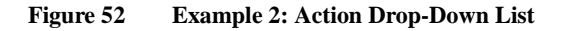

- <span id="page-66-0"></span>**Step 7** Still in the middle column of the Event Properties dialog box, click on **Primitive** to bring up a drop-down menu that lets you choose the type of primitive to substitute for RRDY (Normal) [\(Figure 52\)](#page-66-0). Choose **ERROR**.
- **Step 8** Click OK to close the Action Properties dialog box.
- **Step 9** In the File menu, select **Save Scenario** to save the scenario.
	- **Note:** In this example, you set the substitution action to happen at every occurrence of an RRDY (Normal) (as shown in the Figure, the action is set for every occurrence). However, you can set an action to happen at other multiples of event occurrence (for example 5, 25, 1000 and so on). You also can set the action to happen at random, within a specified number of event occurrences.

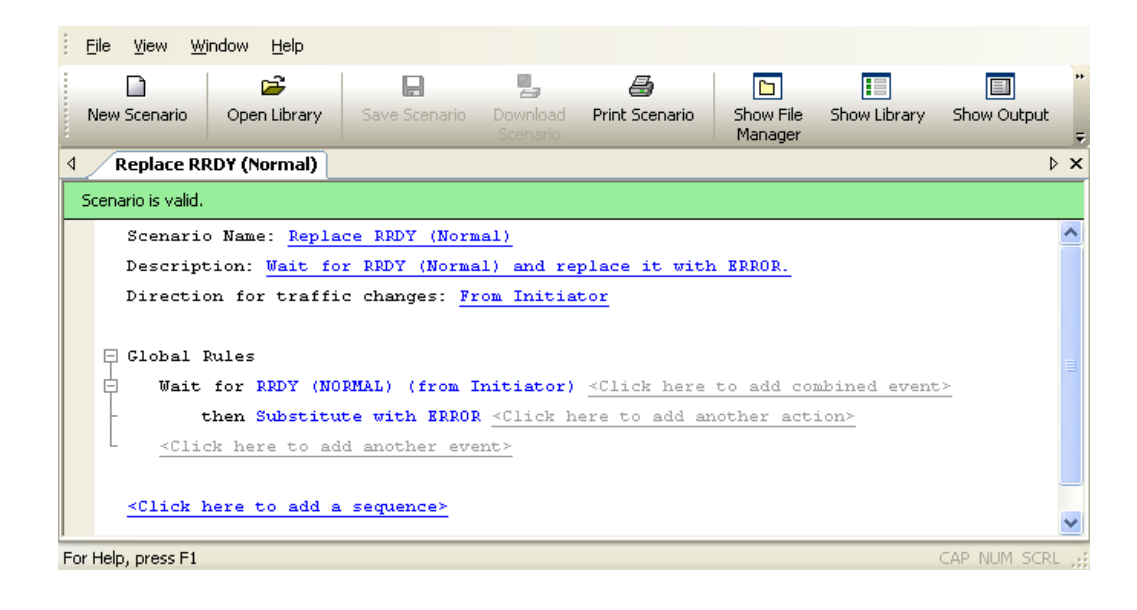

**Figure 53 Example 2: Complete Scenario**

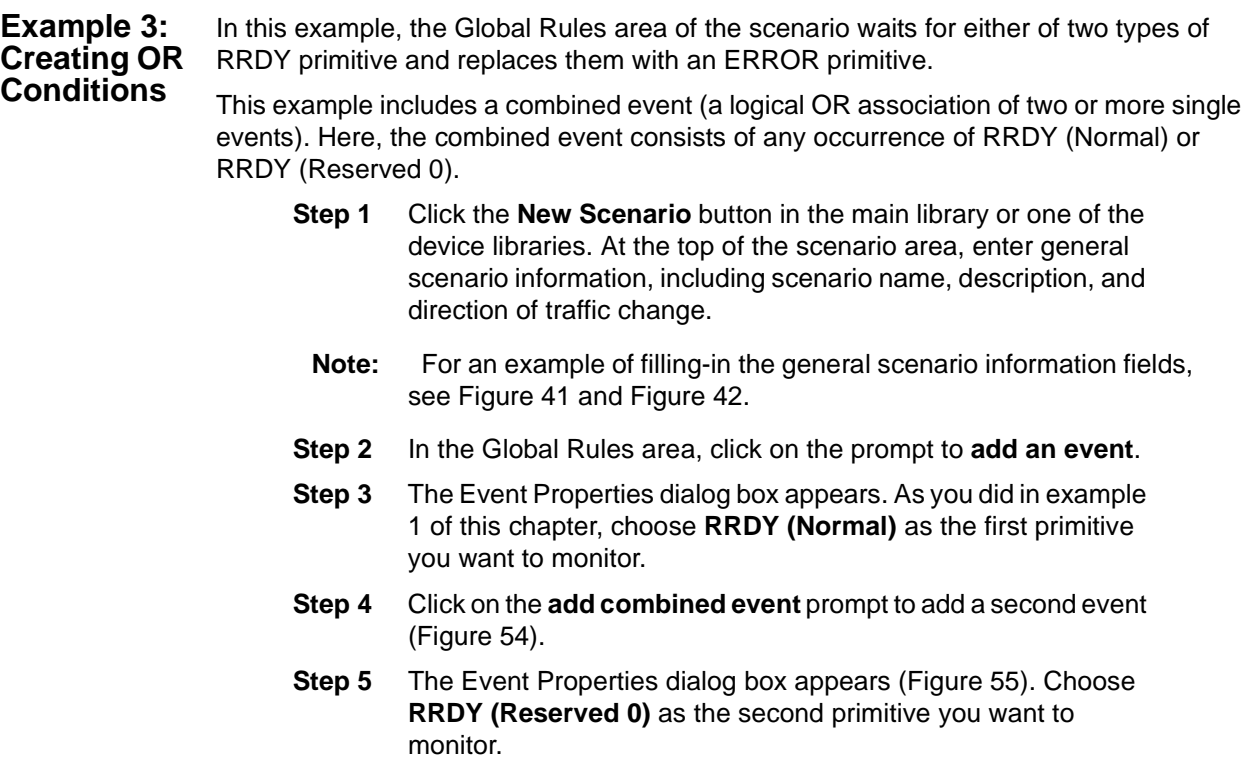

**Step 6** Click OK to close the Event Properties dialog box.

- **Step 7** In the Global Rules area, click on the prompt to **add an action** [\(Figure 56\)](#page-69-0).
- **Step 8** The Action Properties dialog box appears [\(Figure 57\)](#page-69-1). In the Type list on the left, choose **Substitute SAS Primitive** as the action you want when either RRDY Reserved 0 or RRDY Normal occurs.

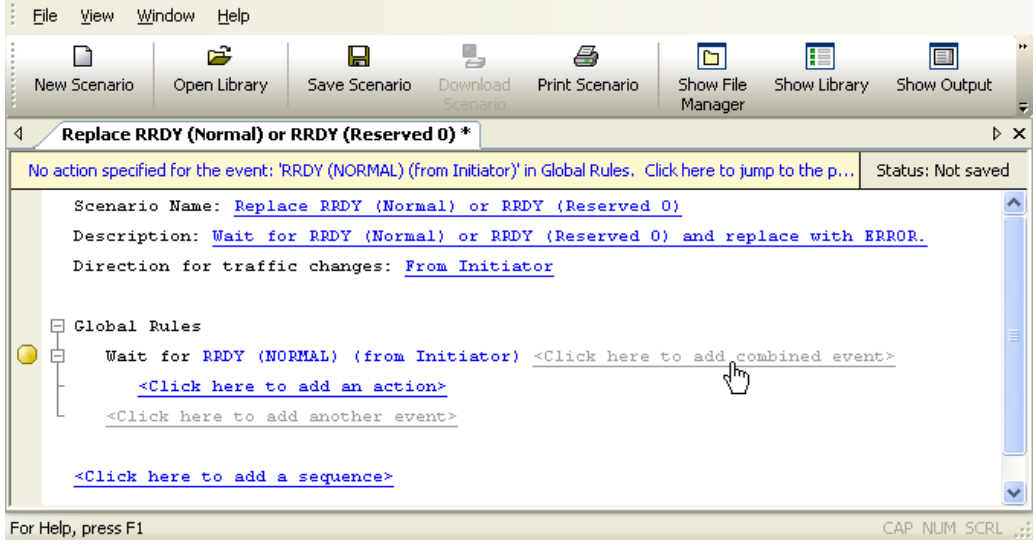

**Figure 54 Example 3: Entering the Second Event**

<span id="page-68-0"></span>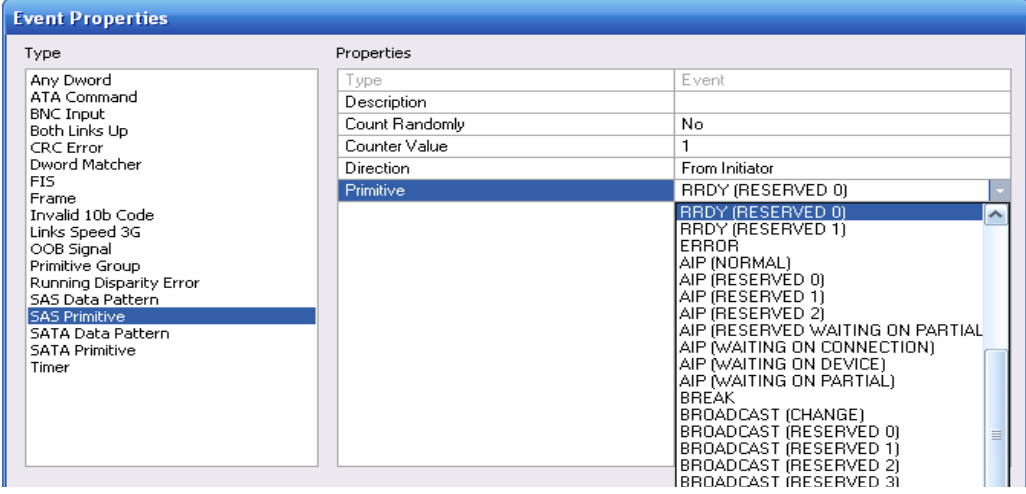

<span id="page-68-1"></span>**Figure 55 Example 3: Event Properties Dialog Box**

| File<br>View       | <b>Window</b><br>Help                                                                                                    |                                                                                                 |                             |                |                      |              |                   |                           |
|--------------------|----------------------------------------------------------------------------------------------------|-------------------------------------------------------------------------------------------------|-----------------------------|----------------|----------------------|--------------|-------------------|---------------------------|
|                    | ದಿ                                                                                                    | П                                                                                               |                             | Ð              |                      | HEI          |                   |                           |
| New Scenario       | Open Library                                                                                                    | Save Scenario                                                                                   | Download<br><b>Scenario</b> | Print Scenario | Show File<br>Manager | Show Library | Show Output       |                           |
| $\triangleleft$    | Replace RRDY (Normal) or RRDY (Reserved 0) *                                                                                                    |                                                                                                 |                             |                |                      |              |                   | $\triangleright$ $\times$ |
|                    | No action specified for the event: 'RRDY (NORMAL) (from Initiator)' in Global Rules,Click here to jump to the p…                                                                                                    |                                                                                                 |                             |                |                      |              | Status: Not saved |                           |
|                    | Scenario Name: Replace RRDY (Normal) or RRDY (Reserved 0)                                                                                                    |                                                                                                 |                             |                |                      |              |                   |                           |
|                    | Description: Wait for RRDY (Normal) or RRDY (Reserved 0) and replace with ERROR.                                                                                                    |                                                                                                 |                             |                |                      |              |                   |                           |
|                    | Direction for traffic changes: From Initiator                                                                                                    |                                                                                                 |                             |                |                      |              |                   |                           |
|                    |                                                                                                    |                                                                                                 |                             |                |                      |              |                   |                           |
| Global Rules       |                                                                                                    |                                                                                                 |                             |                |                      |              |                   |                           |
|                    | Wait for RRDY (NORMAL) (from Initiator)                                                                                                    |                                                                                                 |                             |                |                      |              |                   |                           |
|                    |                                                                                                    | OR RRDY (RESERVED 0) (from Initiator) <click add="" combined="" event="" here="" to=""></click> |                             |                |                      |              |                   |                           |
|                    | <click action="" add="" an="" here="" to=""></click>                                                                                                    |                                                                                                 |                             |                |                      |              |                   |                           |
|                    | <click add="" anothe<="" here="" th="" to=""><td>event&gt;</td><td></td><td></td><td></td><td></td><td></td><td></td></click>                                                                                                 | event>                                                                                          |                             |                |                      |              |                   |                           |
|                    |                                                                                                    |                                                                                                 |                             |                |                      |              |                   |                           |
|                    | affinite to account the second contract of the second second second second second second second second second second second second second second second second second second second second second second second second second |                                                                                                 |                             |                |                      |              |                   |                           |
| For Help, press F1 |                                                                                                    |                                                                                                 |                             |                |                      |              | CAP NUM SCRI      |                           |

**Figure 56 Example 3: Entering the Action**

<span id="page-69-0"></span>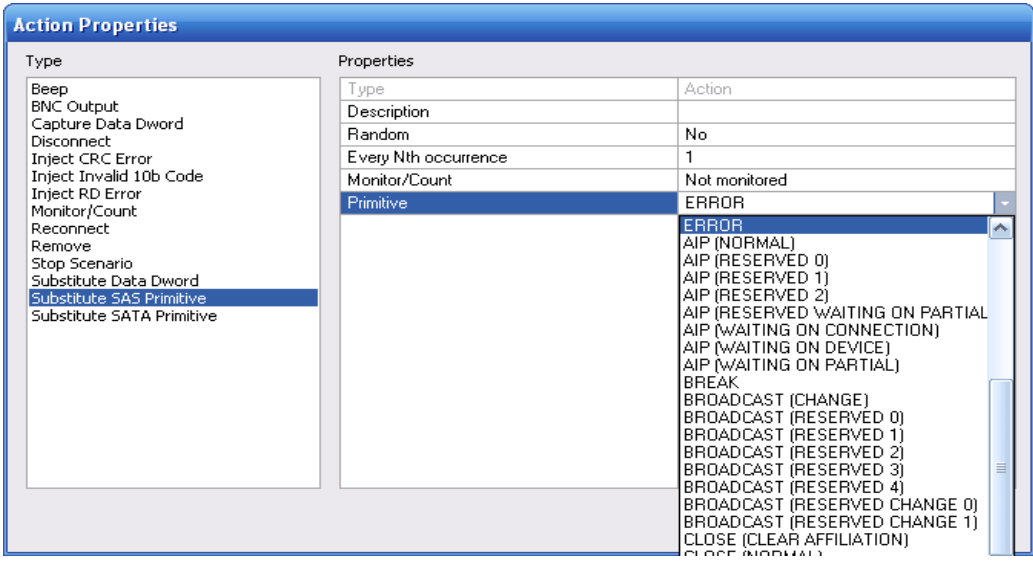

<span id="page-69-1"></span>**Figure 57 Example 3: Action Drop-Down List**

**Step 9** Click **OK** to close the Action Properties dialog box.

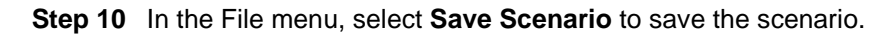

| File<br><b>View</b> | Window<br>Help                                             |                                                                                                 |                             |                |                      |              |              |                           |
|---------------------|------------------------------------------------------------|-------------------------------------------------------------------------------------------------|-----------------------------|----------------|----------------------|--------------|--------------|---------------------------|
|                     | ದಿ                                                         |                                                                                                 | 9.                          | a              |                      | HEI          |              |                           |
| New Scenario        | Open Library                                               | Save Scenario                                                                                   | Download<br><b>Scenario</b> | Print Scenario | Show File<br>Manager | Show Library | Show Output  |                           |
| ∢                   |                                                            | Replace RRDY (Normal) or RRDY (Reserved 0)                                                      |                             |                |                      |              |              | $\triangleright$ $\times$ |
| Scenario is valid.  |                                                            |                                                                                                 |                             |                |                      |              |              |                           |
|                     |                                                            | Scenario Name: Replace RRDY (Normal) or RRDY (Reserved 0)                                       |                             |                |                      |              |              |                           |
|                     |                                                            | Description: Wait for RRDY (Normal) or RRDY (Reserved 0) and replace with ERROR.                |                             |                |                      |              |              |                           |
|                     |                                                            | Direction for traffic changes: From Initiator                                                   |                             |                |                      |              |              |                           |
|                     |                                                            |                                                                                                 |                             |                |                      |              |              |                           |
| Global Rules        |                                                            |                                                                                                 |                             |                |                      |              |              |                           |
|                     |                                                            | Wait for RRDY (NORMAL) (from Initiator)                                                         |                             |                |                      |              |              |                           |
|                     |                                                            | OR RRDY (RESERVED 0) (from Initiator) <click add="" combined="" event="" here="" to=""></click> |                             |                |                      |              |              |                           |
|                     |                                                            | then Substitute with ERROR <click action="" add="" another="" here="" to=""></click>            |                             |                |                      |              |              |                           |
|                     |                                                            | <click add="" another="" event="" here="" to=""></click>                                        |                             |                |                      |              |              |                           |
|                     |                                                            |                                                                                                 |                             |                |                      |              |              |                           |
|                     | affected with the second second and all the components are |                                                                                                 |                             |                |                      |              |              |                           |
| For Help, press F1  |                                                            |                                                                                                 |                             |                |                      |              | CAP NUM SCRL |                           |

**Figure 58 Example 3: Complete Scenario**

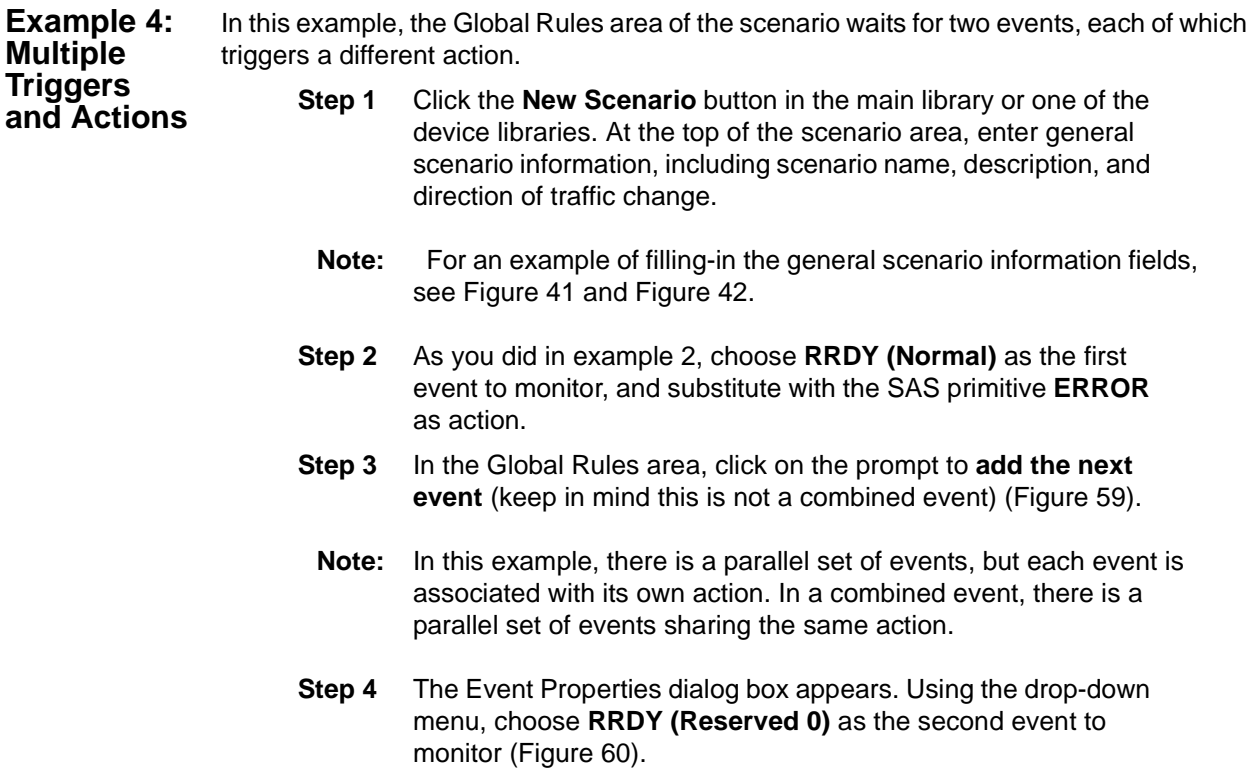

- **Step 5** Click **OK** to close the Event Properties dialog box.
- **Step 6** In the Global Rules area, click on the prompt to **add an action** to be triggered by the RRDY (Reserved 0) [\(Figure 61](#page-72-0)).

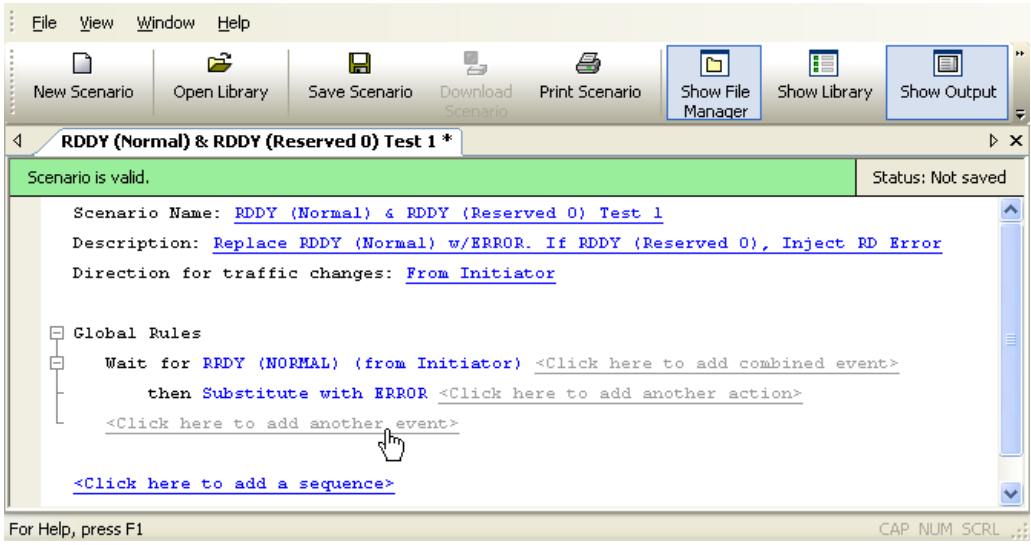

**Figure 59 Example 4: Entering Second Event**

<span id="page-71-0"></span>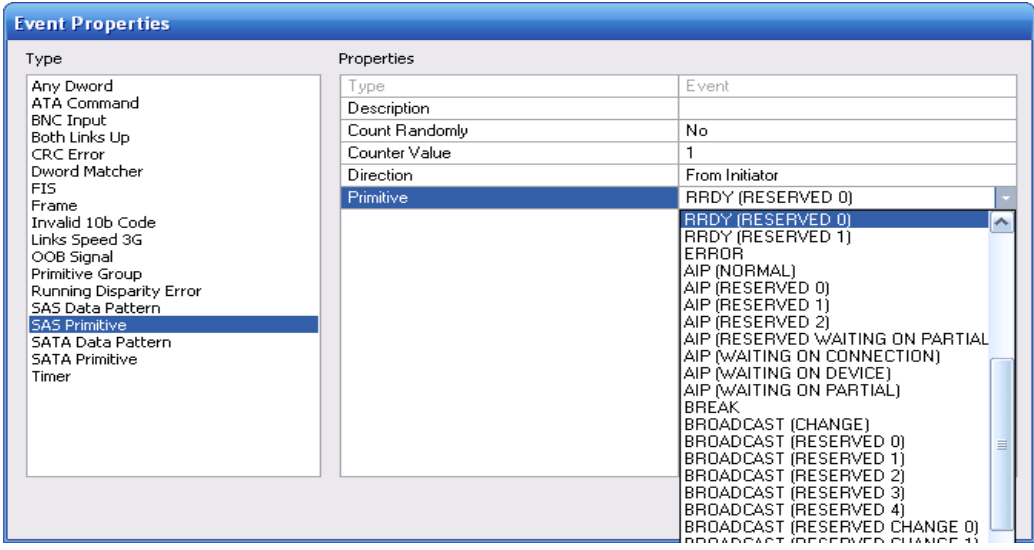

**Figure 60 Example 4: Event Drop-Down List**

<span id="page-71-1"></span>**Step 7** The Action Properties dialog box appears ([Figure 62](#page-72-1)). Use it to choose **Inject RD Error** as the action triggered by RRDY (Reserved 0).
**Step 8** Click **OK** to close the Action Properties dialog box.

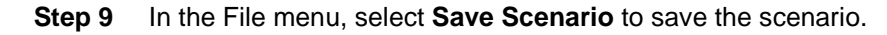

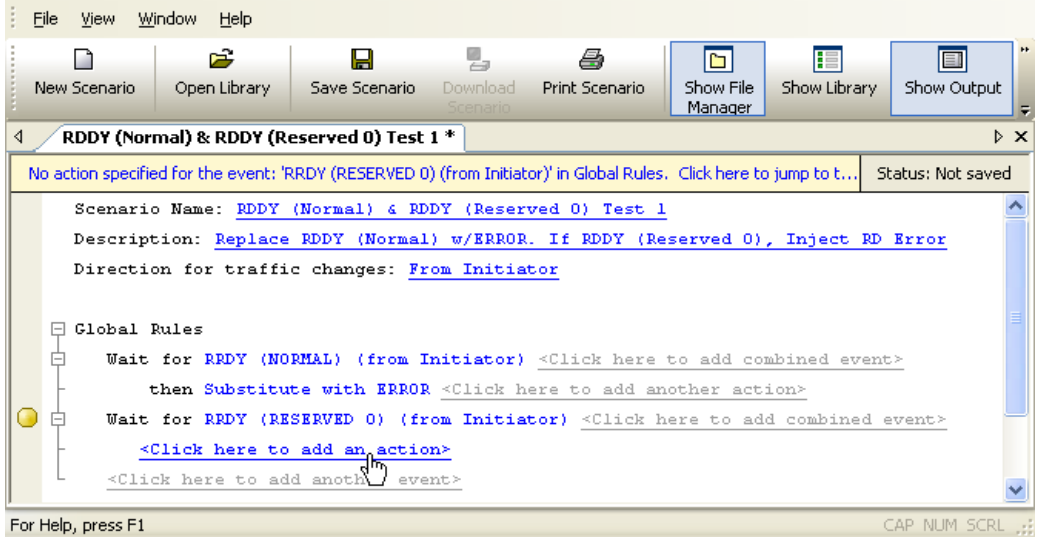

**Figure 61 Example 4: Entering Second Action**

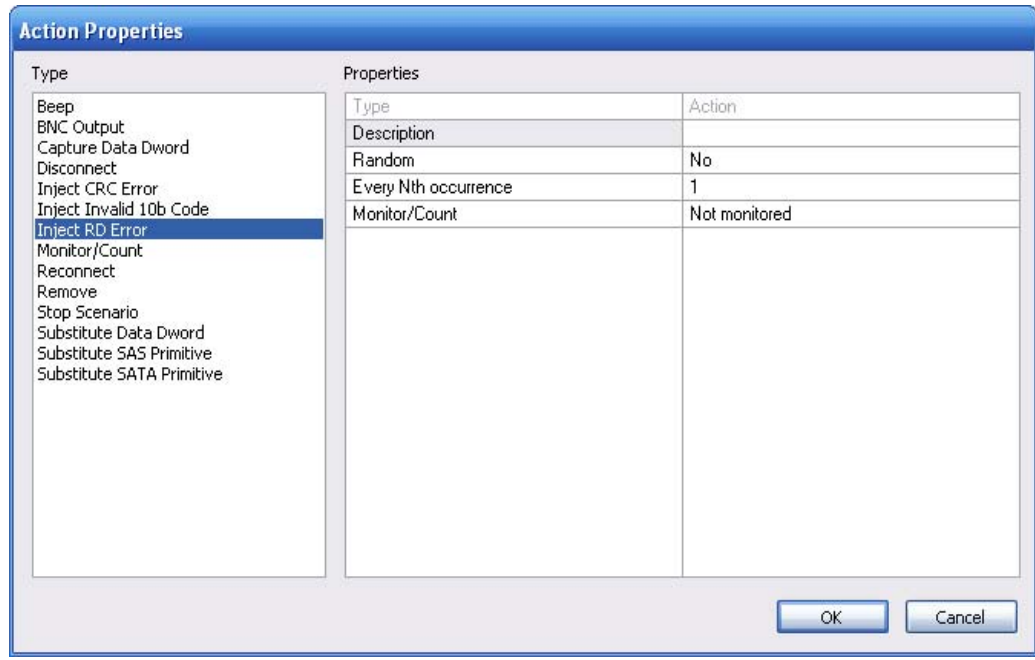

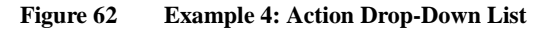

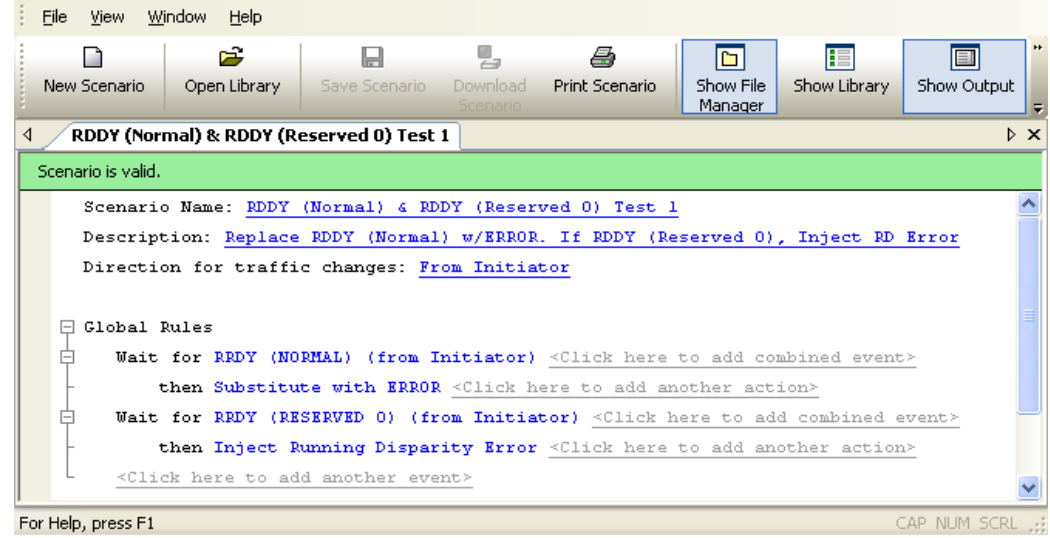

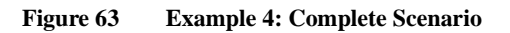

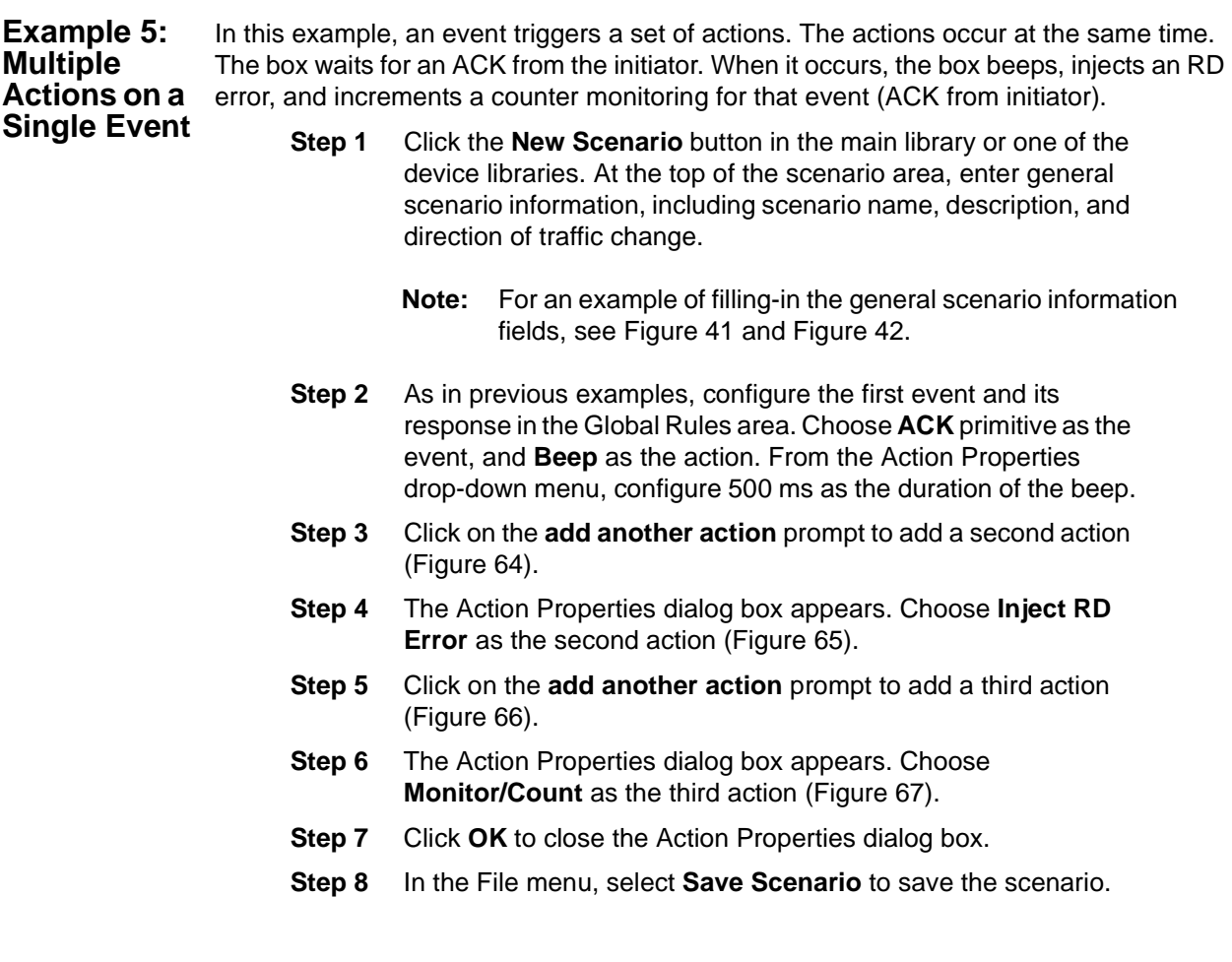

| Window Help<br>File<br><b>View</b>                                                                                                    |                                                              |
|----------------------------------------------------------------------------------------------------|--------------------------------------------------------------|
| œ<br>2,<br>g,<br>П<br>隕<br>r<br>Show Library<br>Open Library<br>Download<br>New Scenario.<br>Save Scenario<br>Print Scenario<br>Show File<br>Scenario<br>Manager | $\blacktriangleright\blacktriangleright$<br>E<br>Show Output |
| <b>ACK Test *</b><br>∢                                                                                                    | $\triangleright$ $\times$                                    |
| Scenario is valid.                                                                                                    | Status: Not saved                                            |
| Scenario Name: ACK Test                                                                                                    |                                                              |
| Description: If ACK, beep, inject RD error, count                                                                                                    |                                                              |
| Direction for traffic changes: From Initiator                                                                                                    |                                                              |
|                                                                                                    |                                                              |
| Global Rules<br>曰                                                                                                    |                                                              |
| Wait for ACK (from Initiator) <click add="" combined="" event="" here="" to=""><br/>⊟</click>                                                                    |                                                              |
| then Beep (500 ms) <click action="" add="" another="" here="" to=""><br/>ਜ਼ਾਨ</click>                                                                            |                                                              |
| <click add="" another="" event="" here="" to=""></click>                                                                                                    |                                                              |
|                                                                                                    |                                                              |
| <click a="" add="" here="" sequence="" to=""></click>                                                                                                    |                                                              |
| For Help, press F1                                                                                                    | CAP NUM SCRL                                                 |

**Figure 64 Example 5: Entering the Second Action**

<span id="page-74-0"></span>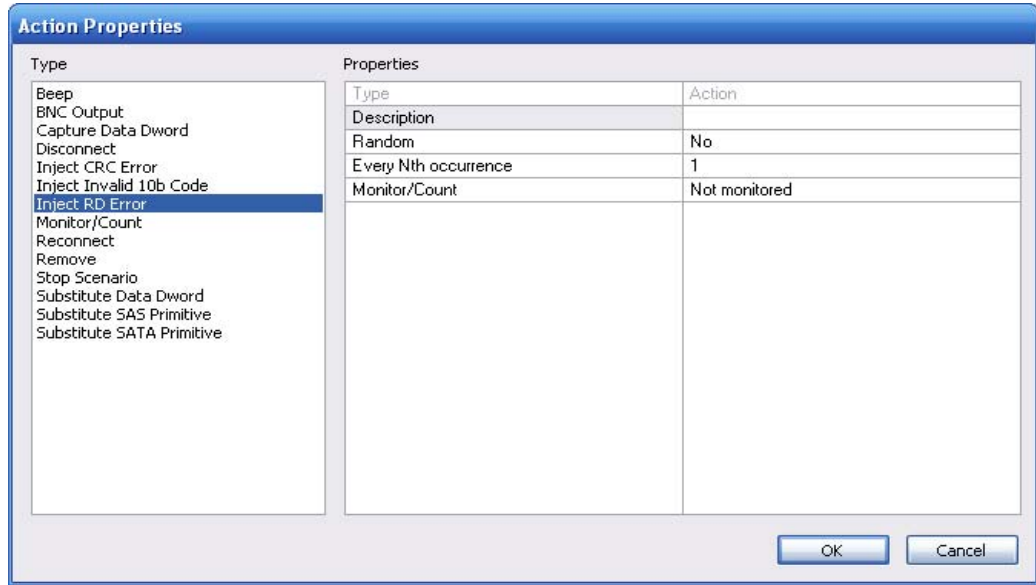

<span id="page-74-1"></span>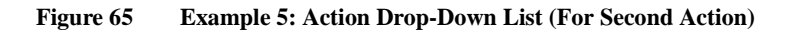

| File | <b>View</b>        | Window Help  |                         |                                                                                              |                             |                       |                      |              |                           |           |
|------|--------------------|--------------|-------------------------|----------------------------------------------------------------------------------------------|-----------------------------|-----------------------|----------------------|--------------|---------------------------|-----------|
|      |                    |              | ದಿ                      | 冒                                                                                            | 2,                          | a                     |                      | H            |                           | $\ddot{}$ |
|      | New Scenario       |              | Open Library            | Save Scenario                                                                                | Download<br><b>Scenario</b> | <b>Print Scenario</b> | Show File<br>Manager | Show Library | Show Output               |           |
| ◁    | <b>ACK Test *</b>  |              |                         |                                                                                              |                             |                       |                      |              | $\triangleright$ $\times$ |           |
|      | Scenario is valid. |              |                         |                                                                                              |                             |                       |                      |              | Status: Not saved         |           |
|      |                    |              | Scenario Name: ACK Test |                                                                                              |                             |                       |                      |              |                           |           |
|      |                    |              |                         | Description: If ACK, beep, inject RD error, count                                            |                             |                       |                      |              |                           |           |
|      |                    |              |                         | Direction for traffic changes: From Initiator                                                |                             |                       |                      |              |                           |           |
|      |                    |              |                         |                                                                                              |                             |                       |                      |              |                           |           |
|      | 冃                  | Global Rules |                         |                                                                                              |                             |                       |                      |              |                           |           |
|      | Ė                  |              |                         | Wait for ACK (from Initiator) <click add="" combined="" event="" here="" to=""></click>      |                             |                       |                      |              |                           |           |
|      |                    |              | then Beep (500 ms)      |                                                                                              |                             |                       |                      |              |                           |           |
|      |                    |              |                         | and Inject Running Disparity Error <click action="" add="" another="" here="" to=""></click> |                             |                       |                      |              |                           |           |
|      |                    |              |                         | <click add="" another="" event="" here="" to=""></click>                                     |                             |                       |                      |              |                           |           |
|      |                    |              |                         |                                                                                              |                             |                       |                      |              |                           |           |
|      | For Help, press F1 |              |                         |                                                                                              |                             |                       |                      |              | CAP NUM SCRL :            |           |

**Figure 66 Example 5: Entering the Third Action**

<span id="page-75-0"></span>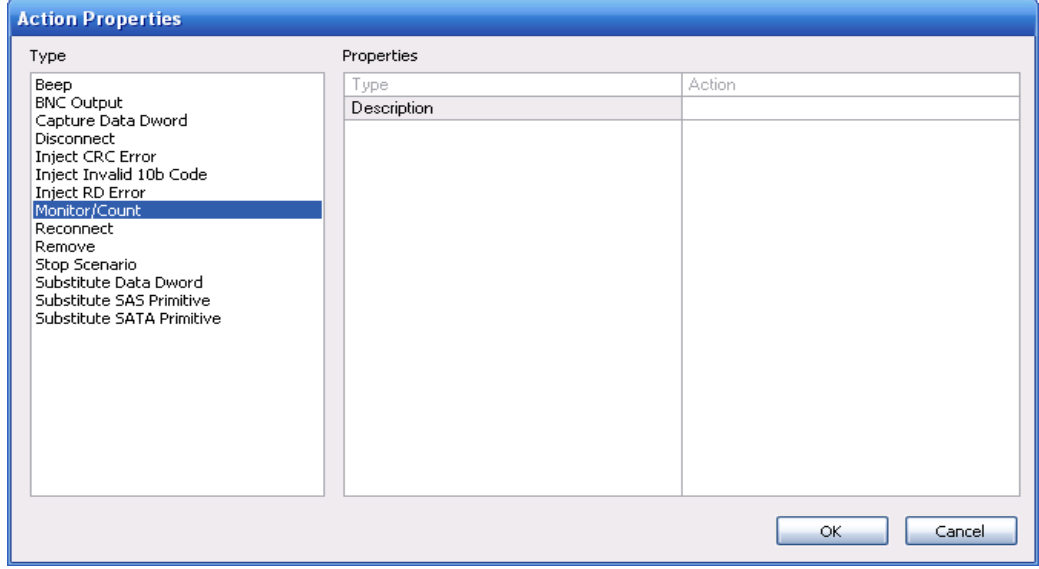

### **Figure 67 Example 5: Action Drop-Down List (For Third Action)**

<span id="page-75-1"></span>**Note:** This example sets the counter to increment at each occurrence of an ACK (every 1 ACK).

| Window<br>Help<br>File<br>View                                                                                                    |                           |  |  |  |  |  |  |
|----------------------------------------------------------------------------------------------------|---------------------------|--|--|--|--|--|--|
| 2<br>œ<br>a<br>Æ<br>Open Library<br>Show Library<br>New Scenario<br>Save Scenario<br>Download<br>Print Scenario<br>Show File<br>Manager<br><b>Scenario</b> | Show Output               |  |  |  |  |  |  |
| <b>ACK Test</b><br>∢                                                                                                    | $\triangleright$ $\times$ |  |  |  |  |  |  |
| Scenario is valid.                                                                                                    |                           |  |  |  |  |  |  |
| Scenario Name: ACK Test                                                                                                    |                           |  |  |  |  |  |  |
| Description: If ACK, beep, inject RD error, count                                                                                                    |                           |  |  |  |  |  |  |
| Direction for traffic changes: From Initiator                                                                                                    |                           |  |  |  |  |  |  |
| Global Rules<br>A                                                                                                    |                           |  |  |  |  |  |  |
| Wait for ACK (from Initiator) <click add="" combined="" event="" here="" to=""><br/>F</click>                                                              |                           |  |  |  |  |  |  |
| then Beep (500 ms)                                                                                                    |                           |  |  |  |  |  |  |
| and Inject Running Disparity Error                                                                                                    |                           |  |  |  |  |  |  |
| and Monitor/Count <click action="" add="" another="" here="" to=""></click>                                                                                |                           |  |  |  |  |  |  |
| <click add="" another="" event="" here="" to=""></click>                                                                                                   |                           |  |  |  |  |  |  |
| For Help, press F1                                                                                                    | CAP NUM SCRL              |  |  |  |  |  |  |

**Figure 68 Example 5: Complete Scenario**

**Example 6: Using Timers** In this example, the Global Rules portion of the scenario waits for an ACK primitive from the initiator. Each time the box detects an ACK, it injects an RD Error into the traffic stream. This state continues for a random period of time, not to exceed 1.790 seconds. After the time period has elapsed (timer times out), the scenario stops.

- **Note:** Although this example sets the timer for a random period, you also can set the timer for known values (2 ms., 5 mins., 1 hr., and so on).
- **Step 1** Click the **New Scenario** button in the main library or one of the device libraries. At the top of the scenario area, enter general scenario information, including scenario name, description, and direction of traffic change.
	- **Note:** For an example of filling-in the general scenario information fields, see [Figure 41](#page-58-0) and [Figure 42](#page-58-1).
- **Step 2** As in previous examples, configure the first event and its response in the Global Rules area. Choose **ACK** primitive as the event, and **Inject RD Error** as the action.
- **Step 3** Click on the prompt to **add another event** (keep in mind this is not a combined event) ([Figure 69](#page-77-0)).
- **Step 4** The Event Properties dialog box appears [\(Figure 70](#page-78-0)). In the Type column on the left, choose **Timer**. Set the timer for random timing with a maximum time limit of 1.790 seconds.
- **Step 5** Click OK to close the Event Properties dialog box.
- **Step 6** Click on the prompt to **add an action** to correspond with the second event ([Figure 71\)](#page-78-1).
- **Step 7** The Action Properties dialog box appears [\(Figure 72\)](#page-79-0). In the Type list on the left, choose **Stop Scenario** as the action you want after the timer has expired.
- **Step 8** Click OK to close the Action Properties dialog box.
- **Step 9** In the File menu, select **Save Scenario** to save the scenario.

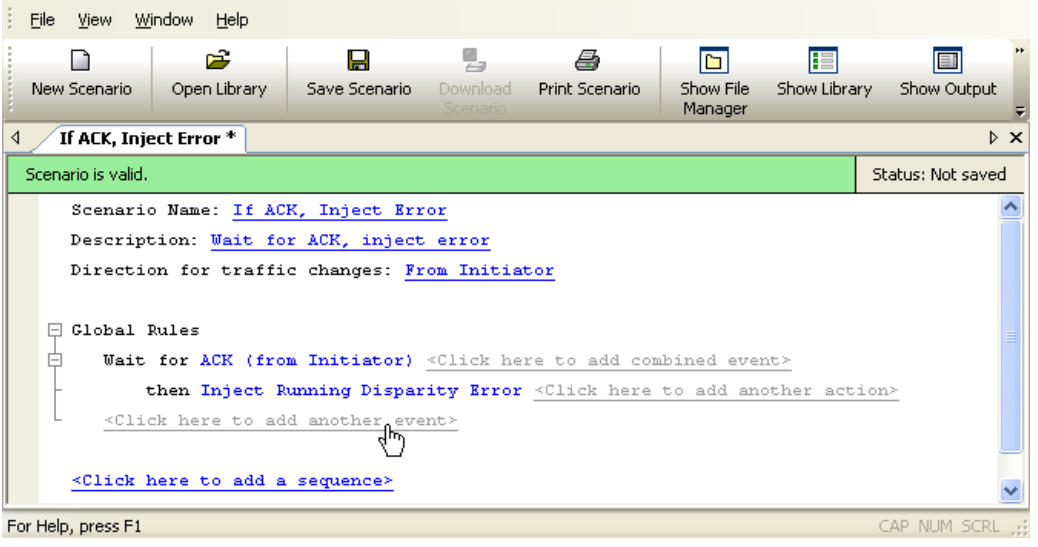

<span id="page-77-0"></span>**Figure 69 Example 6: Entering the Second Event**

| Type                                                                                                    | Properties                    |              |                          |  |  |  |  |  |
|----------------------------------------------------------------------------------------------------|-------------------------------|--------------|--------------------------|--|--|--|--|--|
| Any Dword<br>ATA Command<br><b>BNC Input</b>                                                                                                    | Type<br>Description<br>Random | Event<br>Yes |                          |  |  |  |  |  |
| Both Links Up<br><b>CRC</b> Error<br>Dword Matcher<br>FIS.<br>Frame<br>Invalid 10b Code<br>Links Speed 3G<br>OOB Signal<br>Primitive Group<br>Running Disparity Error<br>SAS Data Pattern<br><b>SAS Primitive</b><br>SATA Data Pattern<br><b>SATA Primitive</b><br>Timer | Max Time Value                | 1.790 s      | $\overline{\phantom{a}}$ |  |  |  |  |  |

**Figure 70 Example 6: Event Drop-Down List**

<span id="page-78-0"></span>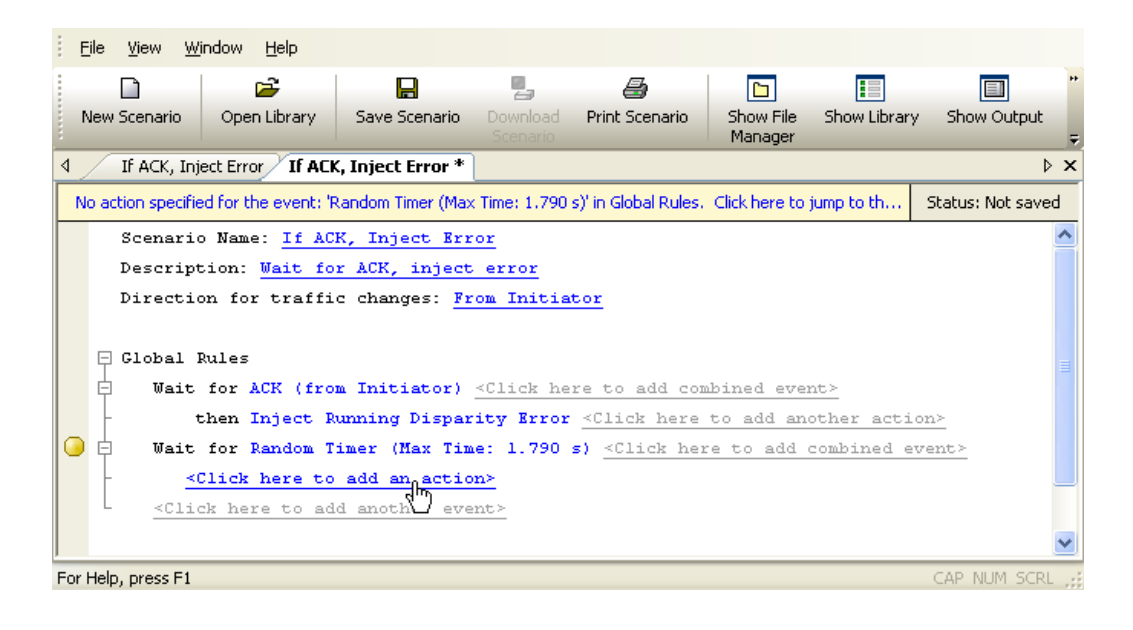

<span id="page-78-1"></span>**Figure 71 Example 6: Entering Second Action**

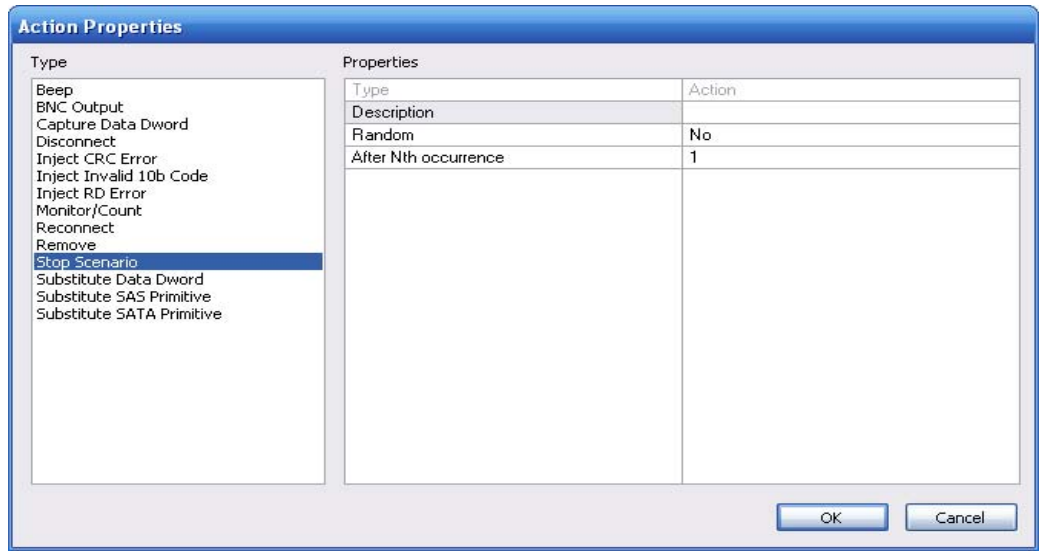

**Figure 72 Example 6: Action Drop-Down List**

<span id="page-79-0"></span>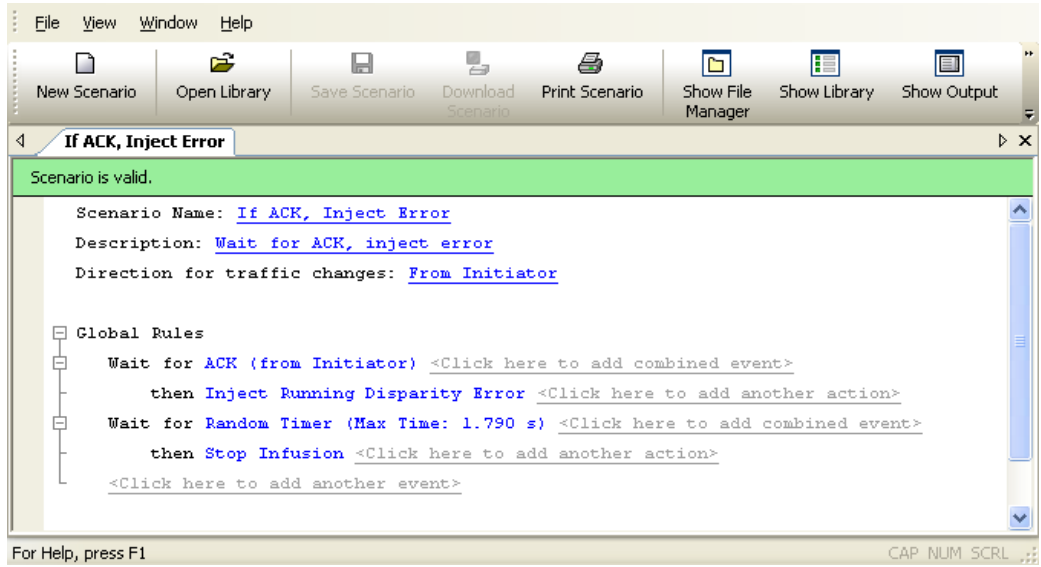

**Figure 73 Example 6: Complete Scenario**

# **Creating a Sequence**

This section gives several examples for creating sequences. Recall that a sequence can have multiple states, but only one state is active at any time. In other words, at any point in time a sequences "waits" for one event (or combined event), and responds with the corresponding action or set of actions when the event occurs.

A sequence is more powerful than Global Rules, because you can create branching or looping test logic with a sequence.You can include up to two sequences in a scenario, but each is completely independent of the other (there is no branching or other interaction between the two, except through the Restart All Sequences action).

You must follow some simple rules when creating sequences [\(Table 11](#page-80-0)):

### **Table 11 Sequence Rules**

<span id="page-80-0"></span>You can use only two branch actions per state (When you specify actions for a state, you can only use two instances of "Branch to an Existing State" or "Branch to a New State." If you try to use more than two, a red error message appears in the status area of the application that says "Too Many Actions.")

You can use only one restart sequence action per state. (When you specify actions for a state, you can only use one instance of "Restart Current Sequence" or "Restart All Sequences." If you try to use more than one a red error message appears in the status area of the application that says "Too Many Actions.")

You can use a maximum of 255 states per sequence. (If you try to use more than 255 states, a red error message appears in the status area of the application.)

[Table 12](#page-80-1) summarizes the examples that follow.

<span id="page-80-1"></span>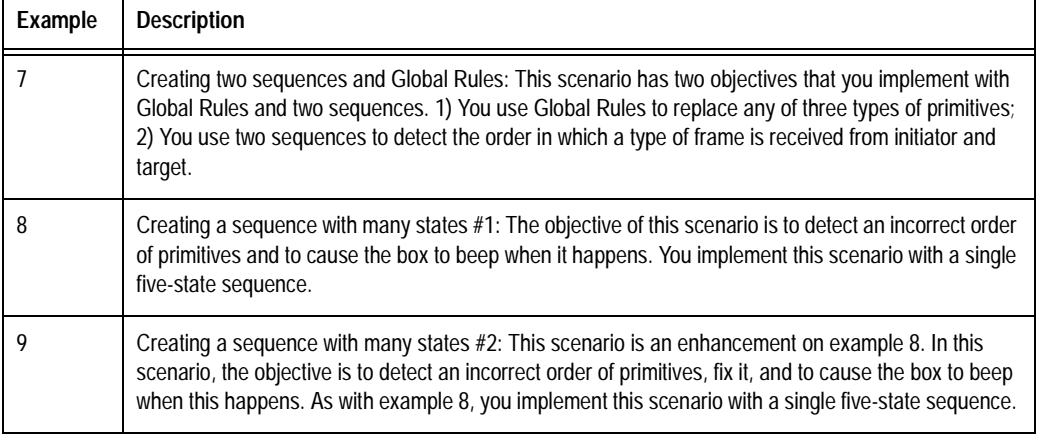

#### **Table 12 Sequence Examples**

**Example 7: Creating Two Sequences and Global**  In this example, Global Rules substitute an Align (0) primitive for each of the following received from the initiator: Align (1), Align (2), and Align (3). As a separate test operation, two sequences determine the order in which each Identify Address frame is received from initiator and target.

[Table 13](#page-81-0) and [Table 14](#page-81-1) summarize the logic implemented by each of the sequences.

**Rules**

<span id="page-81-0"></span>

| <b>State</b> | <b>Description</b>                                                                                                    |
|--------------|----------------------------------------------------------------------------------------------------|
| State 0      | If Identify Address frame is detected from initiator, go to State 1;<br>otherwise, continue to check incoming frames (do not change state). |
| State 1      | If next Identity Address frame detected is from target, beep 1 second.                                                                      |

**Table 13 Example 7: Logic of Sequence 0**

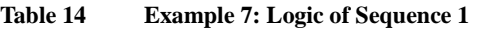

<span id="page-81-1"></span>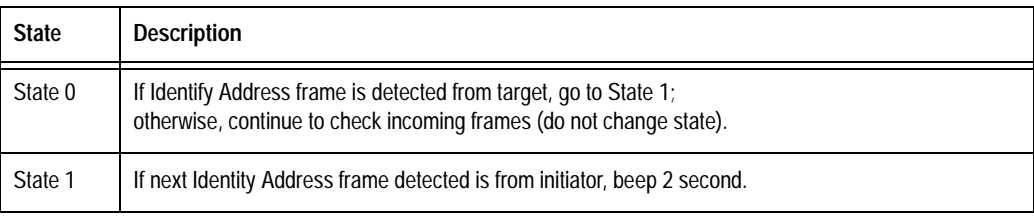

There is no interaction between the two sequences. Each of them operates independently (and is independent of the Global Rules). However, the two sequences complement each other with their logic. In this sense, they both combine to implement a test objective.

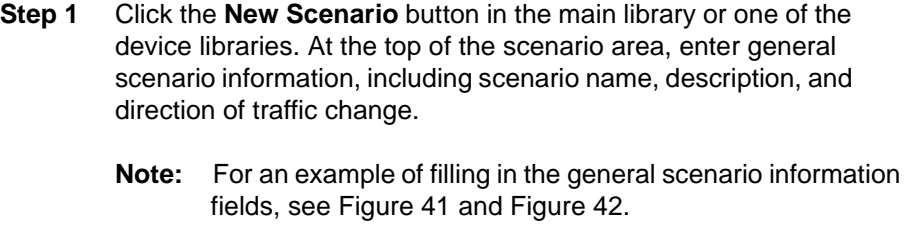

- **Step 2** As in previous examples, create the Global Rules area as shown in [Figure 74](#page-82-0).
- **Step 3** Click on the prompt to **add a sequence**. Prompts for the sequence appear beneath the Global Rules area. You create a sequence one state at a time. The application numbers states consecutively from 0 up (1, 2, 3, and so on).

By default, the name of the first sequence in a scenario is Sequence 0. The name of the first state is State 0. To change the name of a sequence or state, or to associate a description with it, click on the name of the sequence or state. A dialog box appears that allows you to enter that information.

- **Note:** The description does not appear onscreen, but you can bring it up by clicking on the name of the sequence or state.
- **Step 4** In the State 0 area, click on the prompt to **add an event**  [\(Figure 75\)](#page-83-0).
- **Step 5** The Event Properties dialog box appears [\(Figure 76](#page-84-0)). In the Event Properties dialog box, select **Identify Address Frame** as the event.
- **Step 6** Click OK to close the Event Properties dialog box.
- **Step 7** In the State 0 area, click on the prompt to **add an action** [\(Figure 77\)](#page-84-1).

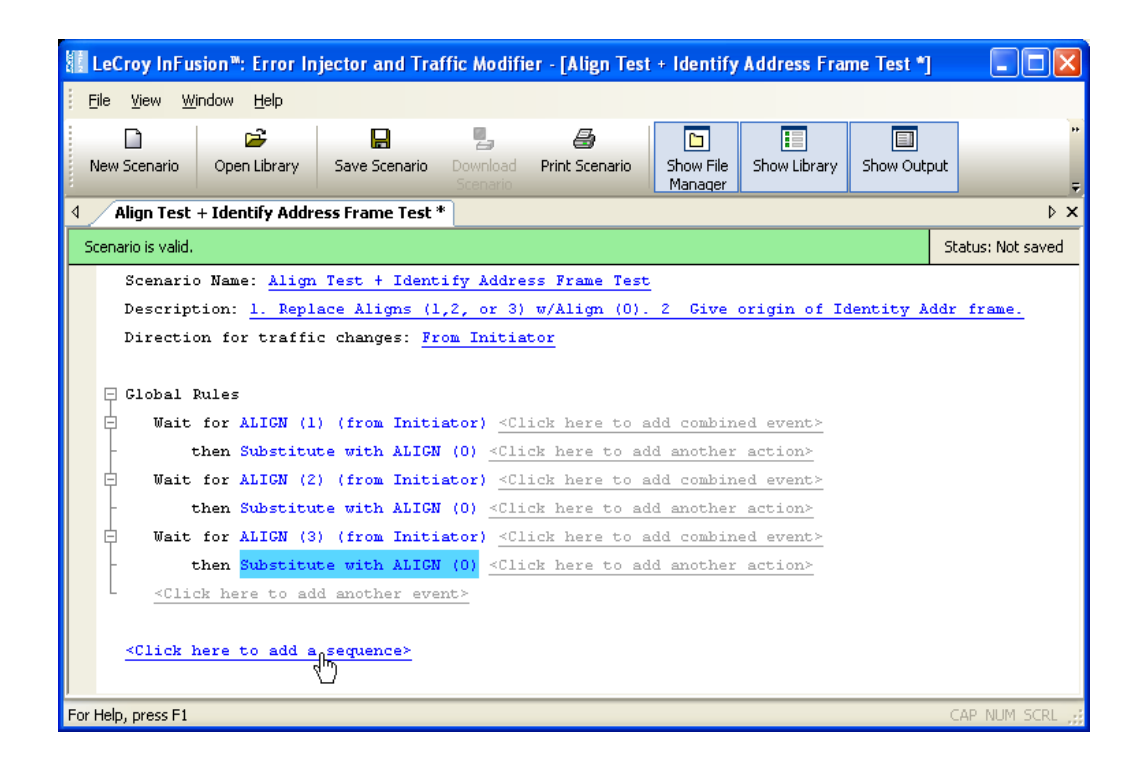

**Figure 74 Example 7: Adding the First Sequence**

- <span id="page-82-0"></span>**Step 8** The Action Properties dialog box appears [\(Figure 78\)](#page-85-0). For the action, select **Branch to a New State**.
- **Step 9** Click on the **OK** button to close the Action Properties dialog box. This saves the action and automatically creates an area for State 1 in the scenario.
- **Step 10** In the State 1 area, click on the prompt to **add an event** [\(Figure 79\)](#page-85-1).
- **Step 11** The Event Properties dialog box appears. In the Event Properties dialog box, choose the **Identify Address Frame** event. In the Direction column, select **From Target** (you want State 1 to trigger on an Identify Address frame received from the

target).

- **Step 12** Click OK to close the Event Properties dialog box.
- **Step 13** Click on the prompt to **add an action** for State 1 ([Figure 80](#page-86-0)).

<span id="page-83-0"></span>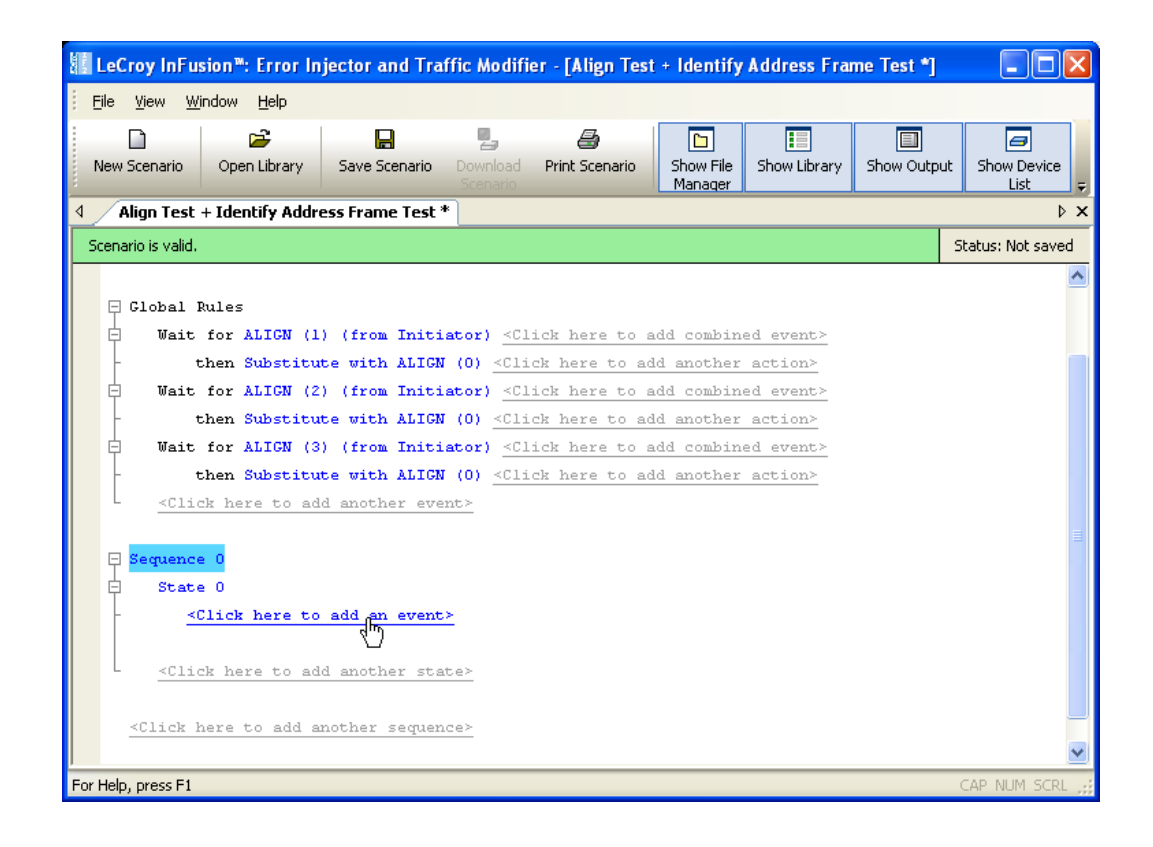

**Figure 75 Example 7: Adding an Event for the First State**

| Type                                                                                                    | Properties                    |                                                                                                    |  |  |  |  |
|----------------------------------------------------------------------------------------------------|-------------------------------|----------------------------------------------------------------------------------------------------|--|--|--|--|
| Any Dword<br>ATA Command                                                                                                    | Type                          | Event                                                                                                    |  |  |  |  |
| <b>BNC Input</b><br>Both Links Up                                                                                                    | Description<br>Count Randomly | No.                                                                                                    |  |  |  |  |
| <b>CRC</b> Error                                                                                                    | Counter Value                 |                                                                                                    |  |  |  |  |
| Dword Matcher                                                                                                    | Direction                     | From Initiator                                                                                                    |  |  |  |  |
| FIS.<br>Frame                                                                                                    | Frame Type                    | <b>Identify Address Frame</b>                                                                                                    |  |  |  |  |
| Invalid 10b Code<br>Links Speed 3G<br>OOB Signal<br>Primitive Group<br>Running Disparity Error<br>SAS Data Pattern<br><b>SAS Primitive</b><br>SATA Data Pattern<br><b>SATA Primitive</b><br>Timer |                               | Identify Address Frame (end device)<br>Identify Address Frame (edge expander)<br>Identify Address Frame (fanout expander).<br><b>Open Address Frame</b><br>Open Address Frame (SMP)<br>Open Address Frame (SSP)<br>Open Address Frame (STP)<br><b>SSP Frame</b><br>SSP Frame (Data)<br>SSP Frame (Task/Transfer Ready)<br>SSP Frame (Command/Response)<br>SSP Frame (Vendor Specific)<br>SMP Frame (Regest/Response) |  |  |  |  |

**Figure 76 Example 7: Event Properties Dialog Box**

<span id="page-84-0"></span>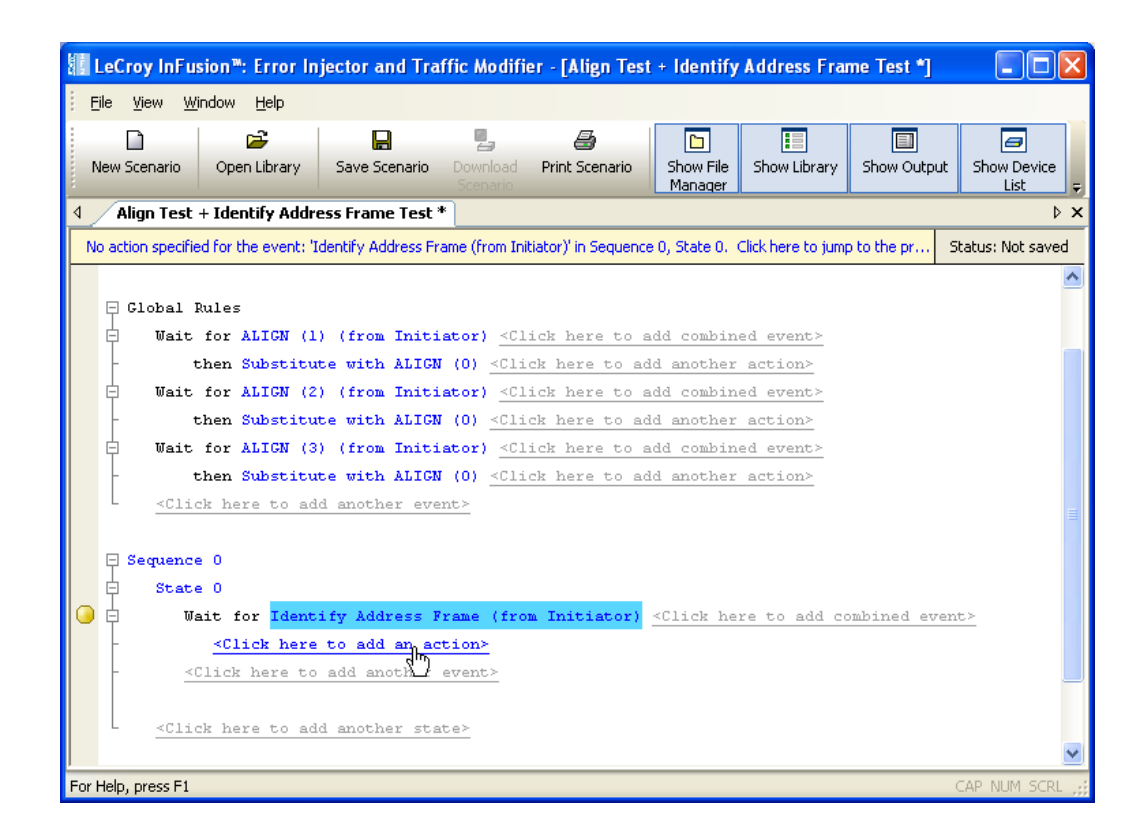

<span id="page-84-1"></span>**Figure 77 Example 7: Adding an Action for the First State**

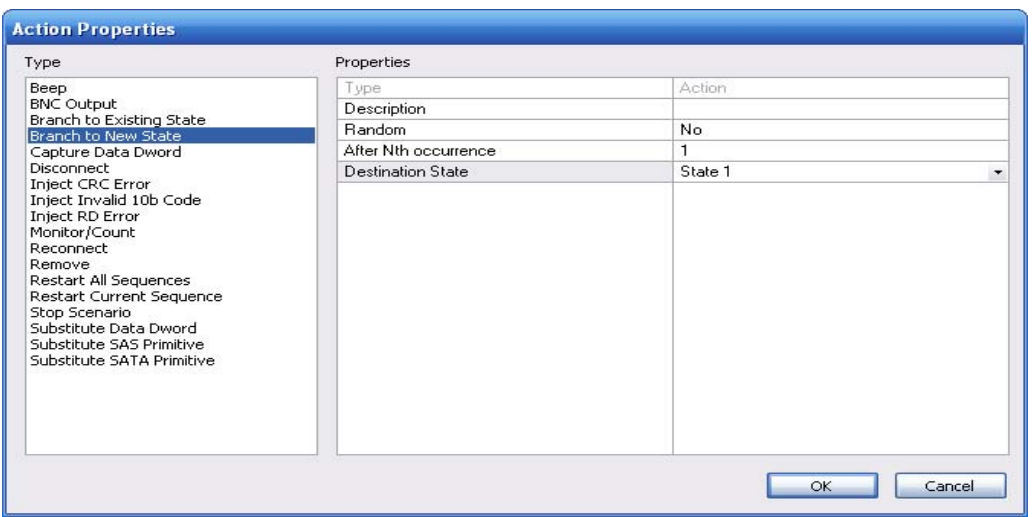

**Figure 78 Example 7: Action Properties Dialog Box**

<span id="page-85-0"></span>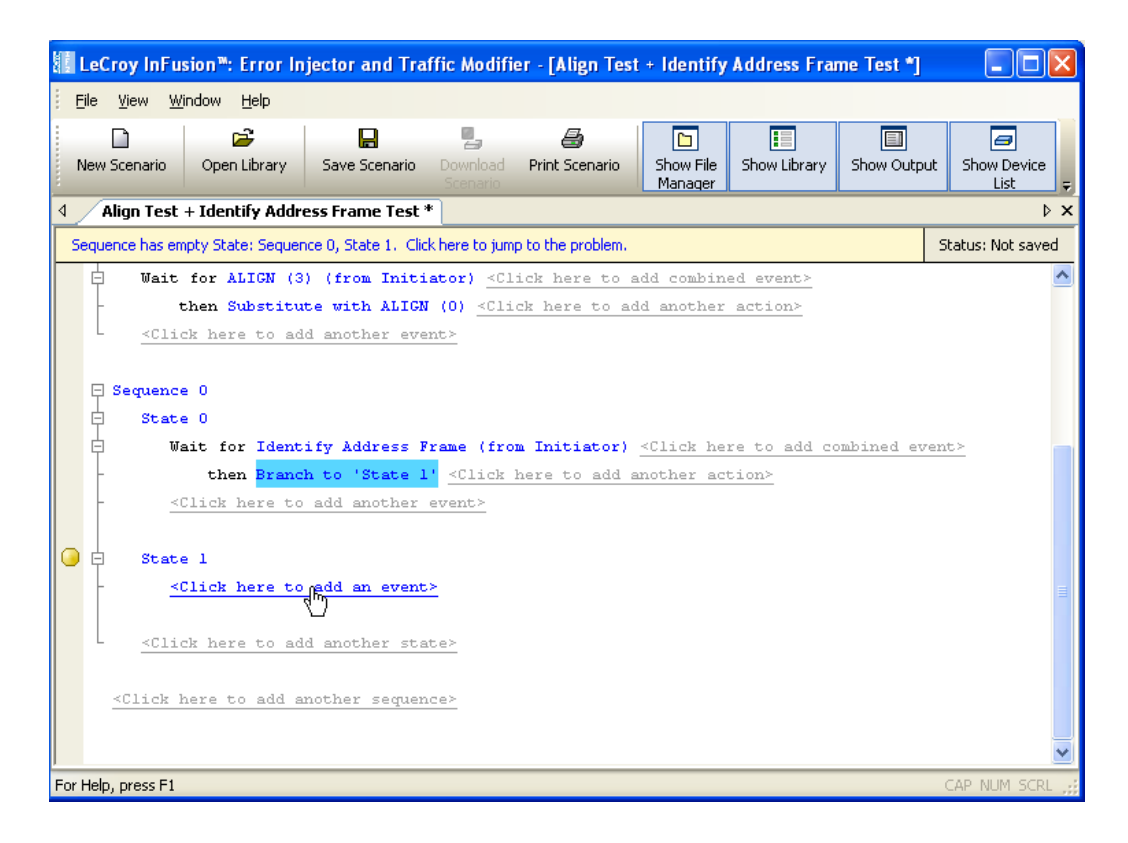

<span id="page-85-1"></span>**Figure 79 Example 7: Adding an Event for the Second State**

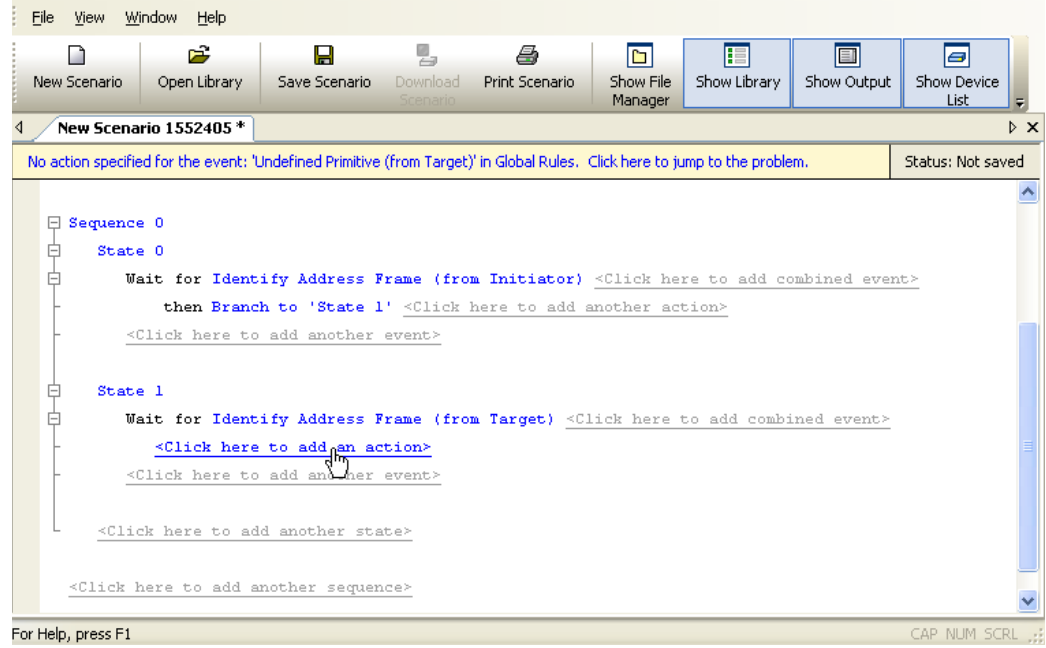

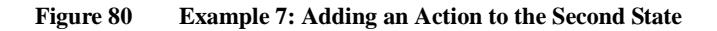

- <span id="page-86-0"></span>**Step 14** The Action Properties dialog box appears. In this example, you enter the action **Beep**, and you set the duration of the beep for 1 second.
- **Step 15** Click on **OK** to close the Action Properties dialog box.
- **Step 16** You are finished creating the first sequence. Click on the **add another sequence** prompt to create an area in the scenario for the second sequence (Sequence 1) [\(Figure 81\)](#page-87-0).
- **Step 17** Create two states in the second sequence with the characteristics shown in [Table 15.](#page-86-1)
- **Step 18** In the File menu, select **Save Scenario** to save the scenario [\(Figure 82\)](#page-88-0).

<span id="page-86-1"></span>

| State | Event                                 | Action              |
|-------|---------------------------------------|---------------------|
| ∣ 0   | Identify Address Frame from Target    | Branch to State 1   |
|       | Identify Address Frame from Initiator | Beep for 2 seconds. |

**Table 15 Example 7: States for Second Sequence**

<span id="page-87-0"></span>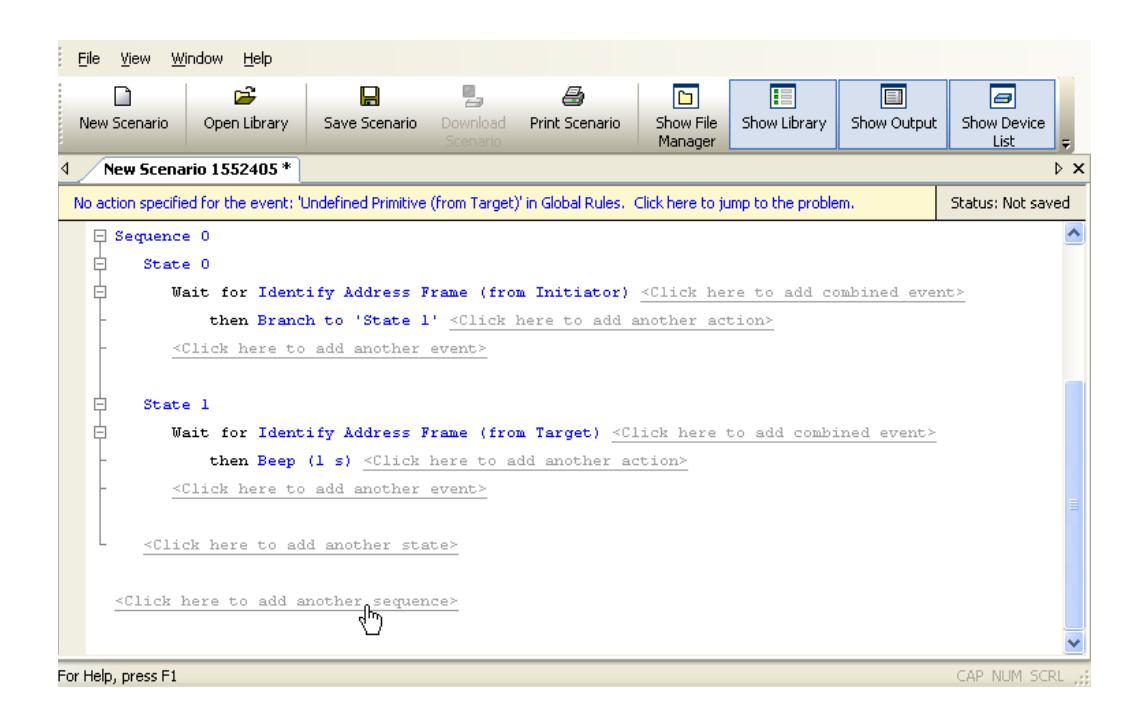

**Figure 81 Example 7: Adding a Second Sequence**

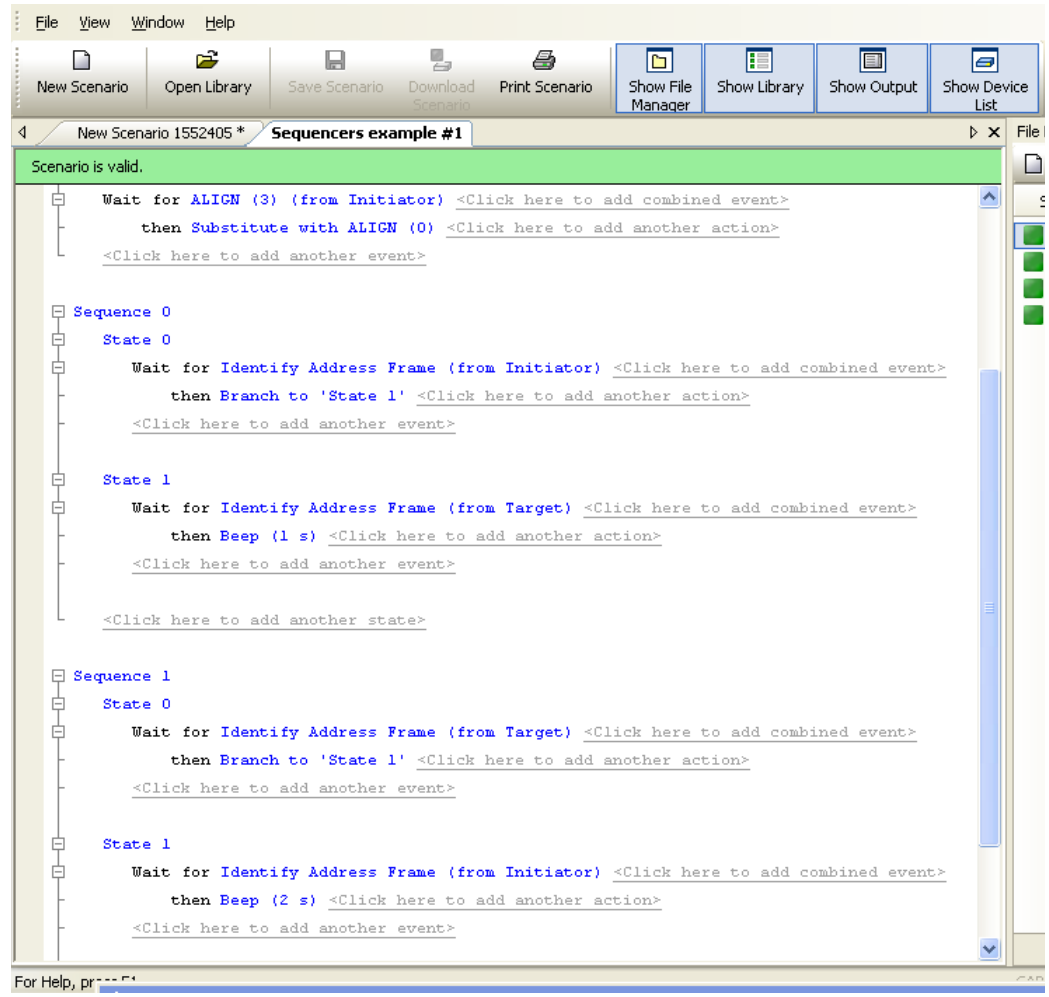

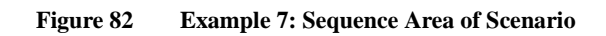

<span id="page-88-0"></span>**Note:** [Figure 77](#page-84-1) shows the Global Rules area of the scenario.

#### **Example 8: Creating a Sequence With Many States #1** In this example, a five-state sequence detects if a group of primitives is received out-of-order from the initiator. The expected order is: Align (0), Align (1), Align (2), Align (3). If this scenario detects any other order of these primitives, it causes the box to beep and the scenario to restart.

This example is designed to give you an idea of the powerful logic that you can implement with sequences.

Note that the states in this sequence have been renamed (do not have their default names). [Table 16](#page-89-0) summarizes the sequence logic.

<span id="page-89-0"></span>

| <b>State</b>       | <b>Description</b>                                                                                |
|--------------------|---------------------------------------------------------------------------------------------------|
| Wait for Align (0) | When an Align (0) is received, go to Wait for Align (1)                                           |
| Wait for Align (1) | If an Align (1) is received next, go to Wait for Align (2)<br>otherwise, go to Indicate Error     |
| Wait for Align (2) | If an Align (2) is received next, go to Wait for Align $(3)$ ;<br>otherwise, go to Indicate Error |
| Wait for Align (3) | If an Align (3) is received next, restart test;<br>otherwise go to Indicate Error                 |
| Indicate Error     | Indicate error and restart test                                                                   |

**Table 16 Example 8: Logic of Sequence 0**

**Step 1** Click the **New Scenario** button in the main library or one of the device libraries. At the top of the scenario area, enter general scenario information, including scenario name, description, and direction of traffic change.

> **Note:** For an example of filling-in the general scenario information fields, see [Figure 41](#page-58-0) and [Figure 42](#page-58-1).

- **Step 2** As in previous examples, create the five states for this sequence.
- **Step 3** In the File menu, select **Save Scenario** to save the scenario [\(Figure 83](#page-90-0) and [Figure 84\)](#page-91-0).

| <u>F</u> ile <u>V</u> iew <u>W</u> indow<br>Help                                                                                |                    |                        |
|----------------------------------------------------------------------------------------------------|--------------------|------------------------|
| £<br>5<br>8<br>o<br>ы<br>H                                                                                                    | 圓                  | e                      |
| Show File<br>Show Library<br>Open Library<br>Save Scenario<br>Download<br>Print Scenario<br>New Scenario<br>Manager<br>Scenario | Show Output        | Show Device<br>List    |
| Align Test                                                                                                    | $\triangleright$ X | File Library - c * 0 X |
| Scenario is valid.                                                                                                    |                    | 阒<br>ו ו               |
| Scenario Name: Align Test                                                                                                    |                    | Scenarios              |
| Description: Detect incorrect order of Aligns, and beep when it happens                                                         |                    | Sequencers ex          |
| Direction for traffic changes: From Initiator                                                                                   |                    | Align Test             |
|                                                                                                    |                    | Sequencer exa          |
| $\boxminus$ Global Rules                                                                                                    |                    |                        |
| <click add="" an="" event="" here="" to=""></click>                                                                             |                    |                        |
| $\Box$ Sequence 0                                                                                                    |                    |                        |
| 白<br>Wait for Align0                                                                                                    |                    |                        |
| Wait for ALIGN (0) (from Initiator) <click add="" combined="" event="" here="" to=""></click>                                   |                    |                        |
| then Branch to 'Wait for Alignl' <click action="" add="" another="" here="" to=""></click>                                      |                    |                        |
| <click add="" another="" event="" here="" to=""></click>                                                                        |                    |                        |
|                                                                                                    |                    |                        |
| ₿<br>Wait for Alignl                                                                                                    |                    |                        |
| Ė<br>Wait for ALIGN (1) (from Initiator) <click add="" combined="" event="" here="" to=""></click>                              |                    |                        |
| then Branch to 'Wait for Align2' <click action="" add="" another="" here="" to=""></click>                                      |                    |                        |
| Wait for ALIGN (0) (from Initiator)                                                                                             |                    |                        |
| OR ALIGN (2) (from Initiator)                                                                                                   |                    |                        |
| OR ALIGN (3) (from Initiator) <click add="" combined="" event="" here="" to=""></click>                                         |                    |                        |
| then Branch to 'Error Detected' <click action="" add="" another="" here="" to=""></click>                                       |                    |                        |
| <click add="" another="" event="" here="" to=""></click>                                                                        |                    |                        |
| Wait for Align2<br>⊟                                                                                                    |                    |                        |
| Wait for ALIGN (2) (from Initiator) <click add="" combined="" event="" here="" to=""></click>                                   |                    |                        |
| then Branch to 'Wait for Align3' <click action="" add="" another="" here="" to=""></click>                                      |                    |                        |
| Wait for ALIGN (0) (from Initiator)                                                                                             |                    |                        |
| OR ALIGN (1) (from Initiator)                                                                                                   |                    | File Libr File Libr    |
| For Help, press F1                                                                                                    |                    | CAP NUM SCRL           |

<span id="page-90-0"></span>**Figure 83 Example 8: Top Half of Scenario**

| File View          | <u>W</u> indow Help                                      |               |                               |                                                                                                    |                      |                          |                    |                                             |
|--------------------|----------------------------------------------------------|---------------|-------------------------------|----------------------------------------------------------------------------------------------------|----------------------|--------------------------|--------------------|---------------------------------------------|
|                    | ≃                                                        | ы             | 5                             | a,                                                                                                    | o                    | HEI                      | $\equiv$           | a                                           |
| New Scenario       | Open Library                                             | Save Scenario | Download<br><b>Scenario</b>   | Print Scenario                                                                                                    | Show File<br>Manager | Show Library Show Output |                    | Show Device<br>List                         |
| Align Test         |                                                          |               |                               |                                                                                                    |                      |                          | $\triangleright$ X | File Library - $c \times \mathbf{R} \times$ |
| Scenario is valid. |                                                          |               |                               |                                                                                                    |                      |                          |                    | ו ו<br>團                                    |
|                    |                                                          |               |                               |                                                                                                    |                      |                          | ∧                  | <b>Scenarios</b>                            |
| 皁                  | Wait for Align2                                          |               |                               |                                                                                                    |                      |                          |                    | Sequencers ex                               |
| Ė                  |                                                          |               |                               | Wait for ALIGN (2) (from Initiator) <click add="" combined="" event="" here="" to=""></click>                                                                                         |                      |                          |                    | Align Test                                  |
|                    |                                                          |               |                               | then Branch to 'Wait for Align3' <click action="" add="" another="" here="" to=""></click>                                                                                            |                      |                          |                    | Sequencer exa                               |
| E                  | Wait for ALIGN (0) (from Initiator)                      |               |                               |                                                                                                    |                      |                          |                    |                                             |
|                    |                                                          |               | OR ALIGN (1) (from Initiator) |                                                                                                    |                      |                          |                    |                                             |
|                    |                                                          |               |                               | OR ALIGN (3) (from Initiator) <click add="" combined="" event="" here="" to=""><br/>then Branch to 'Error Detected' <click action="" add="" another="" here="" to=""></click></click> |                      |                          |                    |                                             |
|                    | <click add="" another="" event="" here="" to=""></click> |               |                               |                                                                                                    |                      |                          |                    |                                             |
|                    |                                                          |               |                               |                                                                                                    |                      |                          |                    |                                             |
| ⊟                  | Wait for Align3                                          |               |                               |                                                                                                    |                      |                          |                    |                                             |
| Ė                  |                                                          |               |                               | Wait for ALIGN (3) (from Initiator) <click add="" combined="" event="" here="" to=""></click>                                                                                         |                      |                          |                    |                                             |
|                    |                                                          |               |                               | then Branch to 'Wait for Align0' <click action="" add="" another="" here="" to=""></click>                                                                                            |                      |                          |                    |                                             |
| Ė                  | Wait for ALIGN (0) (from Initiator)                      |               |                               |                                                                                                    |                      |                          |                    |                                             |
|                    |                                                          |               | OR ALIGN (1) (from Initiator) |                                                                                                    |                      |                          |                    |                                             |
|                    |                                                          |               |                               | OR ALIGN (2) (from Initiator) <click add="" combined="" event="" here="" to=""></click>                                                                                               |                      |                          |                    |                                             |
|                    |                                                          |               |                               | then Branch to 'Error Detected' <click action="" add="" another="" here="" to=""></click>                                                                                             |                      |                          |                    |                                             |
|                    | <click add="" another="" event="" here="" to=""></click> |               |                               |                                                                                                    |                      |                          |                    |                                             |
|                    | <b>Error Detected</b>                                    |               |                               |                                                                                                    |                      |                          |                    |                                             |
|                    |                                                          |               |                               | Wait for Any Dword (from Initiator) <click add="" combined="" event="" here="" to=""></click>                                                                                         |                      |                          |                    |                                             |
|                    | then Beep (500 ms)                                       |               |                               |                                                                                                    |                      |                          |                    |                                             |
|                    |                                                          |               |                               | and Branch to 'Wait for AlignO' <click action="" add="" another="" here="" to=""></click>                                                                                             |                      |                          |                    |                                             |
|                    | <click add="" another="" event="" here="" to=""></click> |               |                               |                                                                                                    |                      |                          |                    |                                             |
|                    |                                                          |               |                               |                                                                                                    |                      |                          |                    |                                             |
|                    | <click add="" another="" here="" state="" to=""></click> |               |                               |                                                                                                    |                      |                          |                    |                                             |
|                    |                                                          |               |                               |                                                                                                    |                      |                          |                    | File Libr File Libr                         |
| For Help, press F1 |                                                          |               |                               |                                                                                                    |                      |                          |                    | CAP NUM SCRL #                              |
|                    |                                                          |               |                               |                                                                                                    |                      |                          |                    |                                             |

<span id="page-91-0"></span>**Figure 84 Example 8: Bottom Half of Scenario**

In this example, a five-state sequence not only detects if a group of primitives is received out-of-order but it fixes any incorrect order. The logic is similar to that of example 8 with a few small changes. [Table 17](#page-92-0) summarizes each state.

<span id="page-92-0"></span>

| <b>State</b>       | <b>Description</b>                                                                                                    |
|--------------------|----------------------------------------------------------------------------------------------------|
| Wait for Align (0) | When an Align (0) is received, go to Wait for Align (1)                                                                                |
| Wait for Align (1) | If an Align (1) is received next, go to Wait for Align (2);<br>otherwise, replace primitive with Align (1) and go to Indicate Error    |
| Wait for Align (2) | If an Align (2) is received next, go to Wait for Align $(3)$ ;<br>otherwise, replace primitive with Align (2) and go to Indicate Error |
| Wait for Align (3) | If an Align (3) is received next, restart test;<br>otherwise, replace primitive with Align (3) and go to Indicate Error                |
| Indicate Frror     | Indicate error and restart test                                                                                                    |

**Table 17 Example 9: Logic of Sequence 0**

**Step 1** Click the **New Scenario** button in the main library or one of the device libraries. At the top of the scenario area, enter general scenario information, including scenario name, description, and direction of traffic change.

- **Note:** For an example of filling-in the general scenario information fields, see [Figure 41](#page-58-0) and [Figure 42](#page-58-1).
- **Step 2** As in previous examples, create the five states for this sequence.
- **Step 3** In the File menu, select **Save Scenario** to save the scenario [\(Figure 85](#page-93-0) and [Figure 86\)](#page-94-0).

| Eile               | Window<br>Help<br>View                                                          |                                                                                                    |                      |                |                      |              |                    |                                  |
|--------------------|---------------------------------------------------------------------------------|----------------------------------------------------------------------------------------------------|----------------------|----------------|----------------------|--------------|--------------------|----------------------------------|
|                    | £                                                                               | Ы                                                                                                    | 2                    | a              | O                    | Æ            |                    | a                                |
| New Scenario       | Open Library                                                                    | Save Scenario                                                                                                    | Download<br>Scepario | Print Scenario | Show File<br>Manager | Show Library | Show Output        | Show Device<br>List              |
|                    | <b>Fix Aligns Test</b>                                                          |                                                                                                    |                      |                |                      |              | $\triangleright$ X | File Library - $c = \Psi \times$ |
| Scenario is valid. |                                                                                 |                                                                                                    |                      |                |                      |              |                    | 阒<br>n                           |
|                    | Scenario Name: Fix Aligns Test                                                  |                                                                                                    |                      |                |                      |              |                    | Scenarios                        |
|                    | Description: Detect incorrect order of Aligns, FIX IT, and beep when it happens |                                                                                                    |                      |                |                      |              |                    | Sequencers ex                    |
|                    | Direction for traffic changes: From Initiator                                   |                                                                                                    |                      |                |                      |              |                    | Align Test                       |
|                    |                                                                                 |                                                                                                    |                      |                |                      |              |                    | Fix Aligns Test                  |
|                    | □ Global Rules                                                                  |                                                                                                    |                      |                |                      |              |                    |                                  |
|                    | <click add="" an="" event="" here="" to=""></click>                             |                                                                                                    |                      |                |                      |              |                    |                                  |
| o.                 | Sequence 0                                                                      |                                                                                                    |                      |                |                      |              |                    |                                  |
| 白                  | Wait for Align0                                                                 |                                                                                                    |                      |                |                      |              |                    |                                  |
| Ė                  |                                                                                 | Wait for ALIGN (0) (from Initiator) <click add="" combined="" event="" here="" to=""></click>                                      |                      |                |                      |              |                    |                                  |
|                    |                                                                                 | then Branch to 'Wait for Alignl' <click action="" add="" another="" here="" to=""></click>                                         |                      |                |                      |              |                    |                                  |
| A                  |                                                                                 | Wait for Timer (100 us) <click add="" combined="" event="" here="" to=""></click>                                                  |                      |                |                      |              |                    |                                  |
|                    |                                                                                 | then Branch to 'Error Detected' <click action="" add="" another="" here="" to=""></click>                                          |                      |                |                      |              |                    |                                  |
|                    |                                                                                 | <click add="" another="" event="" here="" to=""></click>                                                                           |                      |                |                      |              |                    |                                  |
|                    |                                                                                 |                                                                                                    |                      |                |                      |              |                    |                                  |
| ⊟                  | Wait for Alignl                                                                 |                                                                                                    |                      |                |                      |              |                    |                                  |
| Ė                  |                                                                                 | Wait for ALIGN (1) (from Initiator) <click add="" combined="" event="" here="" to=""></click>                                      |                      |                |                      |              |                    |                                  |
| H                  |                                                                                 | then Branch to 'Wait for Align2' <click action="" add="" another="" here="" to=""><br/>Wait for ALIGN (0) (from Initiator)</click> |                      |                |                      |              |                    |                                  |
|                    |                                                                                 | OR ALIGN (2) (from Initiator)                                                                                                    |                      |                |                      |              |                    |                                  |
|                    |                                                                                 | OR ALIGN (3) (from Initiator) <click add="" combined="" event="" here="" to=""></click>                                            |                      |                |                      |              |                    |                                  |
|                    |                                                                                 | then Branch to 'Error Detected'                                                                                                    |                      |                |                      |              |                    |                                  |
|                    |                                                                                 | and Substitute with ALIGN (1) <click action="" add="" another="" here="" to=""></click>                                            |                      |                |                      |              |                    |                                  |
|                    |                                                                                 | <click add="" another="" event="" here="" to=""></click>                                                                           |                      |                |                      |              |                    |                                  |
|                    |                                                                                 |                                                                                                    |                      |                |                      |              |                    |                                  |
|                    | Wait for Align2                                                                 |                                                                                                    |                      |                |                      |              |                    |                                  |
|                    |                                                                                 |                                                                                                    | $\rm HII$            |                |                      |              | ≯                  | File Libr File Libr              |
| For Help, press F1 |                                                                                 |                                                                                                    |                      |                |                      |              |                    | CAP NUM SCRL                     |

<span id="page-93-0"></span>**Figure 85 Example 9: Top Half of Scenario**

|                        | File View Window Help                                                                                                    |                                 |          |                                                                                            | ۰,                   |                          |                    |                                      |
|------------------------|----------------------------------------------------------------------------------------------------|---------------------------------|----------|--------------------------------------------------------------------------------------------|----------------------|--------------------------|--------------------|--------------------------------------|
| n                      | ದಿ                                                                                                    | 圓                               | 2        | a,                                                                                         | n                    | E                        | 圓                  | Б                                    |
| New Scenario           | Open Library                                                                                                    | Save Scenario                   | Download | Print Scenario                                                                             | Show File<br>Manager | Show Library Show Output |                    | Show Device<br>List                  |
| <b>Fix Aligns Test</b> |                                                                                                    |                                 |          |                                                                                            |                      |                          | $\triangleright$ X | File Library - $c \times \mu \times$ |
| Scenario is valid.     |                                                                                                    |                                 |          |                                                                                            |                      |                          |                    | 阒                                    |
|                        |                                                                                                    |                                 |          |                                                                                            |                      |                          |                    | <b>Scenarios</b>                     |
| Ė                      | Wait for Align2                                                                                                    |                                 |          |                                                                                            |                      |                          |                    | Sequencers ex                        |
| Ė                      | Wait for ALIGN (2) (from Initiator) <click add="" combined="" event="" here="" to=""></click>                                                            |                                 |          |                                                                                            |                      |                          |                    | Align Test                           |
|                        |                                                                                                    |                                 |          | then Branch to 'Wait for Align3' <click action="" add="" another="" here="" to=""></click> |                      |                          |                    | Fix Aligns Test                      |
|                        | Wait for ALIGN (0) (from Initiator)                                                                                                    |                                 |          |                                                                                            |                      |                          |                    |                                      |
|                        |                                                                                                    | OR ALIGN (1) (from Initiator)   |          |                                                                                            |                      |                          |                    |                                      |
|                        |                                                                                                    |                                 |          | OR ALIGN (3) (from Initiator) <click add="" combined="" event="" here="" to=""></click>    |                      |                          |                    |                                      |
|                        |                                                                                                    | then Branch to 'Error Detected' |          |                                                                                            |                      |                          |                    |                                      |
|                        |                                                                                                    |                                 |          | and Substitute with ALIGN (2) <click action="" add="" another="" here="" to=""></click>    |                      |                          |                    |                                      |
|                        | <click add="" another="" event="" here="" to=""></click>                                                                                                 |                                 |          |                                                                                            |                      |                          |                    |                                      |
| ⊟                      | Wait for Align3<br>Wait for ALIGN (3) (from Initiator) <click add="" combined="" event="" here="" to=""><br/>Wait for ALIGN (0) (from Initiator)</click> |                                 |          | then Branch to 'Wait for Align0' <click action="" add="" another="" here="" to=""></click> |                      |                          |                    |                                      |
|                        |                                                                                                    | OR ALIGN (1) (from Initiator)   |          |                                                                                            |                      |                          |                    |                                      |
|                        |                                                                                                    |                                 |          | OR ALIGN (2) (from Initiator) <click add="" combined="" event="" here="" to=""></click>    |                      |                          |                    |                                      |
|                        |                                                                                                    | then Branch to 'Error Detected' |          |                                                                                            |                      |                          |                    |                                      |
|                        |                                                                                                    |                                 |          | and Substitute with ALIGN (3) <click action="" add="" another="" here="" to=""></click>    |                      |                          |                    |                                      |
|                        | <click add="" another="" event="" here="" to=""></click>                                                                                                 |                                 |          |                                                                                            |                      |                          |                    |                                      |
|                        |                                                                                                    |                                 |          |                                                                                            |                      |                          |                    |                                      |
| E                      | <b>Error Detected</b>                                                                                                    |                                 |          |                                                                                            |                      |                          |                    |                                      |
|                        | Wait for Any Dword (from Initiator) <click add="" combined="" event="" here="" to=""></click>                                                            |                                 |          |                                                                                            |                      |                          |                    |                                      |
|                        | then Beep (500 ms)                                                                                                    |                                 |          |                                                                                            |                      |                          |                    |                                      |
|                        |                                                                                                    |                                 |          | and Branch to 'Wait for Align0' <click action="" add="" another="" here="" to=""></click>  |                      |                          |                    |                                      |
|                        | <click add="" another="" event="" here="" to=""></click>                                                                                                 |                                 |          |                                                                                            |                      |                          |                    |                                      |
|                        |                                                                                                    |                                 | TITE.    |                                                                                            |                      |                          |                    | File Libr File Libr                  |
| For Help, press F1     |                                                                                                    |                                 |          |                                                                                            |                      |                          |                    | CAP NUM SCRL ;                       |

<span id="page-94-0"></span>**Figure 86 Example 9: Bottom Half of Scenario**

# **Creating Multi-Link Tests**

As described, each SAS InFusion box has two BNC connectors on its rear panel that allow it to connect to other SAS *InFusion* boxes in a daisy-chain. One connector is for signal input, the other for signal output.

The BNC connectivity allows you develop wide-link test schemes. In such schemes, BNC output on an upstream box is linked to the BNC input on its downstream neighbor.

The scenarios that runs on each box interacts with the scenarios that run on its neighbors through trigger signals exchanged via the box BNC ports. The trigger signals are called toggle events: BNC Input Toggle and BNC Output Toggle.

Each of the boxes in the daisy-chain monitors/modifies its own line only, but there is synergy between the boxes by way of the BNC daisy-chain. In this fashion, you can use a SAS InFusion daisy-chain to coordinate events and actions across multiple SAS or SATA physical links.

In the example that follows, four boxes are connected in a daisy-chain. In this test, each box runs the same scenario. The boxes are linked as follows:

> Box 1 BNC Output connects to Box 2 BNC Input Box 2 BNC Output connects to Box 3 BNC Input Box 3 BNC Output connects to Box 4 BNC Input Box 4 BNC Output connects to Box 1 BNC Input

**Example 10: Multi-Link Test** In this example, the four separate links act as a wide link, and the same scenario runs in each SAS *InFusion* box. This set-up allows detection of an Open Address Frame on any of the four links, that is responded to on any of the other four links. The detected OPEN\_ACCEPT, regardless of which link it was detected on, is replaced with OPEN\_REJECT.

> To achieve this result, the scenario has each box wating either for an Open Address Frame or for a BNC signal from its neighboring box, meaning that it has detected an Open Address Frame. In either case, the BNC output is toggled to signal the next box in the BNC daisy-chain that the Open Address Frame has been detected, and that the box can now transition to its next state (waiting for an OPEN\_ACCEPT). This way, as soon as one of the links gets an Open Address Frame, all four boxes will transition to state 1. State 1 waits for an OPEN\_ACCEPT and replaces it with OPEN\_REJECT, and this will happen regardless of which link it is sent on, because ALL links are waiting for the same event.

| LeCroy InFusion™: Error Injector and Traffic Modifier - [OREN_ACCEPT to OPEN_REJECT on wide link]  _   □                                                                     |                    |  |  |  |  |  |  |
|----------------------------------------------------------------------------------------------------|--------------------|--|--|--|--|--|--|
| File View Window Help                                                                                                    |                    |  |  |  |  |  |  |
| £<br>2,<br>a.<br>晤<br>圓<br>Ò<br>EI<br>New Scenario<br>Open Library<br>Show File<br>Show Library<br>Save Scenario<br><b>Download</b><br>Print Scenario<br>Manager<br>icenario | Show Output        |  |  |  |  |  |  |
| OPEN ACCEPT to OPEN REJECT on wide link<br>$\triangleright$ X                                                                                                    | File Library + 0 X |  |  |  |  |  |  |
| Scenario is valid.                                                                                                    | ◘⊌€                |  |  |  |  |  |  |
| Scenario Name: OPEN ACCEPT to OPEN REJECT on wide link                                                                                                    | <b>Scenarios</b>   |  |  |  |  |  |  |
| Description: Wide link example - run this on each device in BNC chain                                                                                                    | Sequencer          |  |  |  |  |  |  |
| Direction for traffic changes: From Target                                                                                                    | Sequencer          |  |  |  |  |  |  |
|                                                                                                    | Sequencer          |  |  |  |  |  |  |
| $\boxminus$ Global Rules                                                                                                    | OPEN_AC            |  |  |  |  |  |  |
| <click add="" an="" event="" here="" to=""></click>                                                                                                    |                    |  |  |  |  |  |  |
| □ Sequence 0                                                                                                    |                    |  |  |  |  |  |  |
| Ė<br>State 0                                                                                                    |                    |  |  |  |  |  |  |
| 白<br>Wait for Open Address Frame (from Target)                                                                                                    |                    |  |  |  |  |  |  |
| OR BNC Input - Toggle <click add="" combined="" event="" here="" to=""></click>                                                                                              |                    |  |  |  |  |  |  |
| then BNC Output - Toggle                                                                                                    |                    |  |  |  |  |  |  |
| and Branch to 'State 1' <click action="" add="" another="" here="" to=""></click>                                                                                            |                    |  |  |  |  |  |  |
| <click add="" another="" event="" here="" to=""></click>                                                                                                    |                    |  |  |  |  |  |  |
| State 1                                                                                                    |                    |  |  |  |  |  |  |
| ⊟<br>Wait for OPEN ACCEPT (from Target) <click add="" combined="" event="" here="" to=""></click>                                                                            |                    |  |  |  |  |  |  |
| then Substitute with OPEN REJECT (BAD DESTINATION) <click add<="" here="" td="" to=""><td></td></click>                                                                      |                    |  |  |  |  |  |  |
| <click add="" another="" event="" here="" to=""></click>                                                                                                    |                    |  |  |  |  |  |  |
|                                                                                                    |                    |  |  |  |  |  |  |
| $\rightarrow$<br>IIII.<br>¢                                                                                                    |                    |  |  |  |  |  |  |
| For Help, press F1                                                                                                    | CAP NUM SCRL       |  |  |  |  |  |  |

**Figure 87 Example 10: Test Scenario for Each Box**

# **Downloading Scenarios**

After you have created a scenario, you need to download it to the SAS InFusion box for execution.

If you use a general library as a scenario archive, then the process of creating and executing a scenario is as follows:

- **Step 1** Open the general library (Main library or a File library). Scenarios in the library are listed in the library window (left side [Figure 88](#page-97-0)).
- **Step 2** Open the Device List window by clicking on the Show Device List button on application toolbar.
- **Step 3** Open the Device library for the box to which you want to download a scenario or scenarios. You can open the device library in two ways: by clicking on the device library icon in the device list window or by double-clicking on the device name.
- **Step 4** Copy the scenario from general library to device library by dragging it with the mouse ([Figure 88](#page-97-0)).

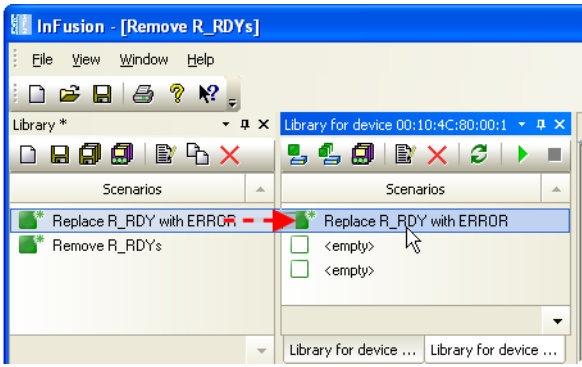

**Figure 88 Downloading Scenarios**

- <span id="page-97-0"></span>**Step 5** Download all scenarios in device library to the SAS InFusion device. To do so, click the **Download all Scenarios** button on the Device library toolbar (second button from left).
- **Step 6** Select the scenario to be run by clicking it.
- **Step 7** To run the scenario, click the **Run Scenario** button on the Device library toolbar (second button from the right). The SAS InFusion device will then begin its session.

# **Chapter 6: LCD Panel Menus**

This chapter describes menus that appear on the LCD panel of the SAS InFusion box.

**Note:** As described in Chapter 2, the LCD panel displays commands for configuring the device, and for starting and stopping scenarios.

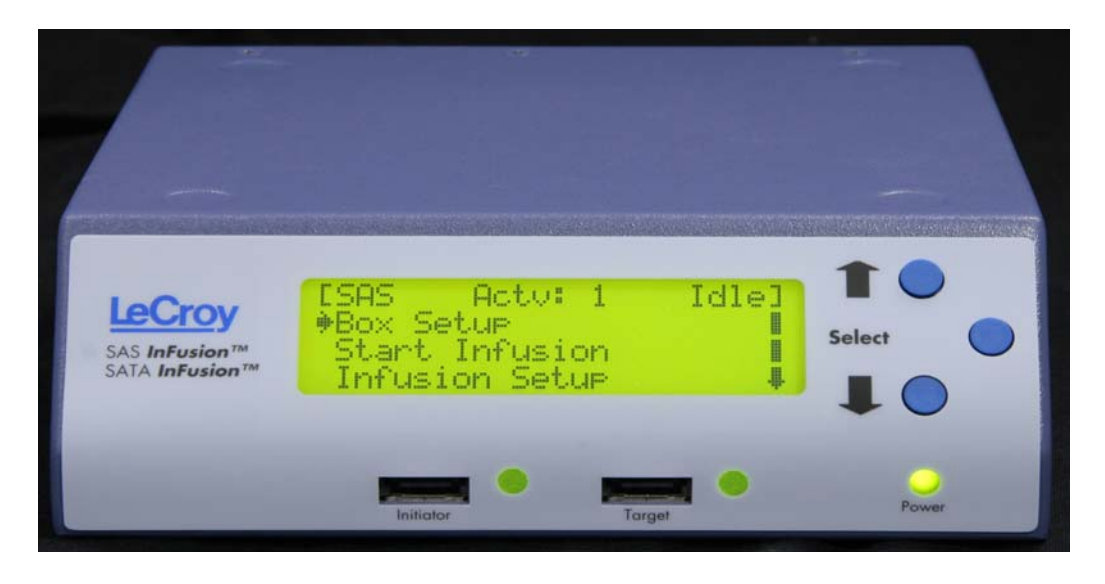

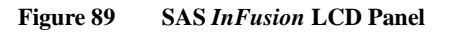

## **LCD Panel Overview**

<span id="page-98-0"></span>If you are using the SAS *InFusion* box in networked mode, you typically use the LCD panel only to set an IP address so the box can be controlled by the SAS InFusion software application. However, if you operate SAS InFusion box in stand-alone mode, you might continue to use the panel as the primary means to control tests (view status, change configuration options, start and stop scenarios).

**Note:** Regardless if you operate in stand-alone mode or networked mode, you must use the SAS InFusion application to create scenarios. You can not do so using the box LCD panel.

Recall that you can download up to ten scenarios for storage on the box. To download the scenarios, you need an Ethernet link between the box and the PC that runs the SAS InFusion software application.

## **Boot Sequence**

The boot sequence for the SAS *InFusion* box takes a few seconds. As the box boots, it initializes itself, beeps, and shows status on the LCD panel. If the box boots successfully, the LCD panel Root menu appears.

During initialization, several status messages flash by in rapid sequence:

"LeCroy Infusion"

"Initializing ..."

"Configuring FPGA"

"BE Frequency Test"

"BE Beeper Test"

"Temp. Sensor Pass"

# **Booting from Boot-Code**

If the SAS *InFusion* box does not boot successfully, or if it becomes non-responsive, you can boot from default settings called boot-code.

Boot-code is a simplified version of SAS InFusion firmware. It allows the SAS InFusion box to boot to the point where it can communicate with the SAS InFusion software application. After communication is established between the box and software application, you can download a different version of firmware and BusEngine files to the box.

To boot from boot-code,

- **Step 1** Press and hold any of the three buttons on the SAS *InFusion* box front panel.
- **Step 2** While holding the buttons DOWN, turn the box ON.

After you complete these steps, download the new version of BusEngine and firmware files, then reboot the box from the LCD panel menu (Box Setup > Reboot).

## **Root Menu**

As mentioned, the Root menu appears after successful boot-up. There are submenus beneath the Root menu, but most are just one layer deep (beyond the Root menu). The deepest submenu is just two layers deep.

[Figure 89](#page-98-0) shows the LCD panel Root menu. Device status is shown on the top line, which includes the following items:

- **[SAS]**: Indicates the InFusion hardware platform.
- **Actv: 1**: This shows which scenario is active, and appears only if scenarios have already been downloaded. The SAS Infusion box can hold ten scenarios. The scenarios are numbered 1 through 10. You can use the LCD panel to select the scenario to run via the InFusion Setup menu (Root menu > InFusion Setup)**.**
- **Idle**: Shows traffic generation status. Status can be Idle or Busy. When the box is not running a scenario, status is Idle. When running a scenario, status is Busy.

**Note:** You can not download scenarios to the SAS InFusion box while operating in boot-code.

**Box Setup Submenu**

# **Submenus**

The Root menu has four options:

- Box Setup submenu ([Table 18\)](#page-100-0).
- SAS Configuration submenu [\(Table 19](#page-101-0)).
- Start Infusion command.
- Infusion Setup submenu ([Table 20\)](#page-101-1).

Within each of these submenus are second-level submenus.

**Note:** When lists of options are presented in a menu, current selections are indicated with an asterisk

To navigate through submenus, use the **Up Arrow** and **Down Arrow** buttons (top and bottom blue buttons) on the front of the unit. To select or change an option, use the **Select** button (middle button).

<span id="page-100-0"></span>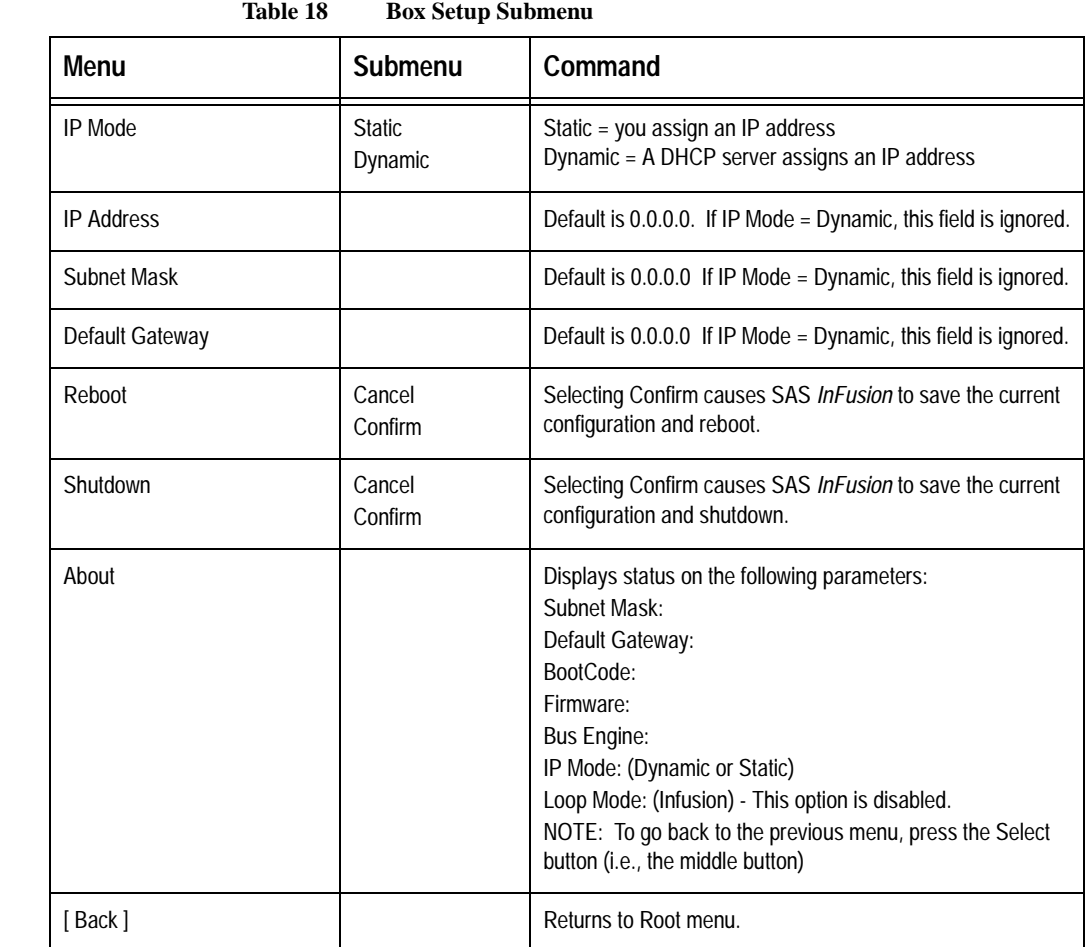

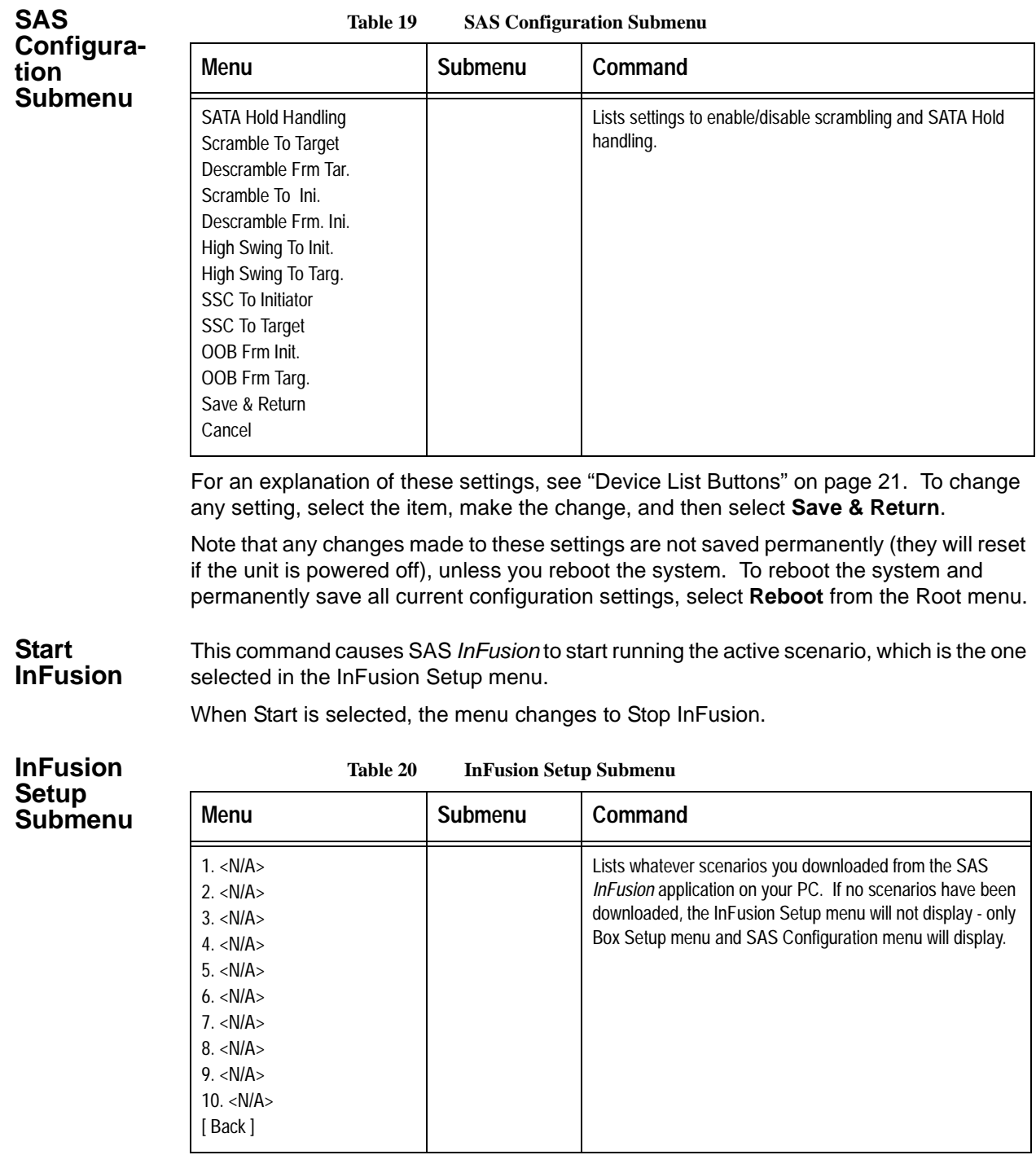

<span id="page-101-1"></span><span id="page-101-0"></span>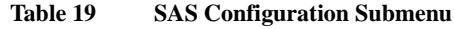

# **Chapter 7: Licensing**

Each SAS In Fusion box comes with a one year license that entitles the user to software updates. This chapter describes how to view and update the licensing information.

# **Displaying License Information**

You display and update licensing information in the Device List window.

To display the licensing information for your SAS In Fusion box:

- **Step 1** If needed, power on your SAS InFusion box and make sure that it is attached to your Ethernet LAN. The licensing information for the box is managed via SAS InFusion software.
- **Step 2** In the SAS *InFusion* software, open the Device List (if needed) by selecting View > Views > Devices. The Device List window opens [\(Figure 90\)](#page-102-0).

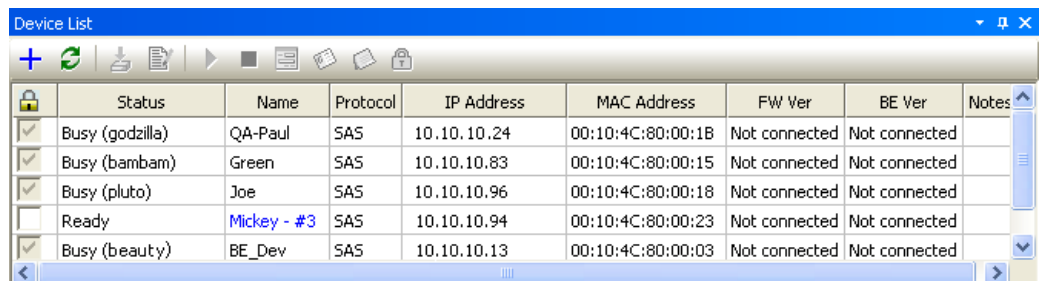

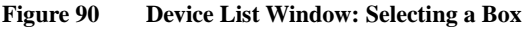

<span id="page-102-0"></span>**Step 3** To select your box, click in the checkbox in the first column (under the Lock symbol). Selecting the box creates an Ethernet connection to the device and locks out other users from accessing it.

> Selecting the device also activates the buttons on the Device List toolbar and allows the software to read the firmware, BusEngine, and licensing information within the SAS InFusion box.

**Step 4** Click the Licensing button in the toolbar (looks like a lock). The License dialog box opens ([Figure 92](#page-103-0)).

The dialog shows the expiration date and a list of enabled features.

| $\star$ 0 $\times$<br>Device List |                                          |             |          |                         |                   |                             |                             |         |   |
|-----------------------------------|------------------------------------------|-------------|----------|-------------------------|-------------------|-----------------------------|-----------------------------|---------|---|
| ÷.                                | E/<br>砉<br>ø<br>▶■■■<br><u>ෙ</u> ල<br>V. |             |          |                         |                   |                             |                             |         |   |
| A                                 | <b>Status</b>                            | Name        | Protocol | IP Address              | MAC Address       | FW Ver                      | BE Ver                      | Mote: " |   |
|                                   | Busy (godzilla)                          | OA-Paul     | SAS      | 10.10.10.24             | 00:10:4C:80:00:1B | Not connected Not connected |                             |         |   |
|                                   | Busy (bambam)                            | Green       | SAS      | 10.10.10.83             | 00:10:4C:80:00:15 |                             | Not connected Not connected |         |   |
|                                   | Busy (pluto)                             | Joe         | SAS      | 10.10.10.96             | 00:10:4C:80:00:18 | Not connected Not connected |                             |         |   |
| ⊮                                 | Connected                                | Mickey - #3 | SAS      | 10.10.10.94<br>$\cdots$ | 00:10:4C:80:00:23 | 1.00                        | $1.10$ (Req:1.00)           |         |   |
|                                   | Busy (beauty)                            | BE Dev      | SAS      | 10.10.10.13             | 00:10:4C:80:00:03 | Not connected Not connected |                             |         | × |
|                                   |                                          |             |          | Ш                       |                   |                             |                             |         |   |

**Figure 91 Device List Window: Box is Selected**

| <b>License Information</b>                                                                                                |                  |                            |
|----------------------------------------------------------------------------------------------------|------------------|----------------------------|
| License Information<br>Name: Mickey<br>IP: 10.10.10.98<br>MAC: 00:10:4C:80:00:1A<br>Maintenance expiration date: 04/01/06 |                  |                            |
| <b>Available Features</b>                                                                                                 |                  |                            |
| <b>Feature Description</b>                                                                                                | <b>Purchased</b> |                            |
| Scenarios Number - 2                                                                                                    | Yes              |                            |
| Scenarios Number - 4                                                                                                    | Yes              |                            |
| Scenarios Number - 10                                                                                                    | Yes              |                            |
| Scenario Sequences Number - 4                                                                                             | <b>Yes</b>       |                            |
| Scenario Sequences Number - 8                                                                                             | <b>Yes</b>       |                            |
| Scenario Counters Number - 8                                                                                              | <b>Yes</b>       |                            |
| Scenario Counters Number - 16                                                                                             | Yes              |                            |
| Scenario Timers Number - 2                                                                                                | <b>Yes</b>       |                            |
| Scenario Timers Number - 8                                                                                                | Yes              |                            |
| Scenario States Number - 0                                                                                                | Yes              |                            |
| Scenario States Number - 256                                                                                              | <b>Yes</b>       |                            |
| Scenario Logic Operation - AND                                                                                            | Yes              |                            |
| Scenario Logic Operation - OR                                                                                             | <b>Yes</b>       |                            |
| Scenario Logic Operation - NOT                                                                                            | <b>Yes</b>       |                            |
| Scenario Action - Branch                                                                                                  | <b>Yes</b>       |                            |
|                                                                                                    |                  | Save As<br>Close<br>Update |

**Figure 92 Licensing Dialog Box**

## **Updating the License**

<span id="page-103-0"></span>Before your SAS InFusion license expires, contact LeCroy Technical Support to obtain a new one (see How to Contact LeCroy.) A license key file will be emailed to you.

To install the new license key file do the following:

- **Step 1** Open the License dialog box ([Figure 92\)](#page-103-0).
- **Step 2** When the License Information dialog opens, click the **Update** button. The Update License dialog box opens ([Figure 93](#page-104-0)).

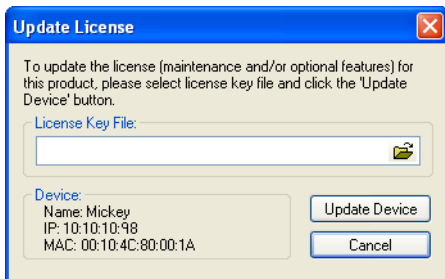

**Figure 93 Update License Dialog Box**

- <span id="page-104-0"></span>**Step 3** Click the Browse button and browse for the emailed license key file.
- **Step 4** Click **Update Device**. The License Key file is transmitted to the SAS InFusion box and will be reflected in the License information dialog box.

# **Appendix A: Specifications**

# **Power Requirements**

90-264Vrms, 47-63Hz (universal input), 55W (55VA) maximum, internal power supply with detachable cord.

## Fuse

Enclosed 5x20mm 1.0A/250V 'T' rated glass fuse. A spare fuse is included in the fuse holder.

# **Environmental Conditions**

Temperature, Operating: 5 to 40 Centigrade.

Temperature, Storage: -20 to 60 Centigrade.

Humidity: Maximum relative humidity 80% for temperatures up to 31 Centigrade, decreasing linearly to 50% relative humidity at 40 Centigrade.

Altitude, Operating: Up to 2,000 m.

# **Certifications**

**EC** 

**of** 

**Declaration Conformity** Meets intent of the European Council Directives 73/23/EEC for product safety and 89/336/EEC for electromagnetic compatibility. This declaration is based upon compliance of the SAS/SATA *InFusion* to the standards listed in Table A.1.

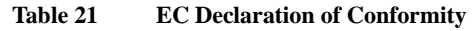

EN 61326: 1997 +A1:1998 +A2:2001 +A3:2003 EMC requirements for electrical equipment for measurement, control, and laboratory use.

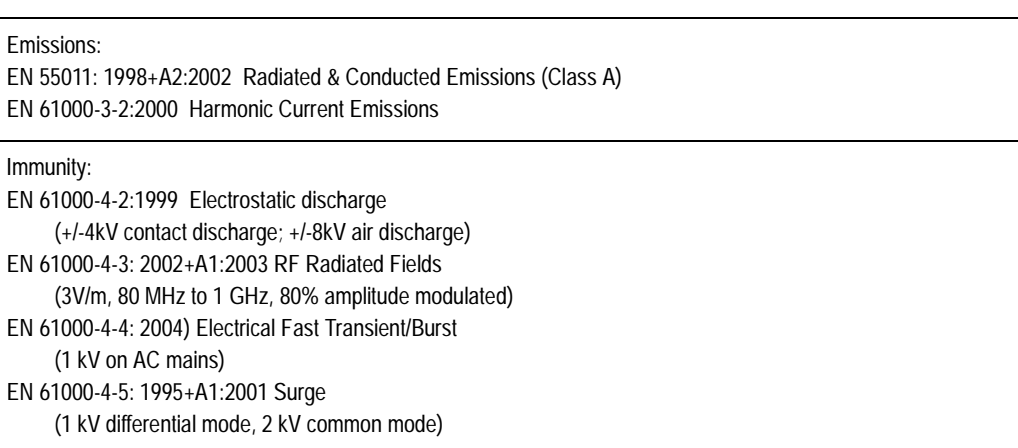

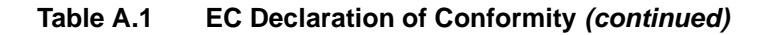

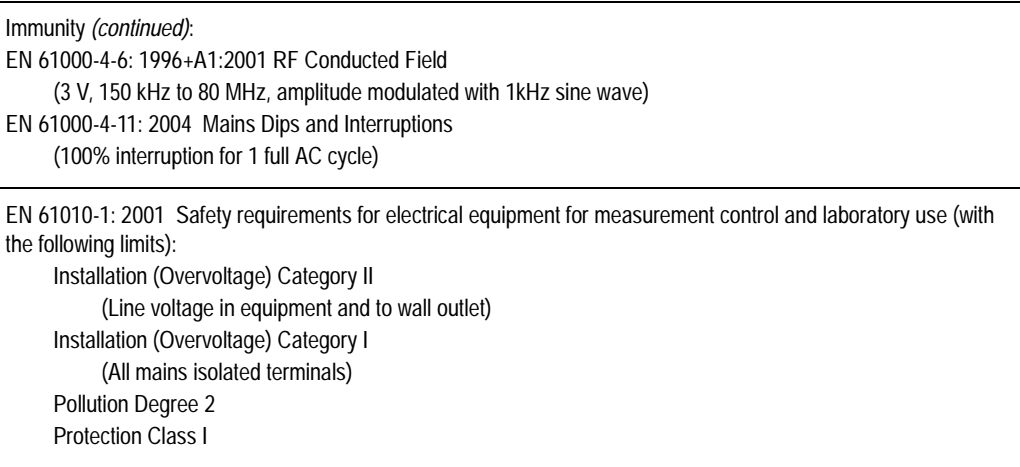

UL and cUL Conforms to UL 61010-1, 2nd Edition and CAN/CSA C22.2 No. 61010-1-04. **Listed**
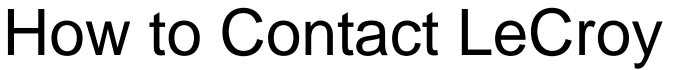

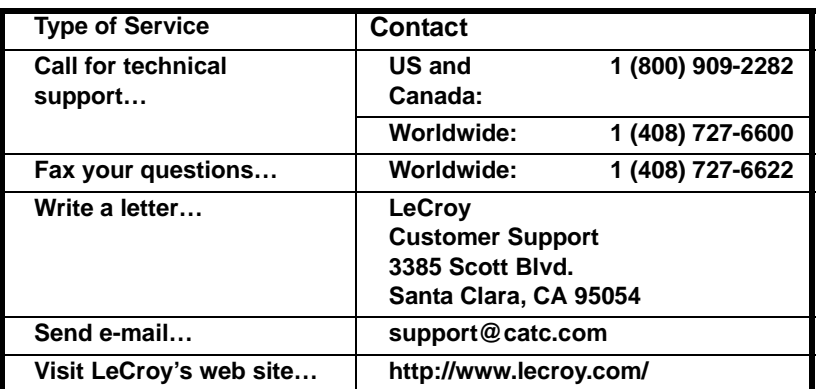

# Limited Hardware Warranty

So long as you or your authorized representative ("you" or "your"), fully complete and return the registration card provided with the applicable hardware product or peripheral hardware products (each a "Product") within fifteen days of the date of receipt from LeCroy or one of its

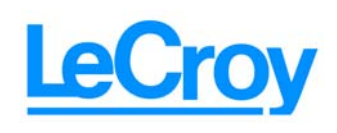

authorized representatives, LeCroy warrants that the Product will be free from defects in materials and workmanship for a period of three years (the "Warranty Period"). You may also complete your registration form via the internet by visiting

http://www.catc.com/support/register/. The Warranty Period commences on the earlier of the date of delivery by LeCroy of a Product to a common carrier for shipment to you or to LeCroy's authorized representative from whom you purchase the Product.

## **What this Warranty Does Not Cover**

This warranty does not cover damage due to external causes including accident, damage during shipment after delivery to a common carrier by LeCroy, abuse, misuse, problems with electrical power, including power surges and outages, servicing not authorized by LeCroy, usage or operation not in accordance with Product instructions, failure to perform required preventive maintenance, software related problems (whether or not provided by LeCroy), problems caused by use of accessories, parts or components not supplied by LeCroy, Products that have been modified or altered by someone other than LeCroy, Products with missing or altered service tags or serial numbers, and Products for which LeCroy has not received payment in full.

## **Coverage During Warranty Period**

During the Warranty Period, LeCroy or its authorized representatives will repair or replace Products, at LeCroy's sole discretion, covered under this limited warranty that are returned directly to LeCroy's facility or through LeCroy's authorized representatives.

#### **How to Obtain Warranty Service**

To request warranty service, you must complete and return the registration card or register via the internet within the fifteen day period described above and report your covered warranty claim by contacting LeCroy Technical Support or its authorized representative.

You can reach LeCroy Technical Support at 800-909-7112 or via email at support@catc.com. You may also refer to the LeCroy website at http://www.lecroy.com for more information on how to contact an authorized representative in your region. If warranty service is required, LeCroy or its authorized representative will issue a Return Material Authorization Number. You must ship the Product back to LeCroy or its authorized representative, in its original or equivalent packaging, prepay shipping charges, and insure the shipment or accept the risk of loss or damage during shipment. LeCroy must receive the Product prior to expiration of the Warranty Period for the repair(s) to be covered. LeCroy or its authorized representative will thereafter ship the repaired or replacement Product to you freight prepaid by LeCroy if you are located in the continental United States. Shipments made outside the continental United States will be sent freight collect.

Please remove any peripheral accessories or parts before you ship the Product. LeCroy does not accept liability for lost or damaged peripheral accessories, data or software.

LeCroy owns all parts removed from Products it repairs. LeCroy may use new and/or reconditioned parts, at its sole discretion, made by various manufacturers in performing warranty repairs. If LeCroy repairs or replaces a Product, the Warranty Period for the Product is not extended.

If LeCroy evaluates and determines there is "no trouble found" in any Product returned or that the returned Product is not eligible for warranty coverage, LeCroy will inform you of its determination. If you thereafter request LeCroy to repair the Product, such labor and service shall be performed under the terms and conditions of LeCroy's then current repair policy. If you chose not to have the Product repaired by LeCroy, you agree to pay LeCroy for the cost to return the Product to you and that LeCroy may require payment in advance of shipment.

#### **General Provisions**

THIS LIMITED WARRANTY GIVES YOU SPECIFIC LEGAL RIGHTS. YOU MAY HAVE ADDITIONAL RIGHTS THAT VARY BY JURISDICTION. LECROY'S RESPONSIBILITY FOR DEFECTS IN MATERIALS AND WORKMANSHIP IS LIMITED TO REPAIR AND REPLACEMENT AS SET FORTH IN THIS LIMITED WARRANTY STATEMENT. EXCEPT AS EXPRESSLY STATED IN THIS WARRANTY STATEMENT, LECROY DISCLAIMS ALL EXPRESS AND IMPLIED WARRANTIES FOR ANY PRODUCT INCLUDING, BUT NOT LIMITED TO, ANY IMPLIED WARRANTIES OF AND CONDITIONS OF MERCHANTABILITY AND FITNESS FOR A PARTICULAR PURPOSE, AND ANY WARRANTIES THAT MAY ARISE FROM ANY COURSE OF DEALING, COURSE OF PERFORMANCE OR TRADE USAGE. SOME JURISDICTIONS MAY NOT ALLOW LIMITATIONS ON HOW LONG AN IMPLIED WARRANTY LASTS, SO THE PRECEDING LIMITATION MAY NOT APPLY TO YOU.

LECROY DOES NOT ACCEPT LIABILITY BEYOND THE REMEDIES SET FORTH IN THIS LIMITED WARRANTY STATEMENT OR FOR INCIDENTAL OR CONSEQUENTIAL DAMAGES INCLUDING, WITHOUT LIMITATION, ANY LIABILITY FOR THIRD PARTY CLAIMS AGAINST YOU FOR DAMAGES, PRODUCTS NOT BEING AVAILABLE FOR USE, OR FOR LOST DATA OR SOFTWARE. LECROY'S

LIABILITY TO YOU MAY NOT EXCEED THE AMOUNT YOU PAID FOR THE PRODUCT THAT IS THE SUBJECT OF A CLAIM. SOME JURISDICTIONS DO NOT ALLOW THE EXCLUSION OR LIMITATION OF INCIDENTAL OR CONSEQUENTIAL DAMAGES, SO THE PRECEDING EXCLUSION OR LIMITATION MAY NOT APPLY TO YOU.

The limited warranty on a Product may be transferred for the remaining term if the then current owner transfers ownership of the Product and notifies LeCroy of the transfer. You may notify LeCroy of the transfer by writing to Technical Support at LeCroy, 3385 Scott Blvd., Santa Clara, CA 95054 USA or by email at: support@catc.com. Please include the transferring owner's name and address, the name and address of the new owner, the date of transfer, and the Product serial number.